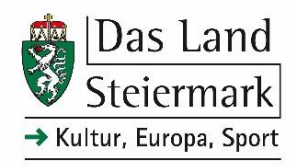

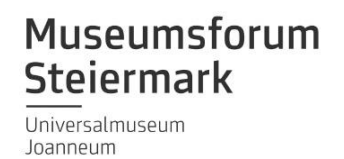

Referat für Kunst, Kulturelles Erbe und Volkskultur; Museumsforum Steiermark

# PantherWeb – Anleitung

Handbuch und Schreibempfehlungen für die Nutzung der Inventarisierungssoftware des Landes Steiermark

Letztes Update:

21.08.2023 PantherWeb – Anleitung (V1)

# Inhaltsverzeichnis

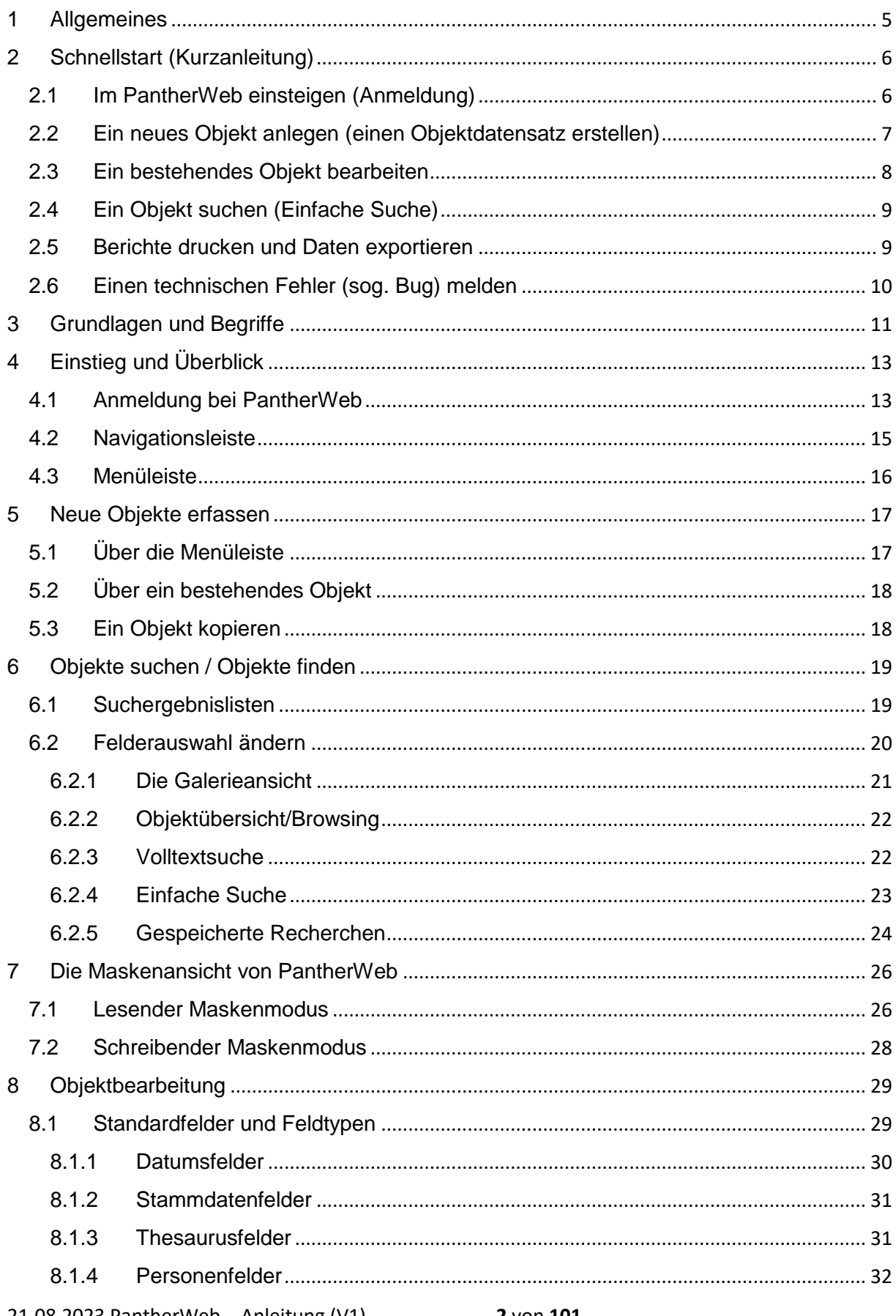

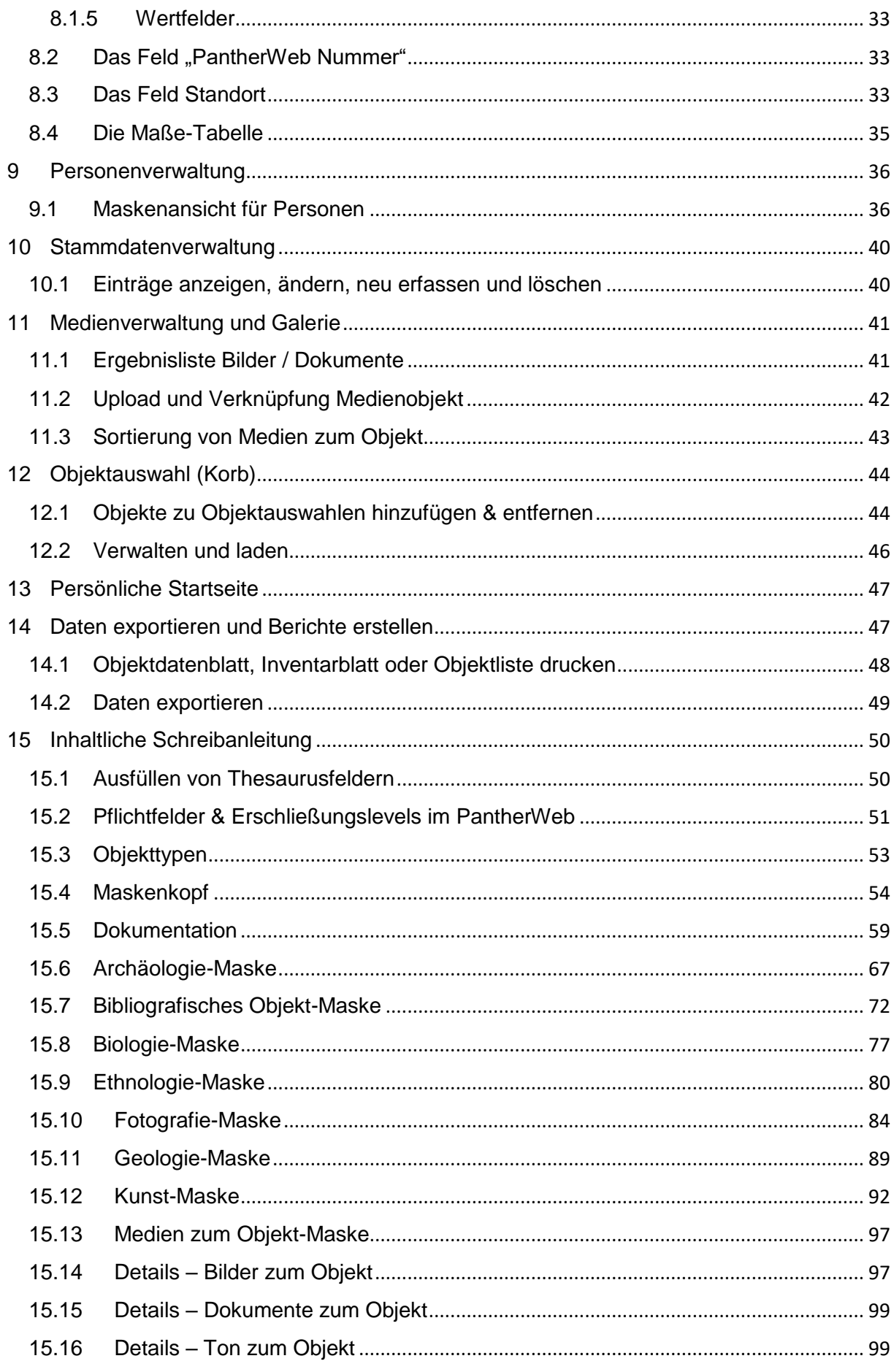

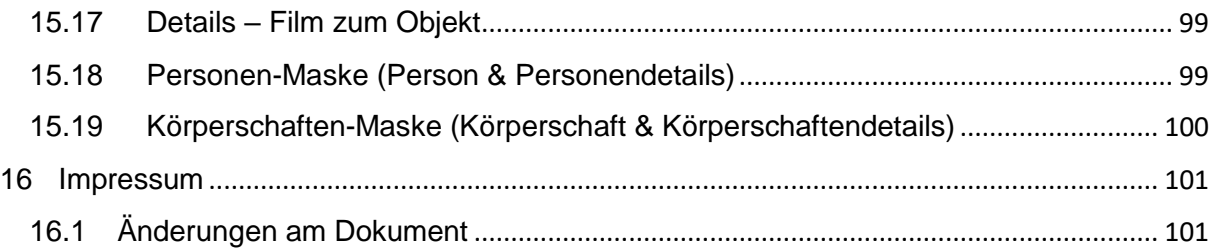

# <span id="page-4-0"></span>1 Allgemeines

PantherWeb ist ein auf imdas pro und culture.Web basiertes Programm zur Objektdokumentation von musealen Sammlungsbeständen. Die Anwendung bildet das Herzstück der Sammlungsdigitalisierungsinitiative des Landes Steiermark und schafft eine solide und nachhaltige Basis, um Wissen über gemeinsames steirisches Kulturerbe für nachkommende Generationen zu sichern.

PantherWeb steht grundsätzlich allen Museen und Sammlungen des Landes Steiermark kostenlos zur Verfügung,

- die öffentlich zugänglich sind (geregelte Öffnungszeiten oder Webpräsenz) und
- deren Träger\*in nicht das Land Steiermark ist.

(Technische) Voraussetzungen:

- eine Betriebsvereinbarung zwischen dem Land Steiermark und dem Museum
- ein PC mit einem aktuellen Internet Browser und einem aktuellen Betriebssystem (Browser-Empfehlung: Mozilla Firefox oder Microsoft Edge).
- eine Internetverbindung
- der Internet-Browser muss JavaScript unterstützen, dementsprechend sind die Sicherheitseinstellungen zu setzen. In der Regel ist dies standardmäßig der Fall.

Diese Anleitung beschreibt die wichtigsten Anwendungen (u. a. Einsteigen und Anmelden; neuen Objektdatensatz anlegen; Objekt suchen; Berichte drucken; Daten exportieren) und Schreibempfehlungen für eine einheitliche Verwendung der Eingabemasken.

Überblick über die Dokumentformatierungen:

- Wichtige Informationen und Begriffe werden im Fließtext **fett** markiert.
- Steuerelemente (sog. **Buttons**) werden durch " " abgegrenzt, z. B. "speichern" oder als Bild eingefügt, z. B.
- Spezielle Ausdrücke werden *kursiv* geschrieben
- Datenfelder werden kursiv geschrieben und durch "" abgegrenzt, z. B. "*Objektbezeichnung"*
- Allgemeine wichtige Anmerkungen werden grau hinterlegt hervorgehoben:

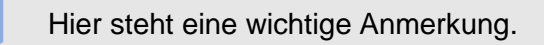

# <span id="page-5-0"></span>2 Schnellstart (Kurzanleitung)

Dieser Teil bietet für bereits teilnehmende Museen und Sammlungen einen Schnelleinstieg ins PantherWeb, ohne auf Details einzugehen. Die wichtigsten Vorgänge werden in kurzen Schritt-für-Schritt Anleitungen umrissen. Detailinformationen finden Sie in entsprechenden Kapiteln in der ausführlichen Anleitung (ab Kapitel [Grundlagen und Begriffe\)](#page-10-0).

### <span id="page-5-1"></span>2.1 Im PantherWeb einsteigen (Anmeldung)

Um sich in PantherWeb anzumelden, führen Sie die folgenden Schritte durch (siehe auch Abb.  $1$ :

- 1. Öffnen Sie ihren Browser und rufen Sie <https://digv561.joanneum.at/?database=LANDSTMKTEST> auf. (Dieser Link wird sich nach Übertragung der Alt-Daten in die neue Version aller bereits teilnehmenden Museen und Sammlungen noch einmal ändern).
- 2. Klicken Sie in der Menüleiste oben auf "Anmelden"

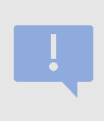

Sollten Sie Ihr Kennwort vergessen haben, melden Sie sich gerne bei der PantherWeb-Koordinationsstelle (Tel. +43 (0) 316 / 877-5867): <https://www.kultur.steiermark.at/pantherweb>

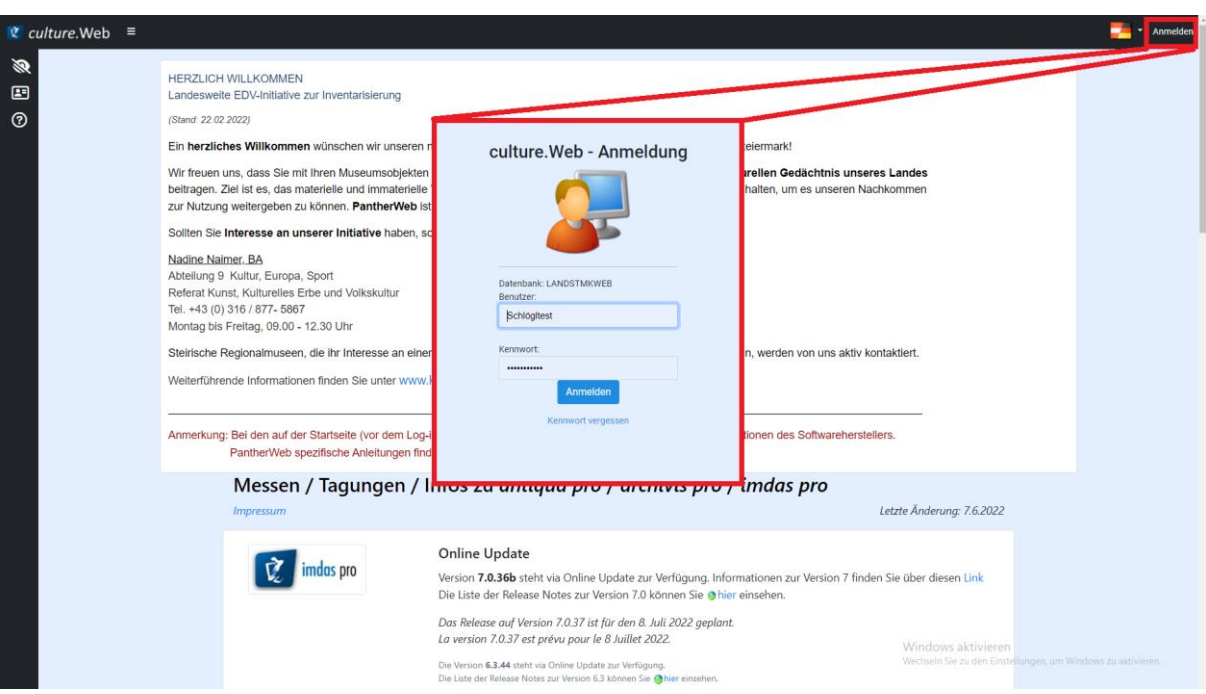

*Abbildung 1: Anmelden in PantherWeb.*

# <span id="page-6-0"></span>2.2 Ein neues Objekt anlegen (einen Objektdatensatz erstellen)

Für diese Aktion wird angenommen, dass Sie bereits in PantherWeb angemeldet sind (siehe Abb. 1). In Abb. 2 werden die einzelnen Schritte illustriert.

- 1. In der Menüleiste (oben), zuerst auf "Objekterfassung"
- 2. Dann den gewünschten Objekttyp auswählen. Dies entspricht einer ersten groben Einteilung in einen Themenbereich. Zur Auswahl stehen: *Archäologie, Bibliografisches Objekt, Biologie, Ethnologie, Fotografie, Geologie, Kunst.* Zusätzlich können so auch *Personen* und *Körperschaften* erfasst werden.
- 3. Diese vorwiegend gelb hervorgehobenen Felder sind Pflichtfelder und müssen ausgefüllt werden, damit ein Objektdatensatz gespeichert werden kann:
	- a. Im Feld *"Objektbezeichnung"* eine aussagekräftige Bezeichnung für das Objekt eingeben. Siehe dazu mehr Kapitel [Maskenkopf.](#page-53-0)
	- b. Im Feld "*Status Quo"* den Stand der Erfassung aus der Drop-Down-Liste auswählen. Bedeutung der auswählbaren Begriffe siehe Kapitel [Maskenkopf.](#page-53-0)
	- c. Im Feld *"Sammlung"* eine Sammlung in der Drop-Down-Liste auswählen.
	- d. In den Feldern *"Inventarnummer Quellsystem"* eine Inventarnummer einsetzen (wenn im Eigentum der Institution) und/oder im Feld *"Eing.Nr."* eine Eingangsnummer einsetzen (wenn nicht Eigentum, aber im Besitz der Institution - Leihgaben, Dauerleihgaben, bzw. wenn zu einem späteren Zeitpunkt eine Inventarnummer vergeben wird).
- 4. Restliche Felder nach Bedarf ausfüllen. Die <sup>3</sup> neben den Feldern informieren darüber, welche Inhalte eingegeben werden sollen. Felder, die nicht ausgefüllt werden können (weil zum Beispiel der Herkunftsort unbekannt ist), bleiben leer.
- 5. Die Eingaben durch Klick auf den **Button (oben)** speichern.

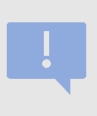

Bitte zuerst die Pflichtfelder ausfüllen und dann gleich auf "speichern". Erst danach stehen alle selbst angelegten Stammdaten und weitere Detailmasken zur Auswahl (z. B. Teilsammlung / Details zum Objekt-Maske). Eingegebene Daten werden nicht automatisch gespeichert, daher bitte regelmäßig auf "speichern" klicken, v. a. wenn Sie die Eingabe unterbrechen.

Nach dem Speichern ist das Objekt neu angelegt und auffindbar. Die PantherWeb-Nummer wird dabei automatisch vergeben, sobald Sie das Objekt speichern.

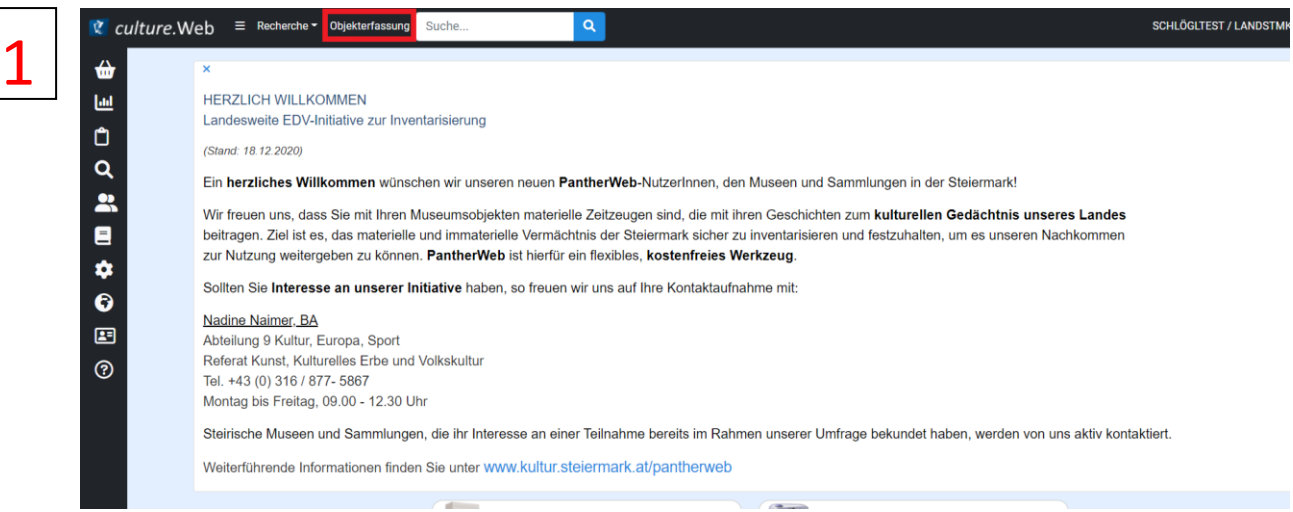

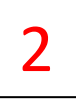

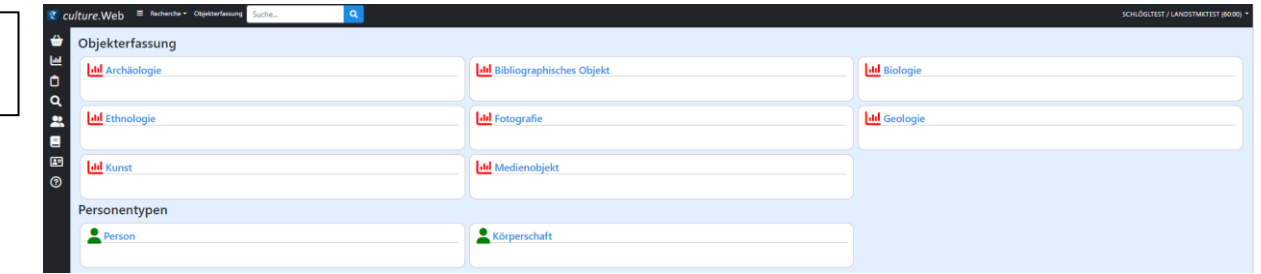

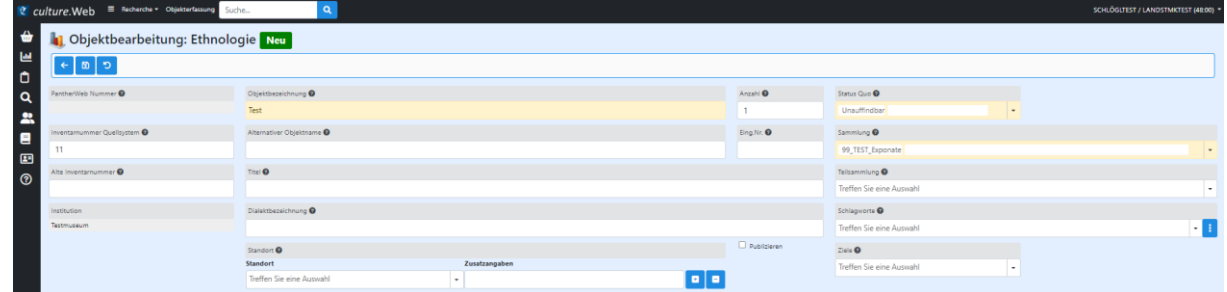

*Abbildung 2: Anlegen eines neuen Objekts. Beim Anlegen eines Objekts müssen die Pflichtfelder ausgefüllt werden: Objektbezeichnung, Status Quo, Inventarnummer Quellsystem oder Eing.Nr., Sammlung*

# <span id="page-7-0"></span>2.3 Ein bestehendes Objekt bearbeiten

Für diese Aktion wird angenommen, dass Sie bereits im PantherWeb angemeldet sind (Abb. 1) und ein Objekt im lesenden Maskenmodus (siehe Kapitel [Lesender Maskenmodus\)](#page-25-1) geöffnet haben.

- 1. In den schreibenden Modus wechseln (**Albert 20)**-Button anklicken).
- 2. Im Karteireiter (gelber Balken, Drop-Down-Menü) die gewünschte Maske auswählen (Dokumentation oder eine Detailmaske).
- 3. Felder ausfüllen.
- 4. Die Änderungen speichern (B)-Button).

# <span id="page-8-0"></span>2.4 Ein Objekt suchen (Einfache Suche)

Für diese Aktion wird angenommen, dass Sie bereits in PantherWeb angemeldet sind (siehe Abb. 1). In Abb. 3 werden die einzelnen Schritte zusätzlich illustriert.

- 1. In der Menüleiste (oben) auf *"Recherche"* klicken und die gewünschte Suchart auswählen. In den meisten Fällen reicht die *Einfache Suche* aus.
- 2. Ihre Suchabfrage formulieren. Sie können mit einer Suchabfrage nach mehreren Begriffen/Werten suchen (siehe Anleitung, Kapitel [Objekte suchen / Objekte\)](#page-18-0)
- 3. Mit der *"Enter"* Taste auf der Tastatur die Suche starten.

Das Suchen kann einige Sekunden dauern. Ergebnisse werden in der Ergebnisliste angezeigt. Dort können Sie ein Objekt durch Klick in der Detailansicht bzw. Maskenansicht öffnen. Sie können mit dem **Eil** mehrere Suchtermini zu einer einzigen Abfrage kombinieren. Jeder Suchterm besteht aus einem Feld, das durchsucht werden soll *("Suchfeld")*, einem Vergleichsoperatur ("Verknüpfung") und einem Suchbegriff ("Suchterm").

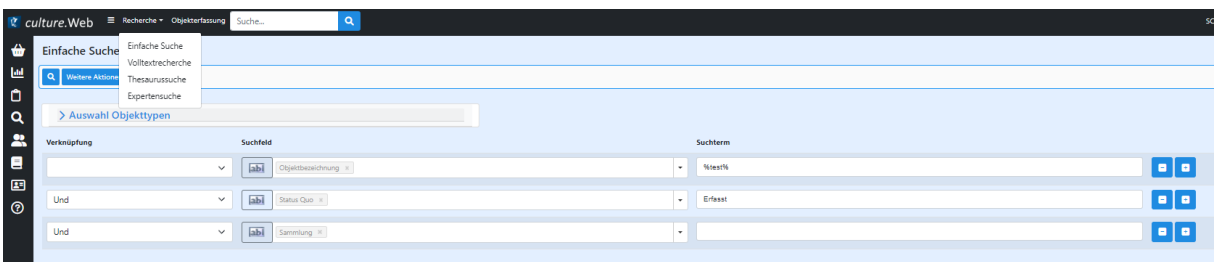

*Abbildung 3: Vorgehen für die einfache Suche. Sie können verschiedene Suchterme zu einer Abfrage kombinieren.*

### <span id="page-8-1"></span>2.5 Berichte drucken und Daten exportieren

Für diese Aktion wird angenommen, dass Sie bereits im PantherWeb angemeldet sind.

1. Laden Sie die gewünschten Objekte in die Ergebnisliste (über die Button die der  $\mathbf{L}$ 

) und wählen Sie die zu exportierenden Datensätze aus (durch anhaken der Checkbox) oder öffnen Sie ein einzelnes Objekt in der Maskenansicht.

2. Die Funktion zum Drucken und Exportieren finden Sie unter *Weitere Aktionen*

#### **3. Datensatz exportieren als**

- a. Klicken Sie auf *Weitere Aktionen*, wählen Sie aus *markierte Datensätze exportieren als* …
- b. Wählen Sie das gewünschte Format (Excel, CSV, XML, PDF, PDF Liste) aus.
- c. Klicken Sie auf den *OK*-Button, um den Export zu starten. Der Export wird erstellt und ist nach Fertigstellung im Browser/Downloads abrufbar.

#### **4. Berichte drucken**

a. Klicken Sie auf *Weitere Aktionen*, wählen Sie aus *markierte Datensätze* drucken

- b. Wählen Sie das *Inventarblatt* für ausführliche Objektinformationen oder das *Objektdatenblatt* für reduzierte Objektinformationen (evtl. für Dritte, Stichwort Datenschutz).
- c. Nutzen Sie nach Erstellung des Berichts, bei geöffnetem Dokument die Tastenkombination Alt + F9, um das Datum und die Seitenanzahlen zu aktualisieren.

#### **5. Berichte drucken**

Archäologie (10 Datensätze)

- a. Klicken Sie auf *Weitere Aktionen*, wählen Sie aus *markierte Datensätze* drucken
- b. Wählen Sie das *Inventarblatt* für ausführliche Objektinformationen oder das *Objektdatenblatt* für reduzierte Objektinformationen (evtl. für Dritte, Stichwort Datenschutz).
- c. Nutzen Sie nach Erstellung des Berichts, bei geöffnetem Dokument die Tastenkombination Alt + F9, um das Datum und die Seitenanzahlen zu aktualisieren.

|                         | AUCHAOIOGIC (10 DATEIDATEC) |                      |                                                           |                               |                                        |  |          |            |  |  |
|-------------------------|-----------------------------|----------------------|-----------------------------------------------------------|-------------------------------|----------------------------------------|--|----------|------------|--|--|
|                         |                             | <b>1</b> Archäologie | $\mathbf{z}$<br>$\overline{\mathbf{v}}$                   | ₿<br>S Merkliste ▼            | Weitere Aktionen ▼                     |  |          |            |  |  |
|                         |                             | <b>Vorschaubild</b>  | Felderauswahl<br>Objektbezeichnung<br><b>Vorschaubild</b> |                               | markierte Datensätze exportieren als   |  | Eing.Nr. |            |  |  |
|                         |                             |                      |                                                           | Suche in Trefferliste         | markierte Datensätze drucken           |  |          | Suche in T |  |  |
|                         |                             |                      |                                                           |                               | markierte Datensätze zur Objektauswahl |  |          |            |  |  |
| M                       |                             |                      |                                                           | Tasse                         | Ersetzen                               |  |          |            |  |  |
|                         | $\bullet$                   |                      |                                                           | erstes Archäologisches Objekt | 99TEST 000000007                       |  |          |            |  |  |
| ⊓                       |                             |                      |                                                           | Zweites Testimport Objekt     | 99TEST_000000046                       |  |          | 9002       |  |  |
| M                       |                             |                      |                                                           | 3tes Testimport Objekt        | 99TEST_000000047                       |  |          |            |  |  |
| $\overline{\mathbf{z}}$ | O                           |                      |                                                           | Ziernagel                     | 99TEST_000000016                       |  |          | 2          |  |  |

*Abbildung 4: Über "Weitere Aktionen" können einzelne oder mehrere Datensätze exportiert oder gedruckt werden.*

Eine ausführliche Beschreibung der Funktionen siehe Kapitel [Daten exportieren und Berichte](#page-46-1)  [erstellen.](#page-46-1)

# <span id="page-9-0"></span>2.6 Einen technischen Fehler (sog. Bug) melden

Fehler, die in PantherWeb auftauchen, sind per E-Mail an die PantherWeb-Koordinationsstelle des Landes Steiermark zu melden. [\(kultur@stmk.gv.at\)](mailto:kultur@stmk.gv.at).

Vorgehen:

- 1. Screenshot der Fehlermeldung machen (sofern eine Fehlermeldung aufscheint).
- 2. Festhalten was vor der Fehlermeldung gemacht wurde. Wie ist es zu diesem Fehler gekommen? Was haben Sie gerade versucht zu machen?
- 3. Angabe von Datum, Uhrzeit, Nutzer\*in, Browser (Mozilla Firefox, Microsoft Edge, Google Chrome, etc.) und Gerät (Laptop, Tablet, Smartphone, PC).
- 4. Den Screenshot und die Angaben per E-Mail an [kultur@stmkt.gv.at](mailto:kultur@stmkt.gv.at) schicken.

# <span id="page-10-0"></span>3 Grundlagen und Begriffe

Finden Sie hier einige grundlegende Begriffe, die in der Anleitung immer wieder verwendet werden und möglicherweise nicht selbsterklärend sind:

**Benutzer\*in**: Ein Benutzer\*innenkonto für PantherWeb. Über dieses wird der Zugriff auf die Sammlungen gesteuert. Ein Benutzer\*innenkonto gehört in der Regel zu einer Institution und hat entsprechende Rechte auf deren Sammlungen und Objekte.

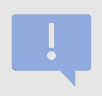

Institutionen, deren Sammlungen und Benutzer\*innen sowie deren Rechte auf die Objekte/Sammlungen werden zentral von der PantherWeb-Koordinationsstelle verwaltet.

**Button:** Ein Button ist ein Steuerelement, mit dem bestimmte Funktionen/Aktionen ausgeführt

werden. Beispiel: (aktion speichern)

**Datenfeld:** Ein Datensatz (siehe Objekt) besteht aus mehreren Datenfeldern (sog. Attributen). In den Feldern werden die Objektinformationen festgehalten. Namen von spezifischen Datenfeldern werden in dieser Anleitung in Anführungszeichen geschrieben.

**Drop-Down-Menü:** Datenfeld, das gekennzeichnet ist mit einem nach unten gerichteten Pfeil (siehe z. B. *"Status Quo"*. Eine bestimmte Wortliste wird nach Klick auf den Pfeil angezeigt (das *Menü*). In der Regel ein Typeahead-Feld (siehe weiter unten).

#### **Eingabefeld:** siehe Datenfeld

**Icon:** ein kleines Symbol/Bild, mit dem eine Funktion verbunden ist. Auch als Steuerelement bezeichnet.

**Institution**: Ein Museum/eine Sammlung, die an PantherWeb teilnimmt mit eigener Sammlungsstruktur und eigenen Objekten.

**Maske:** Ein Datensatz/ein Objekt wird anhand einer Maske (vergleichbar mit einem Formular) dargestellt. Sie besteht aus vielen Datenfeldern und ist wie folgt aufgebaut: Maskenkopf, Dokumentationsmaske und Detailmaske.

**Objekttyp:** Ordnet ein Sammlungsobjekt einem bestimmten Themenbereich zu. Der Objekttyp bestimmt, welches Formular angezeigt wird. Derzeit existieren in PantherWeb die Objekttypen: *Archäologie, Bibliografisches Objekt, Biologie, Ethnologie, Fotografie, Geologie, Kunst,* sowie *Personen, Körperschaften.*

**Medien:** Medien sind Dateien wie Bilder, Musik, Videos oder Dokumente, die mit einem Objektdatensatz verknüpft werden.

**Objekt:** Bei einem Objekt handelt es sich um einen Gegenstand, welcher in PantherWeb inventarisiert werden soll. Zu einem Objekt existiert in PantherWeb ein *Datensatz* mit Objektangaben. Wird in dieser Anleitung von *Objekt* gesprochen, so ist ein solcher Datensatz gemeint.

**Sammlung:** Eine Gliederung der Objektbestände eines Museums. Im einfachsten Fall die Institution selbst. Jedes Objekt ist einer Sammlung (und somit automatisch auch einer Institution) zugehörig.

**Stammdaten:** Im einfachsten Fall handelt es sich dabei um eine ungegliederte Liste von Begriffen (Wortliste), die in einem Datenfeld verfügbar ist (in einem Drop-Down-Menü).

**Thesaurus:** Es handelt sich um eine gegliederte Liste von Begriffen, die in einem Datenfeld verfügbar ist. Ein Thesaurus besteht aus mehreren Hierarchien sog. übergeordneten und untergeordneten Begriffen. Beispiel: Material / Holz / Laubholz / Eiche. Eiche ist dem Begriff Laubholz untergeordnet und Laubholz ist dem Begriff Holz untergeordnet.

**Typeahead-Feld:** Felder, in denen Sie einen Text eintippen können und Ihnen Vorschläge angezeigt werden, aus denen Sie wählen können.

# <span id="page-12-0"></span>4 Einstieg und Überblick

Um PantherWeb aufzurufen, öffnen Sie folgenden Link in Ihrem Browser:

<https://digv561.joanneum.at/?database=LANDSTMKWEB>

Nun sollte die Homepage von PantherWeb angezeigt werden (siehe Abb. 5).

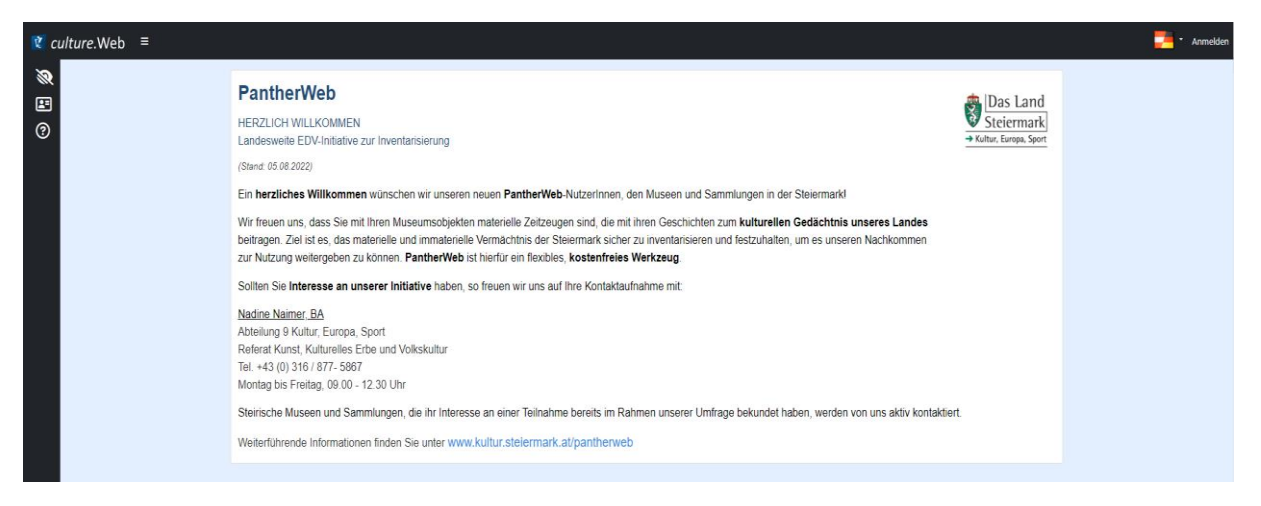

*Abbildung 5: PantherWeb Homepage*

# <span id="page-12-1"></span>4.1 Anmeldung bei PantherWeb

Um die Arbeit mit PantherWeb zu beginnen, melden Sie sich mit Ihren Benutzer\*innendaten an. Diese sollten Sie bereits von der PantherWeb-Koordinationsstelle des Landes Steiermark erhalten haben.

Sollten Sie Ihr Passwort vergessen haben, melden Sie sich bitte bei der PantherWeb-Koordinationsstelle.

**Abbildung 6: Panther Sollten Sie Ihr Kennwort vergessen haben, melden Sie sich gerne bei der** PantherWeb-Koordinationsstelle (Tel. +43 (0) 316 / 877-5867): <https://www.kultur.steiermark.at/pantherweb>

> Der Link "Kennwort vergessen" bei der Anmeldung in PantherWeb ist nicht aktiv.

Über den\*die Benutzer\*innen sind die Zugriffsrechte auf Sammlungen gesteuert. In der Regel erhält ein\*e Benutzer\*in Zugriff auf alle Sammlungen einer Institution. Die Zugriffsrechte (lesen, ändern, löschen, neu) können Ihren Anforderungen entsprechend individuell vergeben werden. Das erfolgt zentral über die PantherWeb-Koordinationsstelle. Melden Sie dort bitte Ihre Probleme und Anregungen.

Um sich mit Ihrem Benutzer\*innennamen und Passwort anzumelden, klicken Sie in der Menüleiste auf "*Anmelden*" (siehe Abbildung 6). Geben Sie dann Ihren Benutzer\*innennamen und Ihr Passwort ein. Die Datenbank *LANDSTMKWEB* ist voreingestellt.

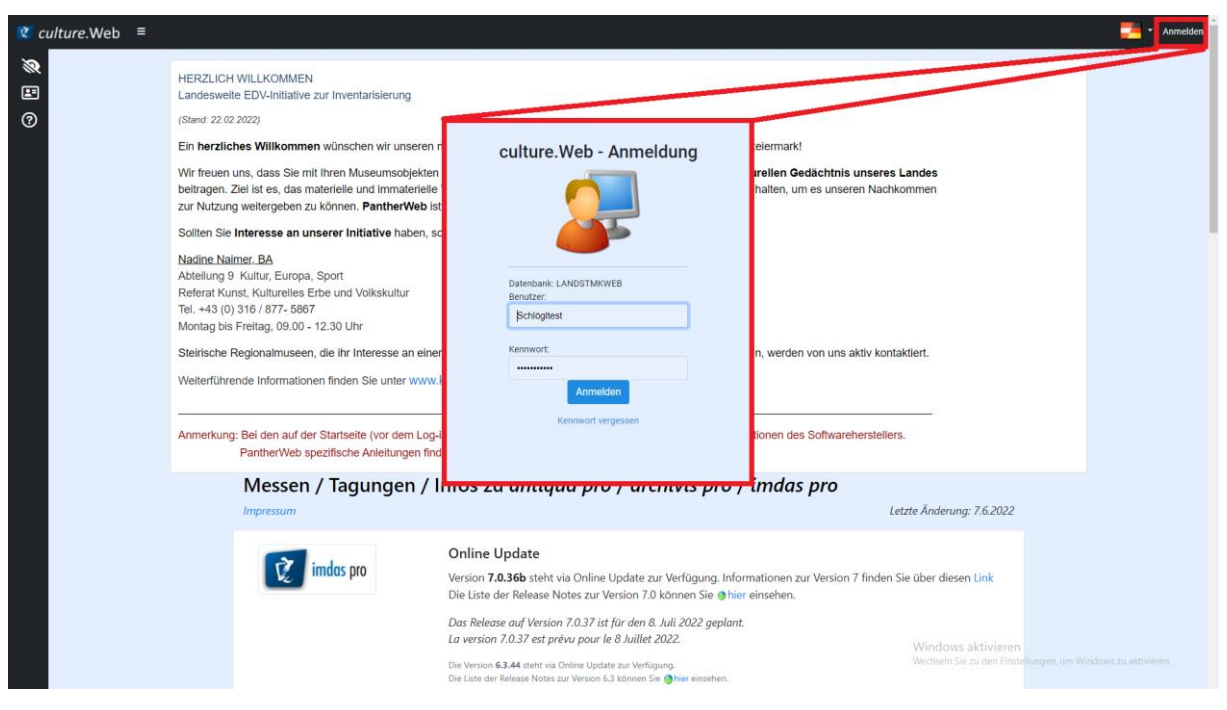

*Abbildung 6: Anmelden in PantherWeb*

Sind alle Angaben korrekt, werden Sie angemeldet. Sie bemerken den Erfolg daran, dass sowohl in der Navigationsleiste als auch in der Menüleiste neue Optionen angezeigt werden. Außerdem landen Sie direkt auf Ihrem Startbildschirm (siehe Abbildung 7).

Dieser kann in drei Bereiche eingeteilt werden:

- auf der linken Seite befindet sich die Navigationsleiste (grüner Bereich, 2, Abb. 7),
- oben, die Menüleiste (3, Abb. 7) und
- zentriert der Inhaltsbereich der Seite (roter Bereich, 1, Abb. 7) Im Inhaltsbereich werden, je nach Kontext, die Ergebnislisten, Detailmasken etc. angezeigt.

#### **Diese Aufteilung bleibt im PantherWeb immer gleich**.

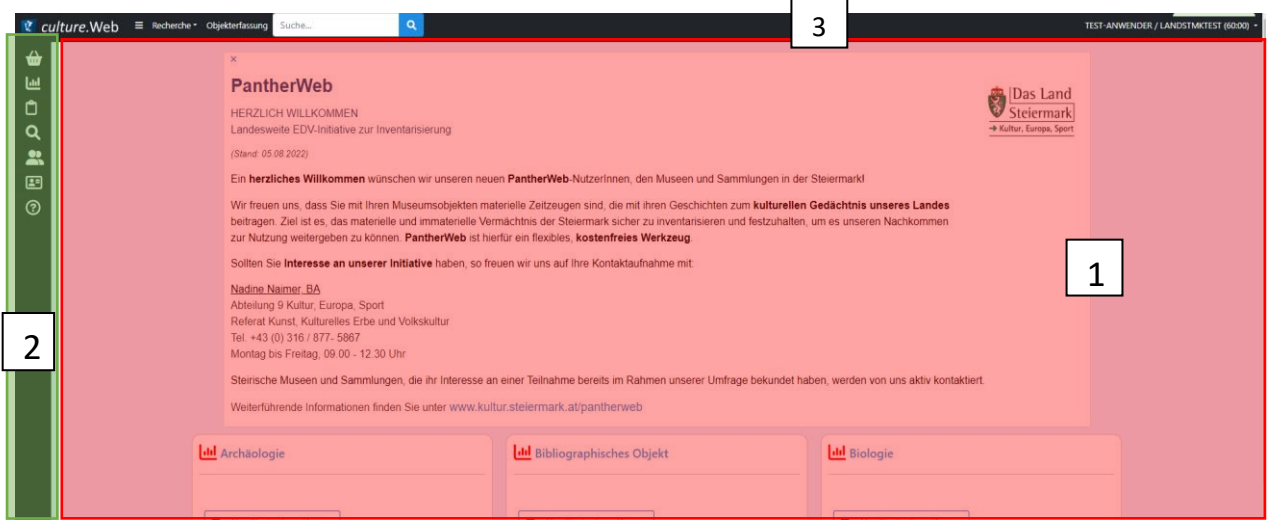

*Abbildung 7: PantherWeb Übersicht (nach Login). Die Ansicht besteht aus dem Inhaltsbereich (1, rot), der Navigationsleiste (2, grün) und der Menüleiste (3).*

## <span id="page-14-0"></span>4.2 Navigationsleiste

 $\equiv$ Die Navigationsleiste befindet sich am linken Rand (vgl. Abb. 7, grün). Sie kann über den -Button in der Menüleiste vergrößert und verkleinert werden, wobei im verkleinerten Zustand lediglich die Symbolbilder (Icons) sichtbar sind.

Die Navigationsleiste ist immer sichtbar und enthält nach der Benutzer\*innen-Anmeldung verschiedene Symbolbilder (in Tabelle 1 detailliert erklärt). Klicken Sie auf ein Symbolbild, ändert sich der angezeigte Bereich in der Mitte.

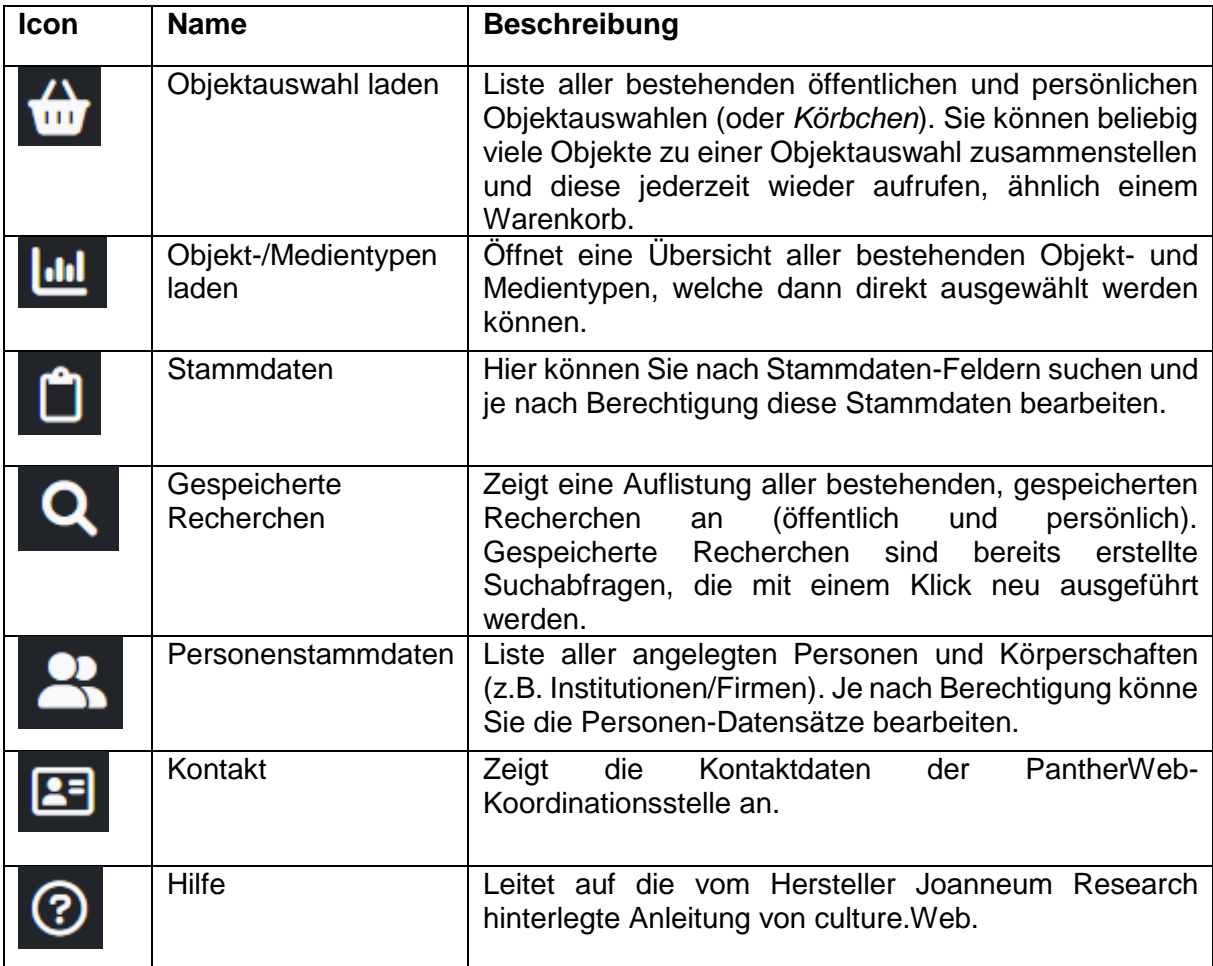

*Tabelle 1: Eine Beschreibung der einzelnen Symbole (Icons) der Navigationsleiste.*

## <span id="page-15-0"></span>4.3 Menüleiste

Die Menüleiste befindet sich auf der Benutzeroberfläche immer oben. Sie enthält dabei folgende Punkte (von links nach rechts):

- **Culture.Web Logo**: Kann angeklickt werden, um zurück auf die Homepage von PantherWeb zu gelangen.
- **F** Button: Blendet den Text zur Navigationsleiste ein und aus.
- **Recherche**: Ein Dropdown-Menü, um zu den verschiedenen Recherchen zu gelangen.
- **Objekterfassung**: Klicken Sie drauf, um ein neues Objekt zu erfassen.
- **Suche: Schnellzugriff auf die Volltextsuche, welche eine Textsuche in** einer großen Anzahl von Textfeldern ermöglicht.
- **Benutzer\*innenname mit DropDown:** Hier können Sie die Seite aktualisieren (neu laden), das Kennwort ändern und sich abmelden.

# <span id="page-16-0"></span>5 Neue Objekte erfassen

Es gibt zwei Wege, um ein neues Objekt zu erfassen.

### <span id="page-16-1"></span>5.1 Über die Menüleiste

In der Menüleiste finden Sie die "*Objekterfassung*" (1). Klicken Sie drauf und wählen Sie dann den gewünschten Objekttyp aus. Mit der Auswahl teilen Sie das Objekt bereits einem Themenbereich zu: *Archäologie, Bibliografisches Objekt, Biologie, Ethnologie, Fotografie, Geologie* oder *Kunst.*

Diese vorwiegend gelb markierten Felder sind Pflichtfelder und müssen zwingend ausgefüllt werden, damit Sie den Datensatz speichern können:

- 2. Im Feld "*Objektbezeichnung*" eine aussagekräftige Bezeichnung für das Objekt eingeben (siehe Schreibempfehlungen Kapitel [Maskenkopf\)](#page-53-0).
- 3. Im Feld "*Status Quo*" aus dem Dropdown-Menü einen Begriff auswählen (wann welcher Begriff gewählt werden sollte, siehe Schreibempfehlungen Kapitel [Maskenkopf\)](#page-53-0).
- 4. In den Feldern "*Inventarnummer Quellsystem*" die aktuelle Inventarnummer (nur für Objekte, die Eigentum des Museums sind) und/oder "*Eing. Nr.*" die aktuelle Eingangsnummer (u. a. für Leihgaben, Dauerleihgaben) eingeben.
- 5. Im Feld "*Sammlung*" eine Sammlung auswählen. Neue Sammlungen können selbstständig von einem\*einer Benutzer\*in angelegt werden (Hierbei zu beachten: Vor den Sammlungsnamen ist das Museumskürzel zu stellen). Sollen andere Nutzer\*innen desselben Museums auch auf die Sammlung zugreifen können, muss das der PantherWeb-Koordinationsstelle gemeldet werden.

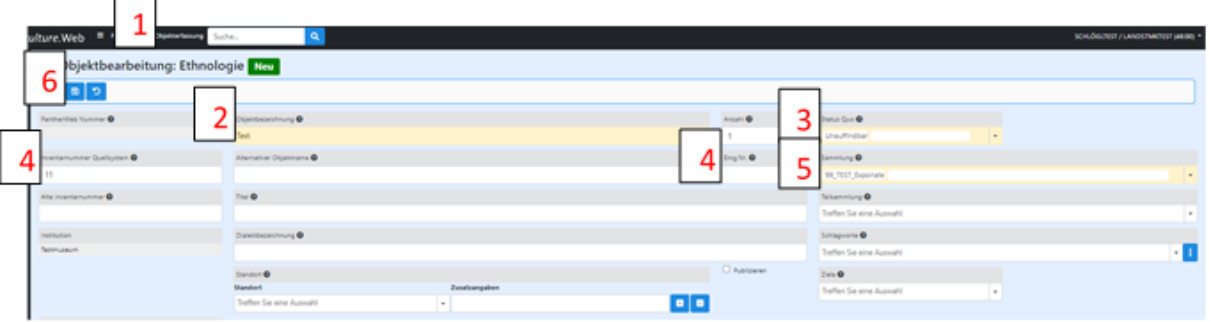

*Abbildung 8: Anlegen eines neuen Objekts. Zum Anlegen eines Objekts müssen die Pflichtfelder ausgefüllt werden.*

Die restlichen Felder können nach Bedarf ausgefüllt werden. Die Geneben den Feldern geben Aufschluss darüber, welche Inhalte in dem Feld erwartet werden. Klicken Sie auf den Button und Sie speichern alle eingegebenen Informationen.

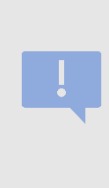

Bitte zuerst die Pflichtfelder ausfüllen und dann sofort auf "speichern". Erst danach stehen alle selbst angelegten Stammdaten und weitere Detailmasken zur Auswahl (z. B. Teilsammlung / Details zum Objekt-Maske). Eingegebene Daten werden nicht automatisch gespeichert, daher bitte regelmäßig auf "speichern" klicken, vor allem, wenn Sie die Eingabe unterbrechen.

Nach dem Speichern ist das neu angelegte Objekt gespeichert und auffindbar. Die PantherWeb-Nummer wird dabei automatisch vergeben, sobald Sie das Objekt abspeichern.

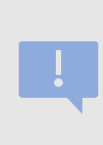

Beim Anlegen einer neuen Sammlung ist zu beachten, dass das Museumskürzel vor den Sammlungsnamen gesetzt wird, und die neu erstellten Sammlungen der PantherWeb-Koordinationsstelle gemeldet werden müssen, um sie allen anderen Nutzern des gleichen Museums freizuschalten.

### <span id="page-17-0"></span>5.2 Über ein bestehendes Objekt

Sie können Objekte auch über ein bestehendes Objekt erfassen. Im lesenden Maskenmodus sehen Sie in einer Leiste einen <sup>D</sup>-Button. Wenn Sie draufklicken, öffnet sich eine neue Eingabemaske. Danach erfolgt die Eingabe aller Pflichtfelder, um den Datensatz speichern zu können.

| <b>1</b> Objektansicht: Ethnologie<br>ıо<br>Weitere Aktionen ~<br>$\qquad \qquad \blacksquare$<br>ര<br>м |                         |             |  |                    |                            |  |  |  |
|----------------------------------------------------------------------------------------------------|-------------------------|-------------|--|--------------------|----------------------------|--|--|--|
| PantherWeb Nummer                                                                                        | Objektbezeichnung       |             |  | Anzahl             | Status Quo                 |  |  |  |
| PST_000000003                                                                                            | Testobjekt              |             |  |                    | Erfasst                    |  |  |  |
| Inventarnummer Quellsystem @                                                                             | Alternativer Objektname |             |  | Eing, Nr.          | Sammlung<br>Test_Elisabeth |  |  |  |
| Alte Inventamummer                                                                                       | Titel                   |             |  |                    | Tellsammlung               |  |  |  |
| Institution                                                                                              |                         | Schlagworte |  | Dialektbezeichnung |                            |  |  |  |
| Imdas Personenstammdaten                                                                                 |                         |             |  |                    |                            |  |  |  |
| <b>Bilder zum Objekt</b>                                                                                 | <b>Standort</b>         |             |  | Publizieren        | Ziolo                      |  |  |  |
|                                                                                                    |                         |             |  |                    |                            |  |  |  |

*Abbildung 9: Ein neues Objekt kann auch aus der Leseansicht eines bestehenden Objekts erstellt werden. Mit dem "Plus"-Button gelangen Sie zu einer neuen Maske.*

# <span id="page-17-1"></span>5.3 Ein Objekt kopieren

Ein bestehendes Objekt kann mit dem **-Button kopiert/dupliziert werden. Dieser ist im** Lesemodus einer Maske zu finden, siehe Abbildung 10. Nutzen Sie diese Möglichkeit, wenn viele der eingegebenen Informationen für unterschiedliche Objekte zutreffen.

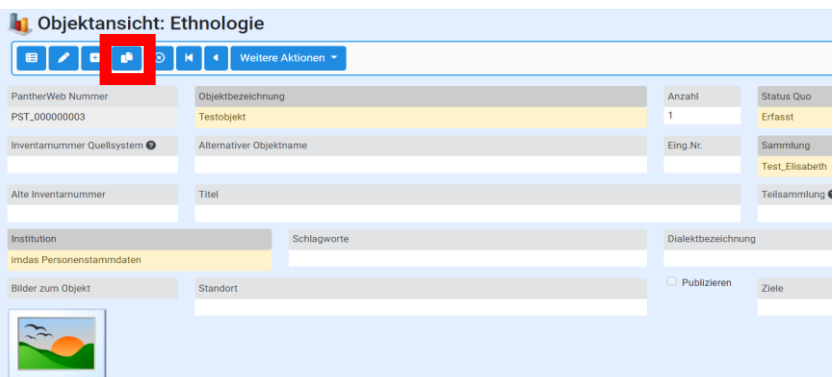

*Abbildung 10: Ein bestehendes Objekt (samt Inhalt einiger Felder) kann mit dem "Kopieren"-Button dupliziert werden. Der Wert im Feld "Inventarnummer Quellsystem" wird nicht übernommen.*

# <span id="page-18-0"></span>6 Objekte suchen / Objekte finden

Ein Objekt in PantherWeb gehört immer einer bestimmten Sammlung an und diese Sammlungen wiederum sind einer bestimmten Institution zugeordnet. Sie sehen also grundsätzlich nur die Objekte ihrer eigenen Institution. Um aus dieser Datenmenge die richtigen Objekte zu finden, bietet PantherWeb mehrere Möglichkeiten.

> Sollte ein Objekt, von dem Sie sicher sind, dass es erfasst worden ist, bei einer Suche nicht auftauchen, kann es sich dabei um ein Berechtigungsproblem handeln. Wenden Sie sich in diesem Fall an die PantherWeb-Koordinationsstelle.

### <span id="page-18-1"></span>6.1 Suchergebnislisten

Wenn Sie eine Suche ausgeführt haben, generiert PantherWeb eine Ergebnisliste. Diese ist immer gleich aufgebaut.

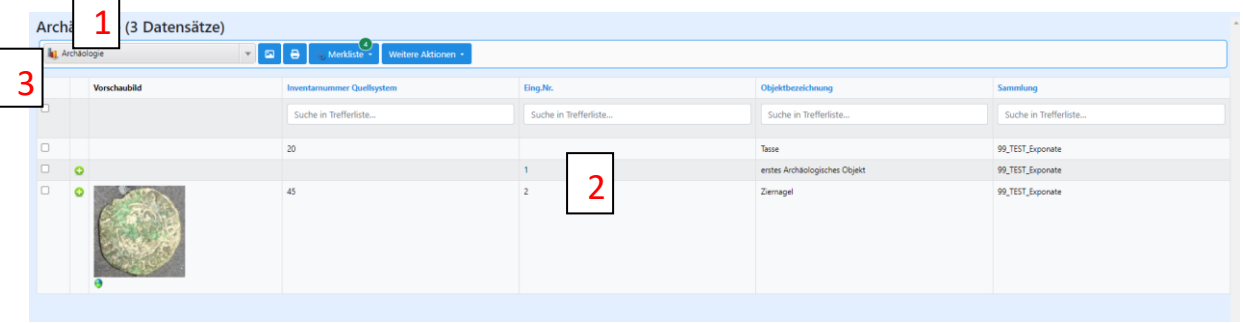

*Abbildung 11: Suchergebnisse einer erweiterten Suche oder Objektübersicht (exemplarisch). In der Suchergebnisliste werden allgemeine Informationen zu den Objekten angezeigt. Sie kann sortiert und durchsucht werden.*

1 Die Anzahl der Treffer ist museumsübergreifend.

2 Ergebnisliste zeigt jene Datensätze an, auf die Sie Zugriffsrechte haben (diese Anzahl unterscheidet sich möglicherweise von der Trefferanzahl).

3 Die Spaltenbezeichnungen entsprechen in der Regel den Felderbezeichnungen auf der Maske. Sie können diese selbstständig unter "Weitere Aktionen" ändern (siehe Kapitel [Feldauswahl verändern\)](#page-19-0). Ebenso können Sie dort angeben, ob und wie viele Vorschaubilder angezeigt werden sollen. Diese werden ebenfalls als eigene Spalte dargestellt.

Durch einen Klick auf eine blaue Spaltenüberschrift kann die Spalte auf-/absteigend sortiert werden. Es erscheint ein Symbol neben der Spaltenüberschrift **Quellsystem** . In den Suchfeldern unterhalb der Spaltenbezeichnung können Sie die Spalten durchsuchen/filtern.

Jede Zeile in der Tabelle entspricht einem Objekt. Klicken Sie auf eine Zeile, öffnet sich das Objekt in der Maskenansicht. Achtung: Klicken Sie auf das Vorschaubild, so wird dieses vergrößert angezeigt. Sie können die Vorschau wieder schließen, indem sie den Schließen-Button unten rechts verwenden.

Klicken Sie auf den  $\bullet$ -Button, werden in einem kleinen Fenster alle Verknüpfungen, die mit dem Objekt gemacht wurden, angezeigt. Klicken Sie auf das <sup>0</sup>-Symbol unterhalb des Bildes. laden Sie die Bilddatei herunter (siehe Browser-Downloads-Ordner).

### <span id="page-19-0"></span>6.2 Felderauswahl ändern

Sie können die Ergebnisliste individuell gestalten und festlegen, welche Felder angezeigt werden sollen. Diese Funktion finden Sie in der Dropdown-Liste unter "Weitere Aktionen" $\rightarrow$ Felderauswahl (siehe Abb. 12).

|        | Test-Objektbezeichnung (9 Datensätze)                                                |                     |                                          |                          |                    |  |                                                                        |  |  |       |  |
|--------|--------------------------------------------------------------------------------------|---------------------|------------------------------------------|--------------------------|--------------------|--|------------------------------------------------------------------------|--|--|-------|--|
|        | 8<br><b>S</b> Merkliste ▼<br>囜<br><b>1</b> Museumsobjekt<br>$\overline{\phantom{a}}$ |                     |                                          |                          |                    |  | Weitere Aktionen v                                                     |  |  |       |  |
|        |                                                                                      |                     |                                          |                          |                    |  | Felderauswahl                                                          |  |  |       |  |
|        |                                                                                      | <b>Vorschaubild</b> | <b>导</b> Inv.Nr.                         | <b>Objektbezeichnung</b> | <b>Sammlung</b>    |  | markierte Datensätze exportieren als                                   |  |  | Länge |  |
|        |                                                                                      |                     | Suche in Treffe                          | Suche in Treff           | Suche in Trefferl  |  | markierte Datensätze drucken<br>markierte Datensätze zur Objektauswahl |  |  | Suche |  |
| $\Box$ |                                                                                      |                     |                                          |                          |                    |  | markierte Datensätze auf Karte anzeigen                                |  |  |       |  |
|        | o                                                                                    | xD                  |                                          | <b>Test</b>              | Test_Elisabeth     |  | Wählen Sie ein Makro aus                                               |  |  |       |  |
|        |                                                                                      |                     |                                          | <b>TestTest</b>          | Test_Elisabeth     |  | Ersetzen                                                               |  |  |       |  |
|        |                                                                                      |                     | $0.01567000000001$ $T_{\text{out}}$ 1024 |                          | Commission Vulture |  | $V \cup T \cup D$                                                      |  |  |       |  |

*Abbildung 12: Die Felderauswahl einer Ergebnisliste kann individuell angepasst werden unter "Weitere Aktionen"/"Felderauswahl".*

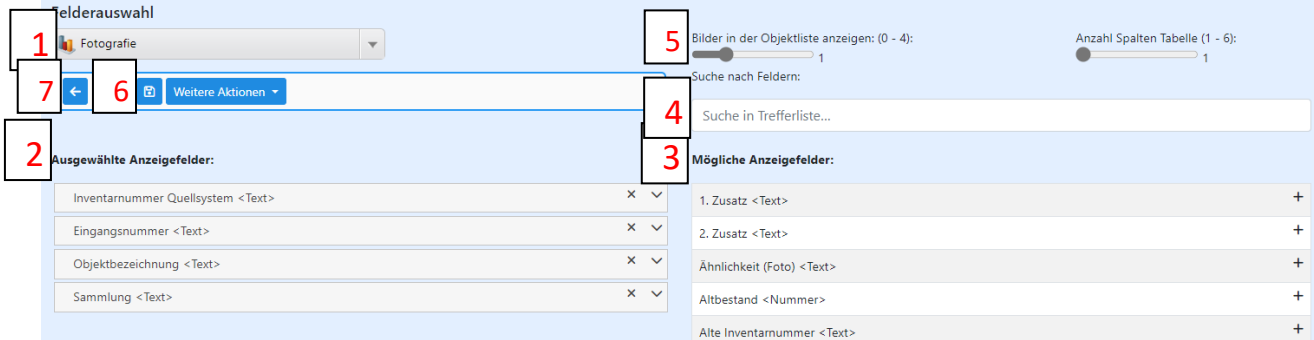

*Abbildung 13: Ansicht der Felderauswahl*

1 Felderauswahl: Das Drop-Downmenü zeigt alle Objekttypen an. Für jeden Objekttyp ist eine Standard-Felderauswahl gestaltet.

2 Links unter *Ausgewählte Anzeigefelder* finden Sie die aktuelle Felderauswahl. Die Elemente können Sie selbstständig anordnen (Anklicken, gedrückt halten und an gewünschter Stelle

wieder loslassen). Über den  $\overline{a}$  -Button können Sie ein Feld von der Ergebnisliste entfernen.

3 Rechts sehen Sie alle *möglichen Anzeigefelder* in alphabetischer Reihenfolge. Klicken Sie auf den <sup>+</sup>-Button hinter dem gewünschten Feld und es erscheint an letzter Stelle unter *Ausgewählte Anzeigefelder*.

4 Die *möglichen Anzeigefelder* sind in "*Suche nach Feldern*" durchsuchbar. Tippen Sie das gewünschte Feld ein.

5 Legen Sie fest, ob und wie viele Bilder in der Ergebnisliste angezeigt werden sollen. Dazu können Sie bei "*Bilder in der Objektliste anzeigen*" einen Wert zwischen Null und Vier einstellen.

6 Sind Sie mit ihrer Einstellung zufrieden, können sie diese über den BLB-Button speichern. Die neue Felderauswahl wird nur für Ihren Benutzer gespeichert.

7 Über den <sup>6</sup>-Button können Sie jederzeit zur Ergebnisliste zurückkehren. Gespeicherte Änderungen werden sofort übernommen.

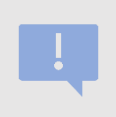

Die Anzeigefelder heißen meistens gleich wie die entsprechenden Felder auf den Masken. Ebenfalls sollten die meisten Felder auf den Masken auch als Anzeigefeld verfügbar sein.

#### <span id="page-20-0"></span>6.2.1 Die Galerieansicht

Die Galerieansicht ist eine Anzeige-Art der Ergebnisliste, welche die Bilder zum Objekt in den Vordergrund stellt. Mit dem **-Button in der Ergebnisliste können Sie in die Galerieansicht** wechseln. Mit **B**-Button kommen Sie wieder zurück zur normalen Ergebnisliste.

| Ethnologie (7 Datensätze) |                               |                                                 |                                     |                 |                 |                    |  |  |  |  |
|---------------------------|-------------------------------|-------------------------------------------------|-------------------------------------|-----------------|-----------------|--------------------|--|--|--|--|
| <b>Ethnologie</b>         |                               | Merkliste<br>$\blacksquare$<br>Weitere Aktionen |                                     |                 |                 |                    |  |  |  |  |
| Vorschaubild              | Inventarnummer<br>Quellsystem | Objektbezeichnung                               | <b>Beschreibung (Museumsobjekt)</b> | Eigentümer*in   | <b>Standort</b> | <b>Schlagworte</b> |  |  |  |  |
| $\Box$                    | Suche in Treft                | Suche in Treffer                                | Suche in Trefferliste               | Suche in Treffe | Suche in Tref   | Suche              |  |  |  |  |

*Abbildung 14: Button für Wechsel in die Galerieansicht*

Die in der Galerieansicht angezeigten Informationen hängen ab von der Felderauswahl. Das erste Feld in der Felderauswahl wird dabei als *Überschrift* und Link zum Objektdatensatz verwendet. Mit einem Klick auf die blaue Überschrift, öffnen Sie den Datensatz.

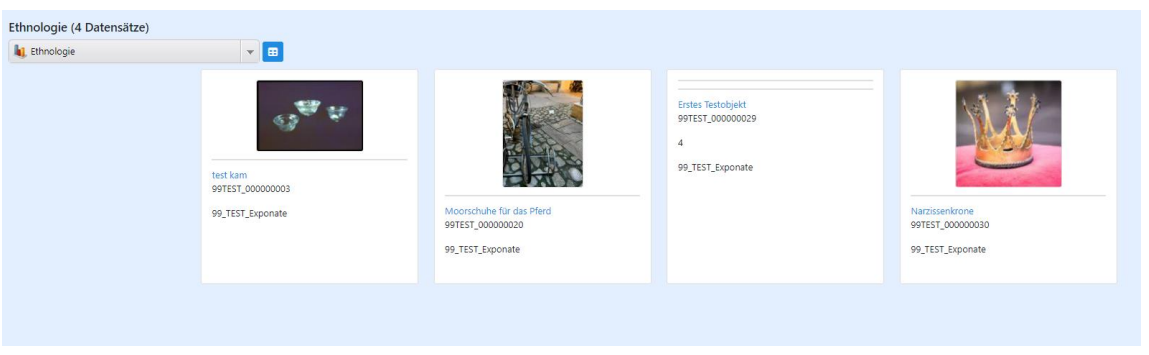

*Abbildung 15: Galerieansicht der Ergebnisliste - die Bilder stehen im Vordergrund.*

#### <span id="page-21-0"></span>6.2.2 Objektübersicht/Browsing

In der Navigationsleiste können über den Eintrag - Button die verschiedenen Objekttypen angezeigt werden. Sobald man einen Objekttyp ausgewählt hat, werden alle verfügbaren Einträge des Typs geladen und in einer Ergebnisliste angezeigt.

Dies ist die einfachste Art sich eine Liste von Objekten anzeigen zu lassen und ist v. a. dann nützlich, wenn man sich einen ersten Überblick verschaffen und in der Ergebnisliste über die Filterfunktion einzelne Einträge heraussuchen möchte.

#### <span id="page-21-1"></span>6.2.3 Volltextsuche

Die Volltextsuche ist direkt über die Menüleiste zugänglich (\* culture. Web

Im Suchfeld kann ein beliebiger Begriff eingegeben und durch Klick auf den **-Button** gesucht werden. Weiter ist die Volltextsuche auch über das Dropdown-Menü "Recherche" erreichbar (siehe Abb. 16). Der einzige Unterschied ist, dass man in letzterem Bereich mehrere Volltextsuchen über UND/ODER Verknüpfungen kombinieren kann.

PantherWeb durchsucht bei der Volltextsuche einen speziellen Index nach den gesuchten Begriffen und stellt mögliche Übereinstimmungen in der Ergebnisliste dar. Der Volltextindex wird über einen großen Teil der Felder gebildet. Dadurch ist die Suche sehr umfassend, aber dafür nicht besonders präzise. Sucht man z. B. nach dem Begriff Kamm, so findet PantherWeb auch Begriffe wie Kammer oder Kammschale und zwar unabhängig davon, in welchem Feld die Begriffe stehen.

Der Volltextindex muss in regelmäßigen Abständen von der PantherWeb-Koordinationsstelle aktualisiert werden. Es ist daher möglich, dass erst kürzlich angelegte Objekte oder sehr neue Änderungen an Objekten bei der Volltextsuche nicht berücksichtigt werden.

> Neu angelegte Datensätze und Änderungen an Datensätzen sind erst am nächsten Tag mit der Volltextsuche durchsuchbar.

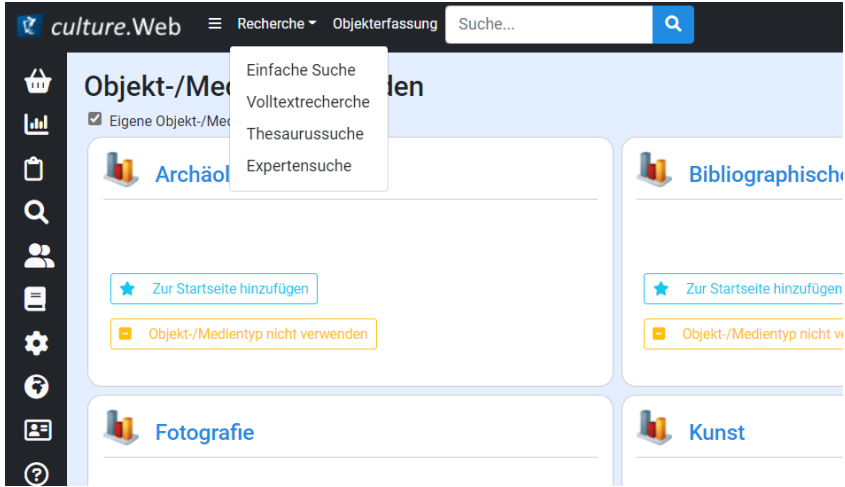

*Abbildung 16: Die verschiedenen Suchmöglichkeiten finden Sie in der Menüleiste/Recherche.*

### <span id="page-22-0"></span>6.2.4 Einfache Suche

Über die Menüleiste/Recherche können Sie die Einfache Suche beginnen. Nutzen Sie diese Suche, um spezifische Suchabfragen zu machen.

Sie können verschiedene Suchbedingungen zu einer Suchabfrage kombinieren. Mittels -Buttons können Bedingungen hinzugefügt oder entfernt werden. Diese Bedingungen können die gleichen oder aber auch unterschiedliche Felder betreffen und werden über **UND**, **ODER** und **UND NICHT**-Verknüpfungen untereinander verbunden.

Bei diesen Verknüpfungen handelt es sich um sogenannte logische Operatoren. Diese unterscheiden sich etwas vom gängigen Sprachgebrauch, was hier kurz anhand eines Beispiels erläutert wird. Angenommen A und B sind jeweils eine Bedingung, die ein Objekt erfüllen kann, z. B. A = *Objekt ist rot*, B = *Objekt ist blau*. A und B entsprechen jeweils einer Suchbedingung bzw. einer Zeile in der einfachen Suche. Dann bedeuten die Verknüpfungen:

A **UND** B: Sowohl die Bedingungen A als auch die Bedingung B müssen erfüllt sein, damit das Objekt als Treffer angezeigt wird (d. h. das Objekt ist sowohl rot wie auch blau).

A **ODER** B: Entweder Bedingung A oder Bedingung B müssen erfüllt sein, damit das Objekt als Treffer angezeigt wird (d. h. das Objekt ist rot oder blau oder beides).

A **UND NICHT** B: Bedingung A muss erfüllt sein und Bedingung B darf nicht erfüllt sein, damit das Objekt als Treffer angezeigt wird (d. h. Objekt ist rot aber nicht blau).

Eine Recherche in der Einfachen Suche besteht immer aus einer **Verknüpfung**, einem **Suchfeld** und einem **Suchterm**. Beim Suchfeld wählen Sie das Feld aus, welches Sie durchsuchen möchten, z. B. das Feld "*Inventarnummer Quellsystem*" oder das Feld "*Sammlung*". In der Regel entsprechen die Namen der Suchfelder dem Namen der Felder auf

der Maske. Optional kann für das Suchfeld zudem die Ebene über den **ED**-Button eingestellt werden, z. B. ein Thesaurusbegriff wird eingegeben und es wird ausgewählt, dass auch die Ebene darunter oder darüber angezeigt werden.

Der **Suchterm** ist der Begriff, nach dem gesucht werden soll. Wenn Sie den Begriff eintippen, generiert PantherWeb Vorschläge, die Sie dann auswählen können. Mittels Eingabe eines Prozentzeichens (%) kann zudem nach Teilbegriffen gesucht werden. Wird z. B. nach dem Begriff "Stoff%" gesucht, werden Objekte, bei denen der Eintrag im ausgewählten Feld mit "Stoff" beginnt gefunden. Mögliche Treffer wären "Stofftasche" oder "Stoffstück", jedoch nicht "Baustoff", weil das Prozentzeichen in diesem Beispiel eben nach "Stoff" folgt. Die Tabelle 2 zeigt die verschiedenen Varianten und dazugehörige Beispiele.

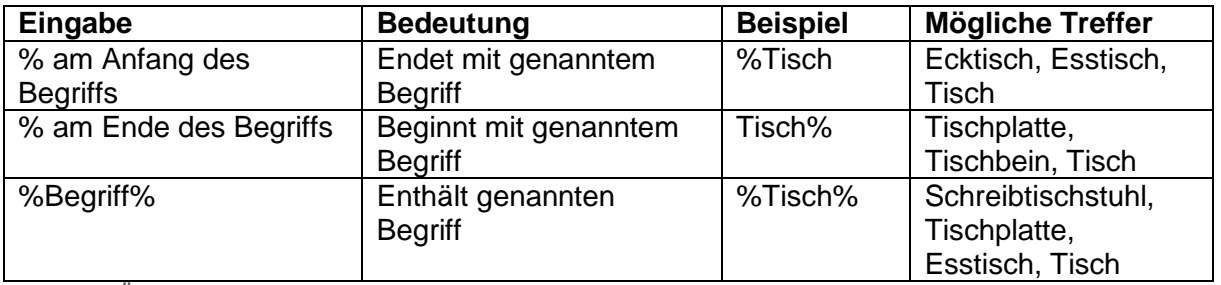

*Tabelle 2: Übersicht über die verschiedenen Möglichkeiten, Teilbegriffe mittels dem Prozentzeichen (%) zu suchen*

Wenn Sie Verknüpfung, Suchfeld und Suchterm eingegeben haben bestätigen Sie die Suche

mit der *Enter*-*Taste*. Die Suche kann ebenso über den –Button am oberen linken Rand (siehe Abbildung 17) gestartet werden.

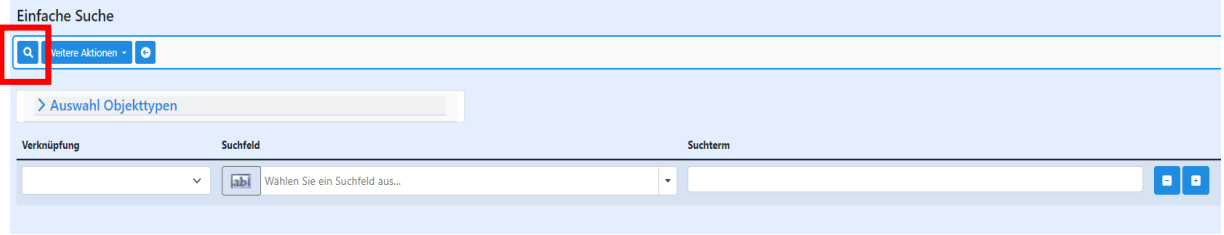

*Abbildung 17: Lupe-Button für Start der Recherche*

Sie können zusätzlich einen Suchfilter setzen, wenn Sie einen über die "Auswahl Objekttypen" die Suche auf einen Objekttyp einschränken. Wenn nichts ausgewählt ist, dann werden alle Objekttypen sowie alle Medien zum Objekt durchsucht.

|                                                                                                    | <b>v</b> culture. Web                                                                                                    | $\equiv$ Recherche $\sim$ Objekterfassung<br>Suche                                                        | $\alpha$     |          | <b>SCHLÖGLTEST / LANDSTM</b> |
|----------------------------------------------------------------------------------------------------|----------------------------------------------------------------------------------------------------|----------------------------------------------------------------------------------------------------|--------------|----------|------------------------------|
|                                                                                                    | <b>Einfache Suche</b>                                                                                                    |                                                                                                    |              |          |                              |
| $\ensuremath{\mathsf{L}}$                                                                                          | Q   Weitere Aktionen -                                                                                                    |                                                                                                    |              |          |                              |
| $\bullet$                                                                                                    |                                                                                                    |                                                                                                    |              |          |                              |
| $\alpha$                                                                                                    | <b>√ Auswahl Objekttypen</b>                                                                                                    |                                                                                                    |              |          |                              |
| $\begin{array}{c}\n\bullet \\ \bullet \\ \bullet\n\end{array}$<br>$\hat{\mathbf{v}}$<br>$\bullet$<br>图<br><u>ා</u> | Archäologie<br>□ Bibliographisches Objekt<br>$\Box$ Biologie<br>$\Box$ Ethnologie<br>Fotografie<br>$\Box$ Geologie<br>$\Box$ Kunst<br>$\Box$ Medienobjekt<br>□ Museumsobjekt<br>Naturkunde |                                                                                                    |              |          |                              |
|                                                                                                    | Verknüpfung                                                                                                    | <b>Suchfeld</b>                                                                                           |              | Suchterm |                              |
|                                                                                                    | $\checkmark$                                                                                                    | ab <br>Objektbezeichnung »                                                                                | $\checkmark$ | %Tisch%  | Ø<br>ø                       |
|                                                                                                    | Und<br>$\checkmark$                                                                                                    | ab <br>Schlagworte x                                                                                      | $\mathbf{v}$ | braun    | $\bullet$ $\bullet$          |
|                                                                                                    | <b>Und Nicht</b><br>$\checkmark$                                                                                                    | ab <br>$\begin{minipage}{.4\linewidth} Schlagworte \quad \text{\ensuremath{\mathcal{R}}}\ \end{minipage}$ | $\check{}$   | schwarz  | $\bullet$   $\bullet$        |
|                                                                                                    |                                                                                                    |                                                                                                    |              |          |                              |

*Abbildung 18: Einfache Suche: Mehrere Bedingungen können zu einer Suche kombiniert werden.*

#### <span id="page-23-0"></span>6.2.5 Gespeicherte Recherchen

Das Formulieren einer Recherche (z. B. einer einfachen Suche) kann relativ aufwändig sein. Deshalb bietet PantherWeb die Möglichkeit häufig verwendete Suchen abzuspeichern, um diese später wiederverwenden zu können.

Indem Sie bei einer Recherche das Dropdown-Feld *"Weitere Aktionen"* und dann "*Recherche speichern*" anklicken, noch bevor die Suchabfrage durchgeführt wird, speichern Sie die Recherche.

In einem kleinen Fenster (Popup-Menü) geöffnet, vergeben Sie der Recherche einen Namen und vermerken ggf. ein Kommentar (siehe Abb 19). Sie können die Recherche auch öffentlich machen. Das bedeutet, dass andere Benutzer\*innen die Recherche sehen können (deren Inhalte können nur von Nutzer\*innen gesehen werden, die dazu berechtigt sind, auf Ihre Sammlung/en zuzugreifen). Wählt man diese Option nicht an, so ist die Recherche nur für den\*die eigene\*n Benutzer\*in sichtbar.

Durch Klick auf "Speichern" wird die Recherche abgespeichert und ist ab sofort unter den "Gespeicherten Recherchen" in der Navigationsliste (<sup>Q</sup>) verfügbar.

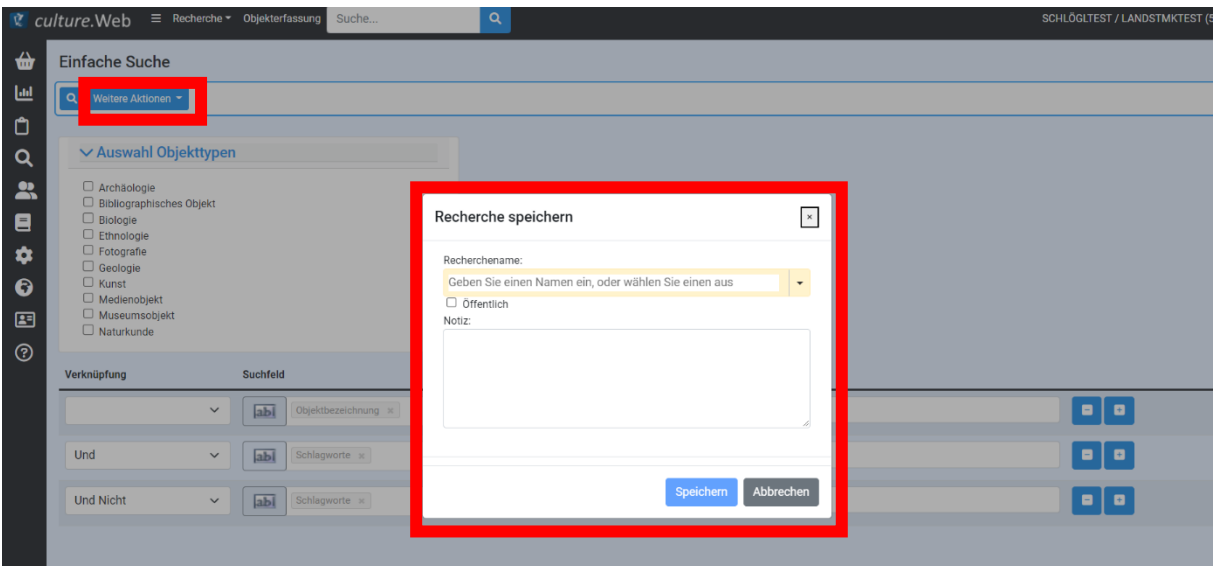

*Abbildung 19: Speichern einer Recherche. Die Möglichkeit komplexere Suchen zu speichern, bietet eine höhere Bequemlichkeit für häufig verwendete Abfragen.*

Die gespeicherten Recherchen werden als Kacheln angezeigt (Abb. 20). Über das Anhaken der Checkbox "Eigene Recherchen" kann zwischen den eigenen und den öffentlichen Recherchen gewechselt werden. Beide Arten von Recherchen können über einen Klick auf die Überschrift (blau) geladen werden.

Gespeicherte Recherchen können zudem in einen Link kopiert und z. B. per E-Mail versandt werden. Dies ist insbesondere bei der Zusammenarbeit mit anderen Benutzern sehr nützlich. Verschickt man eine gespeicherte Recherche auf diesem Weg an einen anderen Benutzer, kann dieser diese Recherche über den Link aufrufen. Voraussetzung dafür ist allerdings, dass der Benutzer Zugriff auf PantherWeb und die entsprechende Recherche hat, d.h. dass die Recherche öffentlich ist.

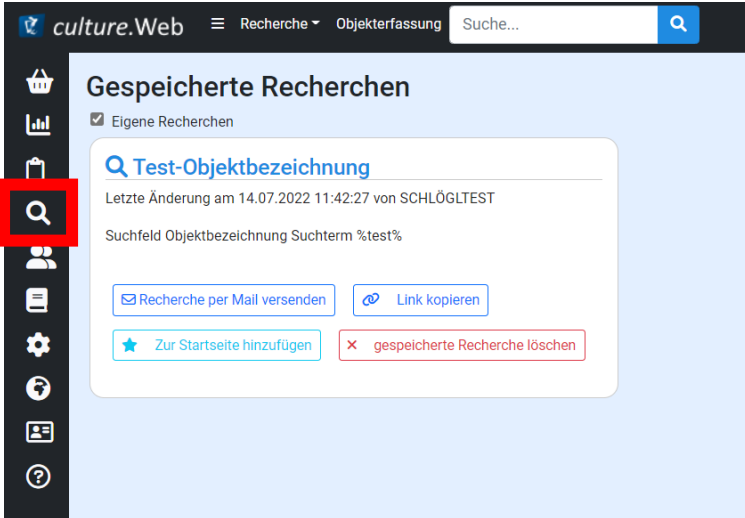

*Abbildung 20: Eine Liste der öffentlichen und persönlichen gespeicherten Recherchen. Diese können über die Navigationsleiste "Gespeicherte Recherchen" angezeigt, verwaltet und geladen werden.*

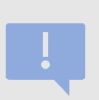

Auch bei öffentlichen gespeicherten Recherchen greift die Rechteverwaltung: Die Möglichkeit eine Recherche aufzurufen reicht noch nicht, die entsprechenden Objekte auch (alle) zu finden. Nur wenn ein Benutzer auch Zugriff auf die entsprechende Sammlung hat, produziert PantherWeb Treffer.

# <span id="page-25-0"></span>7 Die Maskenansicht von PantherWeb

Sobald Sie ein Objekt, z. B. durch eine Recherche gefunden haben, kann dieses in der Maskenansicht betrachtetet werden. Das machen Sie, indem Sie das entsprechende Objekt in der Ergebnisliste anklicken.

In der Maskenansicht sehen Sie alle Informationen zu einem Objekt – ähnlich einem Formular, das für ein Objekt angelegt wird. Ein Objekttyp besteht aus unterschiedlichen Detailmasken: Maskenkopf, Dokumentation, die Details zum Objekt und die Medien zum Objekt. Die Felder auf dem Maskenkopf und der Dokumentationsmaske sind für alle Objekttypen gleich – die Unterschiede gibt es nur auf der Details zum Objekt-Maske.

# <span id="page-25-1"></span>7.1 Lesender Maskenmodus

Öffnen Sie ein Objekt aus einer Ergebnisliste, so sehen Sie zunächst den lesenden Maskenmodus. Dieser besteht im Wesentlichen aus drei Bereichen: Dem eigentlichen *Maskenbereich* (Abb. 21, 1), der *Mini-Ergebnisliste* (Abb. 21, 2) und der Leiste mit den *Steuerelementen* (Abb. 21, 3).

|                | $\mathcal{R}$ culture. Web $\equiv$ Recherche $\sim$ Objekterfassung | Q<br>Suche                         |                                        |  |  |                                          |              |                           | SCHLÖGLTEST/I  |
|----------------|----------------------------------------------------------------------|------------------------------------|----------------------------------------|--|--|------------------------------------------|--------------|---------------------------|----------------|
| ₩              | <b>ED</b> Liste                                                      |                                    |                                        |  |  |                                          |              |                           |                |
| 画              | 90                                                                   | <b>1</b> Objektansicht: Ethnologie |                                        |  |  |                                          |              |                           |                |
| O<br>Q         | Objektbezeichnung<br>2                                               |                                    | 3<br>$\rightarrow$<br>Weitere Aktionen |  |  |                                          |              |                           |                |
|                | Testobjekt                                                           | PantherWeb Nummer                  | Objektbezeichnung                      |  |  |                                          | Anzahl       | Status Quo                |                |
| 蛊              | Testobjekt_Kopie                                                     | 99TEST_000000001                   | <b>Test1234</b>                        |  |  |                                          | $\mathbf{1}$ | Unauffindbar              |                |
| $\blacksquare$ | zusammen                                                             | Inventamummer Quellsystem @        | Alternativer Objektname                |  |  |                                          | Eing.Nr.     | Sammlung                  |                |
| ۰              | abc                                                                  |                                    |                                        |  |  |                                          |              | Sammlung Kultur           |                |
| $\bullet$      | test abc                                                             | Alte Inventamummer                 | Titel                                  |  |  |                                          |              | Teilsammlung <sup>O</sup> |                |
| ▣              | Test 4                                                               |                                    |                                        |  |  |                                          |              |                           |                |
| $\odot$        | <b>Test1234</b>                                                      | Institution                        | Dialektbezeichnung                     |  |  |                                          |              | Schlagworte               |                |
|                | test kam                                                             | Testmuseum                         |                                        |  |  |                                          |              |                           |                |
|                |                                                                      | Bilder zum Objekt                  | Standort                               |  |  |                                          | Publizieren  | Ziele                     |                |
|                |                                                                      |                                    |                                        |  |  |                                          |              |                           | 1a             |
|                |                                                                      |                                    |                                        |  |  |                                          |              |                           |                |
|                |                                                                      | > Details Ethnologie               |                                        |  |  |                                          |              |                           |                |
|                |                                                                      |                                    |                                        |  |  |                                          |              |                           |                |
|                |                                                                      | Beschreibung                       |                                        |  |  | Katalogtext                              |              |                           |                |
|                |                                                                      | Objektgeschichte                   |                                        |  |  | Bemerkungen                              |              |                           | 1 <sub>b</sub> |
|                |                                                                      |                                    |                                        |  |  |                                          |              |                           |                |
|                |                                                                      |                                    |                                        |  |  | Inschriften/bildliche Zeichen/Signaturen |              |                           |                |
|                |                                                                      |                                    |                                        |  |  |                                          |              |                           |                |
|                |                                                                      | Material                           |                                        |  |  | Ikonographie                             |              |                           |                |
|                |                                                                      |                                    |                                        |  |  |                                          |              |                           |                |
|                |                                                                      |                                    |                                        |  |  |                                          |              |                           |                |

*Abbildung 21: Die Maskenansicht / Detailansicht im lesenden Modus.*

**1 Maskenbereich**: Hier werden die einzelnen Felder angezeigt, welche zum Objekt ausgefüllt werden können. Der sogenannte Maskenkopf befindet sich im oberen Bereich, die Detailmasken sind unten. Dazwischen gibt es einen gelben Balken über den zwischen den verschiedenen Detailmasken gewechselt werden kann. Der Maskenkopf bleibt bei einem Wechsel der Masken gleich und nur der untere Bereich ändert sich.

**2 Mini-Ergebnisliste**: Hier werden alle Objekte aufgelistet, welche in der vorherigen Ergebnisliste angezeigt wurden (z.B. das Ergebnis der vorherigen Recherche). Angezeigt wird jedoch nur das erste Feld, d. h. die erste Spalte aus dieser Ergebnisliste. Über diese Mini-Ergebnisliste kann direkt zwischen Objekten gewechselt werden. Durch einen Klick auf einen Eintrag navigiert die Maskenansicht zum entsprechenden Objekt.

**3 Steuerelemente**: Die Steuerelemente (sog. Buttons) ermöglichen bestimmte Funktionen. Abhängig von der Berechtigung des Benutzers kann es sein, dass bestimmte Buttons nicht angezeigt werden. Die einzelnen Buttons und ihre Funktionen werden in Tabelle 3 beschrieben.

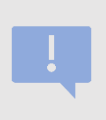

Das in der Mini-Ergebnisliste angezeigte Feld kann durch die Benutzer verändert werden, indem die eigentliche Ergebnisliste entsprechend angepasst wird. Die erste Spalte der Ergebnisliste wird dabei jeweils in die Mini-Ergebnisliste übernommen (ohne die Bilder zum Objekt).

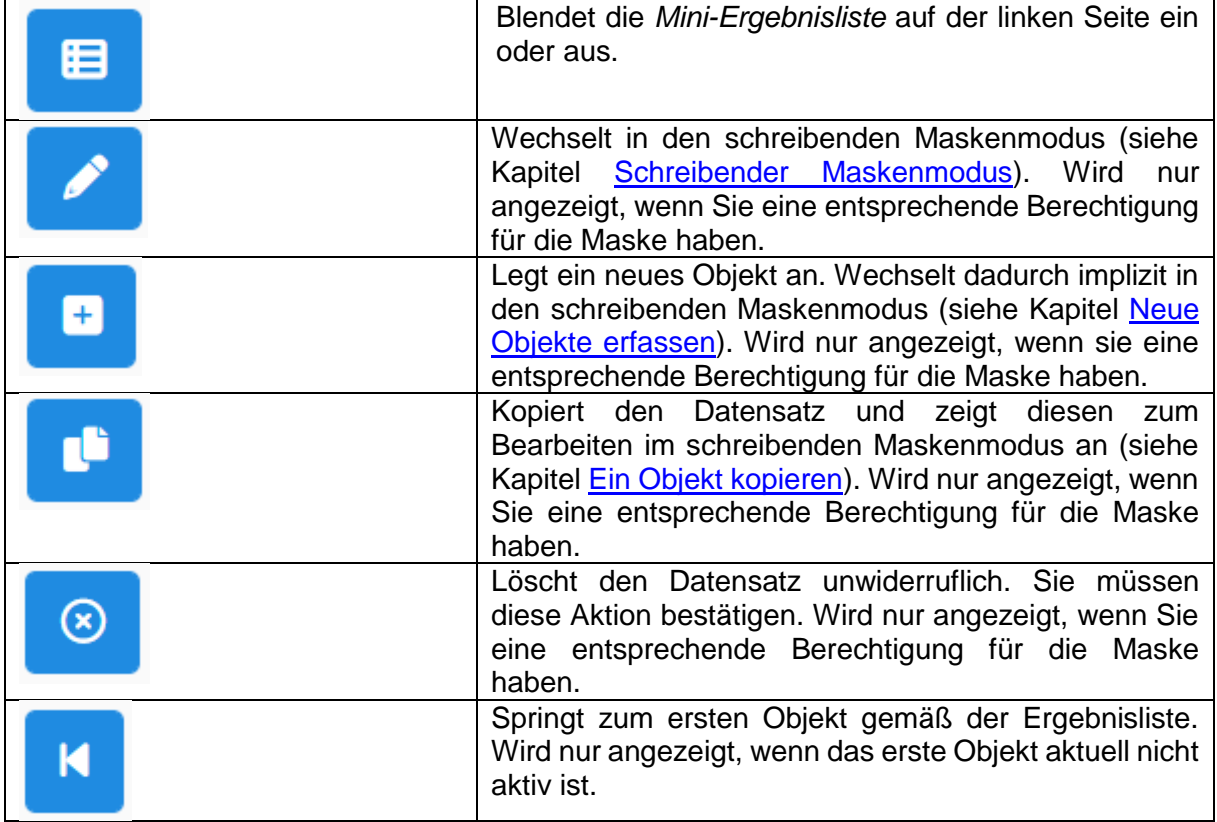

|                                        | Springt zum vorherigen Objekt<br>gemäß<br>der<br>Ergebnisliste. Wird nur angezeigt, wenn das erste<br>Objekt nicht aktuell aktiv ist.              |
|----------------------------------------|----------------------------------------------------------------------------------------------------|
|                                        | Springt zum nächsten Objekt der Ergebnisliste.                                                                                                    |
| Weitere Aktionen $\blacktriangleright$ | Stellt<br>Dropdown-Liste weitere<br>in der<br>Aktionsmöglichkeiten zur Verfügung: Objekthistorie,<br>Datensatz exportieren als, Datensatz drucken, |
|                                        | Datensatz zur Objektauswahl, Wählen sie ein Makro<br>aus                                                                                           |

*Tabelle 3: Steuerelemente für den lesenden Maskenmodus*

### <span id="page-27-0"></span>7.2 Schreibender Maskenmodus

Wie im Kapitel [Lesender Maskenmodus](#page-25-1) erwähnt, wechselt man über den <sup>1</sup>-Button vom lesenden in den schreibenden Maskenmodus. Auch kommt man direkt in den schreibenden Modus, wenn man ein neues Objekt anlegt oder kopiert. In diesem Modus können Änderungen an den Objektangaben d. h. in den Feldern gemacht werden. Abb. 22 zeigt einen reduzierten Ausschnitt einer Maske im schreibenden Modus.

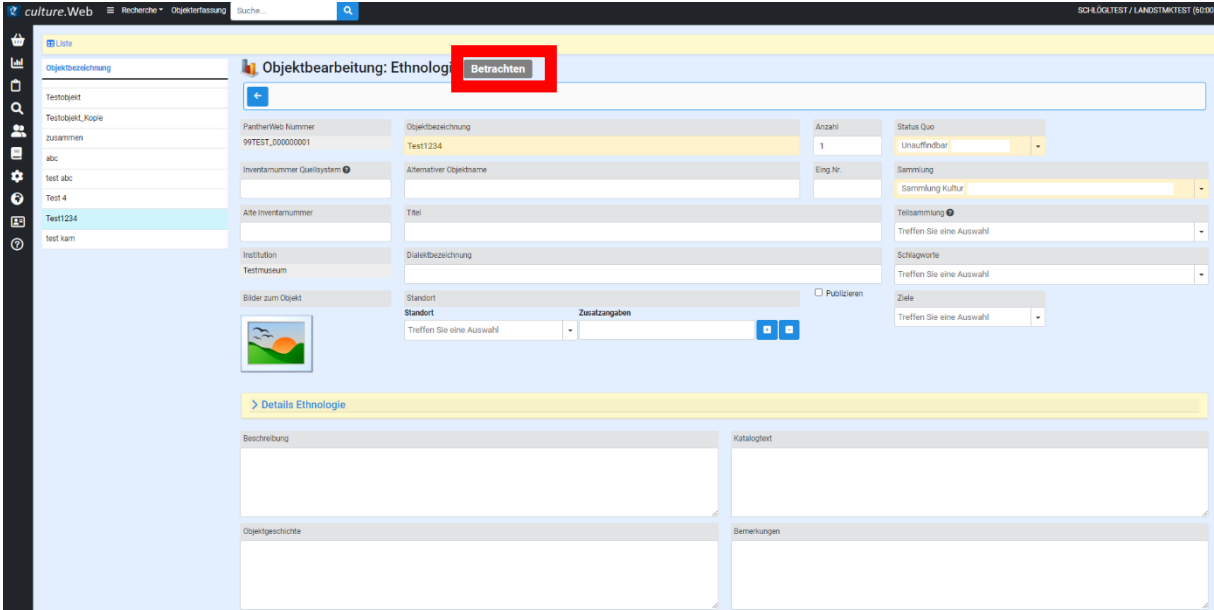

*Abbildung 22: Schreibender Maskenmodus im PantherWeb. In diesem Modus können Änderungen an den Objekten vorgenommen werden.*

Im schreibenden Maskenmodus wird oben neben der Überschrift der Status des aktiven Objekts angezeigt. Öffnet man ein Objekt, befindet sich dieses standardmäßig im Status

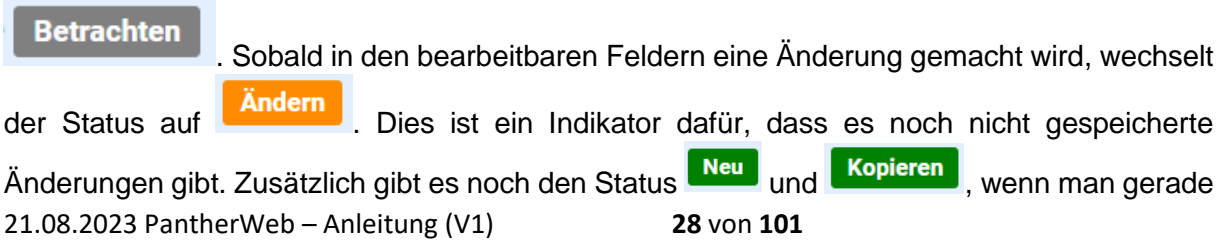

dabei ist ein Objekt neu anzulegen bzw. zu kopieren. **In diesen Modi sind die Änderungen noch nicht gespeichert!**

Des Weiteren gibt es auf dieser Maske wieder Steuerelemente mit den folgenden Funktionen:

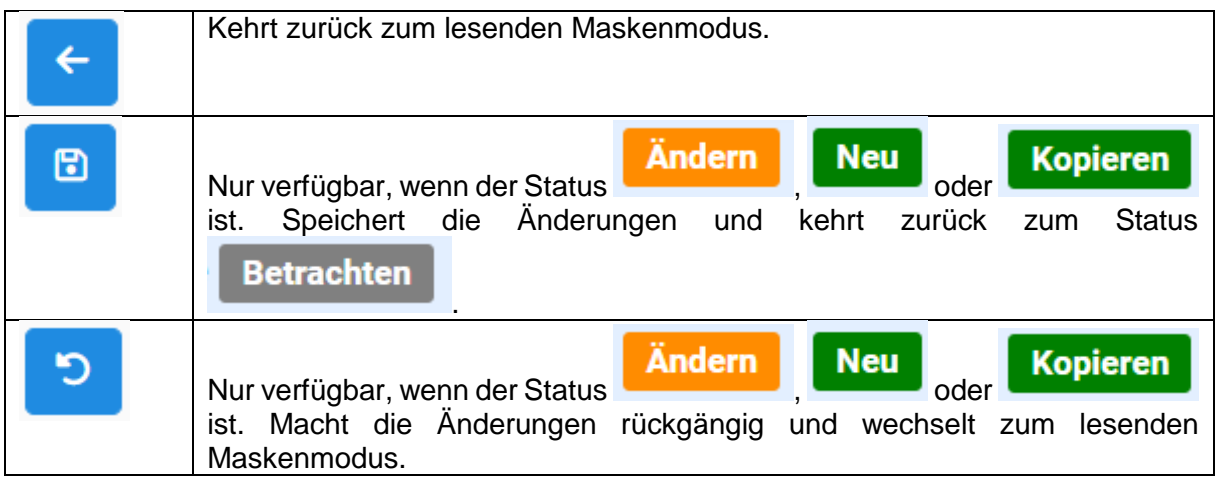

# <span id="page-28-0"></span>8 Objektbearbeitung

Die Angaben beziehen sich auf den schreibenden Maskenmodus. Sind Sie mit diesem nicht vertraut, wird empfohlen, das Kapitel [Schreibender Maskenmodus](#page-27-0) durchzulesen.

Objektbearbeitung kann heißen, dass

a) ein neues Objekt angelegt wird (Navigationsleiste  $\rightarrow$  Objekterfassung bzw. über den

lesenden Maskenmodus die Funktion "Neu"

b) ein bestehendes Objekt bearbeitet wird (Suchergebnisliste  $\rightarrow$ Objekt anzeigen & über

den **Constantinenten Schreibenden Modus wechseln**)

Die Datenerfassung kann nun in den Feldern vorgenommen werden. Änderungen werden über die Buttons auf der Maske gespeichert, verworfen etc.

# <span id="page-28-1"></span>8.1 Standardfelder und Feldtypen

Der Feldname wird über dem Feld in einem grauen Balken angezeigt. Direkt daneben gibt es in der Regel ein kleines <sup>8</sup>. Klicken Sie auf das Fragezeichen erscheint eine Hilfe, was in diesem Feld dokumentiert werden soll.

Felder, die gelb hinterlegt sind, sind Pflichtfelder. Um einen Datensatz speichern zu können, müssen diese Felder mit einem gültigen Wert ausgefüllt werden.

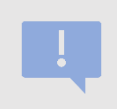

Die Hilfetexte informieren Sie darüber, was in einem Feld eingetragen werden soll. Sie bilden zusammen mit der ausführlichen Anleitung (vgl. Kapitel Inhaltliche [Schreibanleitung\)](#page-49-0) die Schreibempfehlung zu PantherWeb.

Es gibt verschiedene Arten von Feldern:

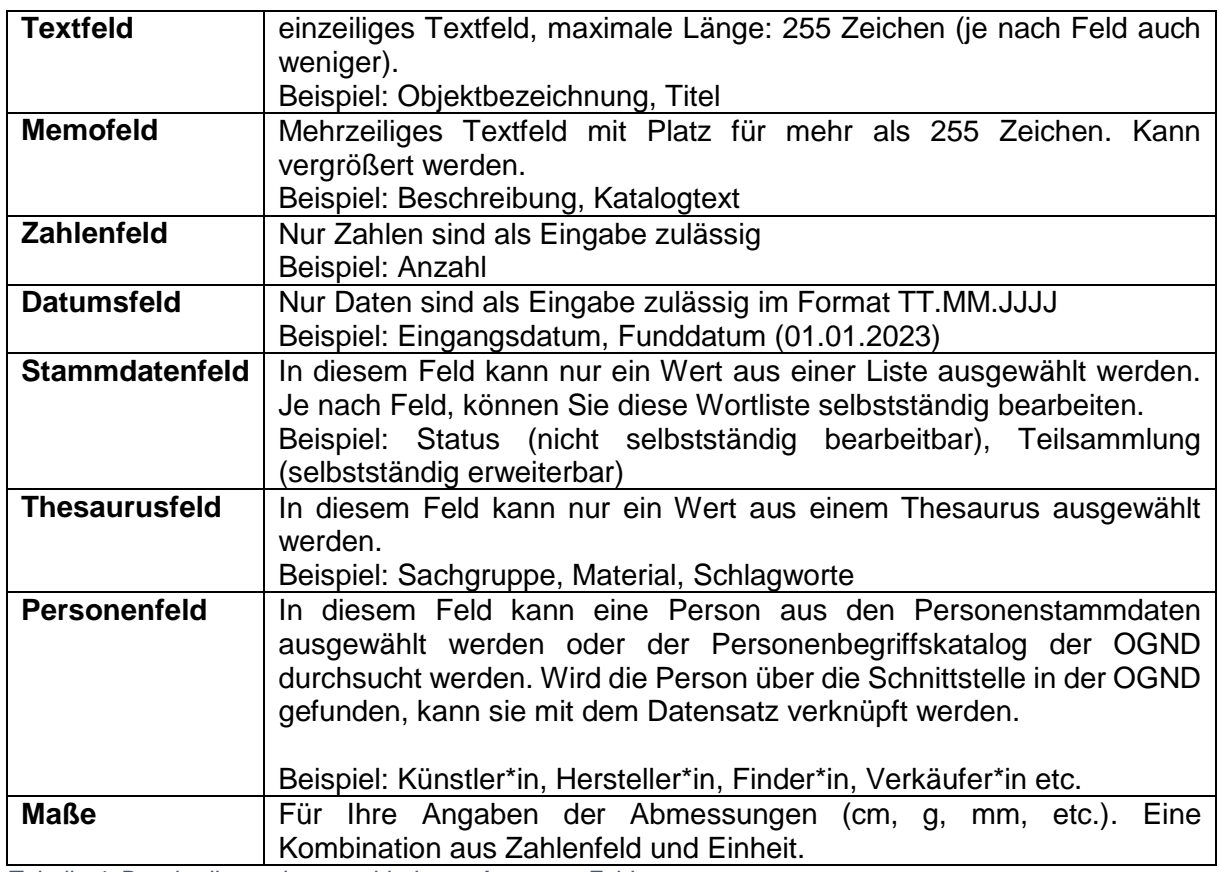

*Tabelle 4: Beschreibung der verschiedenen Arten von Feldern.*

Die meisten Felder können dabei sowohl als **Einfachfeld** (ein Eintrag pro Objekt möglich) oder **Mehrfachfeld** auftreten (mehrere Einträge pro Objekt möglich). Mehrfachfeder (Abb. 23)

zeichnen sich dadurch aus, dass sie die **1988 - Buttons besitzen. Das "Plus" hängt ein neues** Feld an, das "Minus" entfernt einen Eintrag.

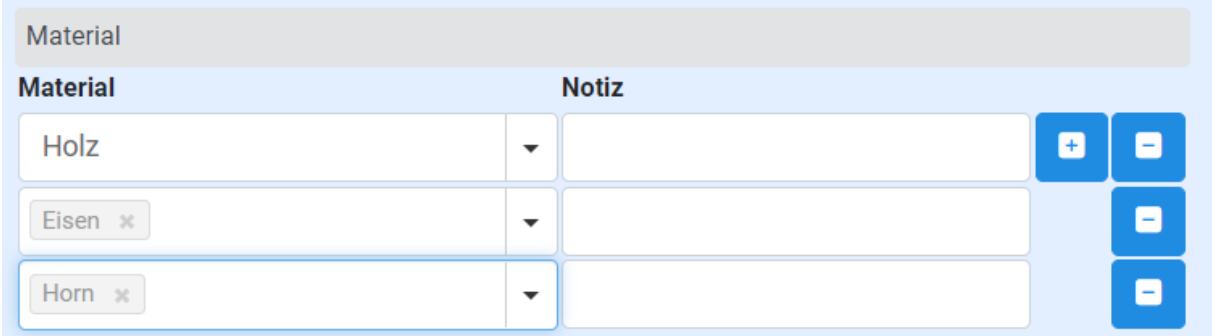

*Abbildung 23: Einträge in einem Mehrfachfeld. Neue Einträge können über den (+)-Button angelegt und über den (-)-Button entfernt werden.*

#### <span id="page-29-0"></span>8.1.1 Datumsfelder

Datumsfelder können nur Datums- und Zeitangaben enthalten. Das Format ist dabei vorgegeben: TT.MM.JJJJ also z. B. 28.03.1987.

#### <span id="page-30-0"></span>8.1.2 Stammdatenfelder

Wortlistenfelder beziehen ihre Feldwerte aus einer hinterlegten Tabelle von vordefinierten Begriffen. Sie zeichnen sich alle dadurch aus, dass sie kein freies

Textfeld besitzen, sondern eine Dropdown-Liste, aus der die Werte ausgewählt werden können. In diesen Feldern kann man zwar trotzdem Text eintippen, aber nur, um eine (potentiell lange) Liste durch die Eingabe einzuschränken (sog. Typeahead-Felder, siehe Abb. 24).

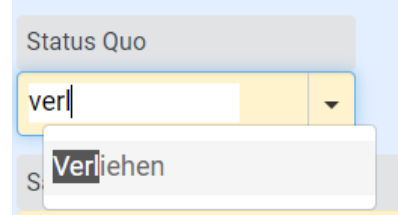

*Feld "Status"*

In PantherWeb gibt es Wortlisten, die global festgelegt sind. *Abbildung 24: Typehead-Filter für das*  Darunter fällt z. B. das Feld "Status Quo".

Daneben gibt es Wortlisten, die individuell sind, wie z. B. das Feld "Teilsammlung", "Sammlung" oder "Standort". Für diese Wortlisten-Felder können Sie eigene Begriffe ergänzen. Das Bearbeiten dieser Stammdaten/Wortlisten ist über den Bereich "*Stammdaten*"

(siehe Navigationsleiste) möglich. Weitere Details finden Sie im Kapitel [Stammdaten.](#page-39-0)

#### <span id="page-30-1"></span>8.1.3 Thesaurusfelder

O

Thesaurusfelder beziehen ihre Feldwerte, ähnlich wie Stammdatenfelder, aus einer hinterlegten Datenstruktur, sogenannten Thesauri. Im Gegensatz zu Stammdaten sind Thesauri jedoch hierarchisch aufgebaut. Zum Beispiel (1. Ebene) *Holz –* (2. Ebene) *Laubholz –* (3. Ebene) *Buche*.

Wie bei Stammdatenfelder können die Einträge in einem Thesaurusfeld über eine Dropdwon-Liste ausgewählt werden. Außerdem ist es auch hier möglich, die lange Liste der Optionen über die Eingabe von Text zu filtern (Typahead-Filter, siehe Abb. 25).

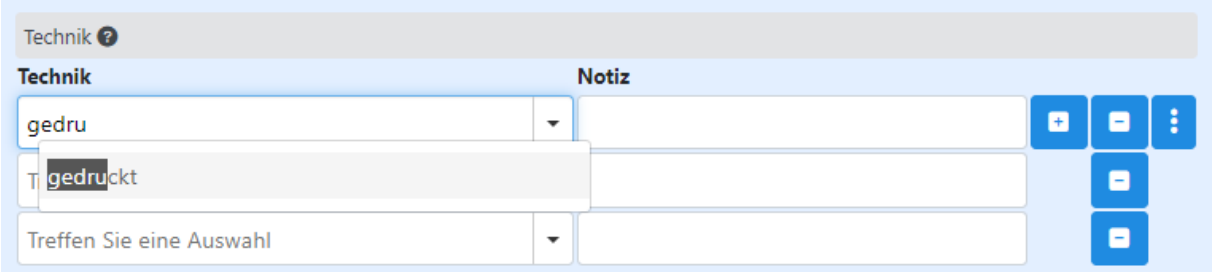

*Abbildung 25:Typahead-Filter im Thesaurusfeld "Technik". Neben dem eigentlichen Begriff wird in der Liste auch die Begriffshierarchie angezeigt*

Im Gegensatz zu gewöhnlichen Wortlisten sind Thesauri, wie erwähnt, keine flachen Listen, sondern hierarchische Strukturen, die Verweise (z. B. Synonyme) aufweisen können. Die Struktur eines Begriffs wird daher in der Dropdown-Liste mitangezeigt, um die Eindeutigkeit zu gewährleisten. Dies kann im Fall von Homonymen wie z. B. Salzburg (Stadt) und Salzburg (Bundesland) wichtig sein.

Die drei Punkte indet man bei allen Thesaurusfelder. Klicken Sie auf den **Ein**-Button öffnet sich ein weiteres Feld **II** Thesaurusbegriffe anzeigen . Klicken Sie auf "Thesaurusbegriffe *anzeigen*" erhalten Sie eine Übersicht über den in diesem Thesaurusfeld verfügbaren Thesaurus.

21.08.2023 PantherWeb – Anleitung (V1) **31** von **101**

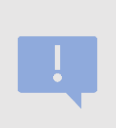

Thesauri werden in einem gemeinsamen Redaktionsteam bearbeitet und die Änderungen in regelmäßigen Abständen eingespielt. Sie können Thesauri nicht selbstständig via PantherWeb ändern. Begriffswünsche bitte an die PantherWeb-Koordinationsstelle melden.

#### 8.1.3.1 Iconclass-Online Schnittstellen-Suche (In Vorbereitung)

Beim Eingabefeld "*Ikonografie"* ist ein sog. Normvokabular hinterlegt - der Thesaurus Iconclass. Es ist ein Wortschatz zum Erfassen von Bildinhalten und wurde ursprünglich vom Rijksbureau voor Kunsthistorische Documentatie (RKD) in Den Haag entwickelt.

Die Begriffsauswahl erfolgt in diesem Feld online in Echtzeit. Klicken Sie auf den zutreffenden Begriff, um ihn mit dem Objekt zu verknüpfen.

Der gesamte Thesaurus ist online einsehbar unter: https://iconclass.org/de/

#### 8.1.3.1.1 GND-Sachschlagworte Schnittstellen-Suche

GND steht für Gemeinsame Normdatei. Es handelt sich hierbei um ein Normvokabular, das von der Deutschen Nationalbibliothek zur Beschlagwortung von Büchern entwickelt wurde und mittlerweile auch von Museen verwendet wird.

Beim Feld "Schlagworte" ist dieses Vokabular durchsuchbar, sobald Sie auf die drei Punkte am Ende des Feldes klicken und das Häkchen bei "GND Schlagworte verwenden" setzen.

Der umfangreiche Thesaurus ist online einsehbar unter: [OGND](https://swb.bsz-bw.de/DB=2.104/DB=2.104/?COOKIE=Us998,Pbszgast,I2017,B20728+,SY,NRecherche-DB,D2.104,Ebf2b4d52-cfd,A,H,R192.26.237.11,FY&COOKIE=Us998,Pbszgast,I2017,B20728+,SY,NRecherche-DB,D2.104,Ec6054812-7d6,A,H,R84.115.208.129,FY)  [start/welcome \(bsz-bw.de\)](https://swb.bsz-bw.de/DB=2.104/DB=2.104/?COOKIE=Us998,Pbszgast,I2017,B20728+,SY,NRecherche-DB,D2.104,Ebf2b4d52-cfd,A,H,R192.26.237.11,FY&COOKIE=Us998,Pbszgast,I2017,B20728+,SY,NRecherche-DB,D2.104,Ec6054812-7d6,A,H,R84.115.208.129,FY)

#### 8.1.3.1.2 Geonames Online-Schnittstellen-Suche

Alle Ortsfelder greifen auf das Normvokabular Geonames (geographische Datenbank) zurück. Sobald Sie auf die drei Punkte am Ende der Ortsfelder klicken und das Häkchen bei "*Geonames verwenden*" setzen, können Sie auf das Vokabular zugreifen und *Abbildung 27: Auswahlmöglichkeit*  Begriffe mit dem Objekt verknüpfen.

Der Thesaurus ist online einsehbar unter:<https://www.geonames.org/>

#### <span id="page-31-0"></span>8.1.4 Personenfelder

Personenfelder sind im weitesten Sinne Stammdatenfelder. Im Unterschied zu normalen Wortlisten, wird bei einem Personenfeld eine Liste mit den zuvor angelegten Personen hinterlegt bzw. kann die OGND-Personen-Schnittstelle durchsucht werden. Die "Person" selbst wiederum ist ein Datensatz aus verschiedenen Feldern. Für die Auswahl und das Anlegen einer solchen Person bietet PantherWeb einen eigenen Bereich mit eigenen Masken (siehe Kapitel [Personenverwaltung\)](#page-35-0). Im lesenden Maskenmodus ist es außerdem möglich in

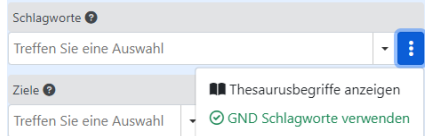

*Abbildung 26: Auswahlmöglichkeit "GND Schlagworte verwenden".*

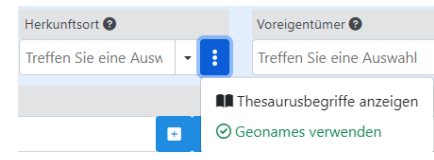

*"Geonames verwenden".*

einem Personenfeld direkt über einen Link zur Maskenansicht der entsprechenden Person zu wechseln, um diese z. B. zu bearbeiten.

Wie bei Stammdatenfeldern können die Einträge in einem Personenfeld über eine Dropdown-Liste ausgewählt werden. Außerdem ist es auch hier möglich, die lange Liste der Optionen über die Eingabe von Text zu filtern (Typahead-Filter).

Die in einem Personenfeld angezeigten Personen hängen von den Rollen der Person ab. Im

Feld "*Eigentümer\*in*" werden zum Beispiel zunächst nur Personen aufgelistet, welche auch die Rolle "Eigentümer\*in" haben. Wenn Sie alle Personen (unabhängig von ihrer Rolle) angezeigt bekommen wollen, klicken Sie auf die drei Punkte am Ende des Feldes und setzen Sie ein Häkchen bei *"Alle Personen anzeigen"*

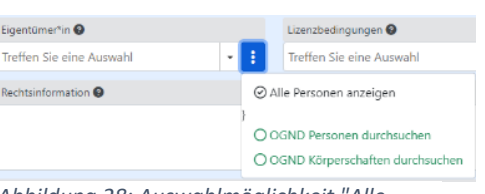

*Abbildung 28: Auswahlmöglichkeit "Alle Personen anzeigen" angeklickt*

Zusätzlich zu allen Personen, die Sie selbst anlegen, können Sie bei allen Personenfeldern auch die GND-Personensuche nutzen. GND steht für Gemeinsame Normdatei. Es handelt sich um ein Normvokabular, das von der Deutschen Nationalbibliothek zur Beschlagwortung von Büchern entwickelt wurde und mittlerweile auch von Museen verwendet wird. Personen und

Körperschaft, die dort erfasst sind (häufig bekanntere Personen oder solche, die schon publiziert haben) müssen dadurch nicht selbstständig angelegt werden, sondern können verknüpft werden. Sogenannte GND-Personen sind für alle Benutzer\*innen sichtbar.

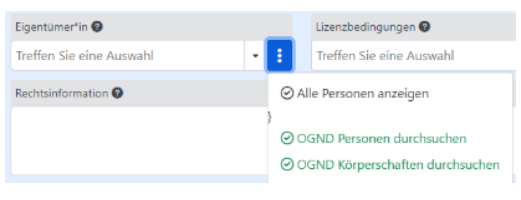

*Abbildung 29: Alle Auswahlmöglichkeiten unter Personenfeld ausgewählt.*

#### <span id="page-32-0"></span>8.1.5 Wertfelder

PantherWeb kennt spezielle Felder für Objektwerte (z. B. Kaufpreis) und Objektmaße (z. B. Gewicht). Diese Felder zeichnen sich dadurch aus, dass sie neben dem eigentlichen Zahlenfeld noch eine Einheit enthalten. Diese kann über ein Dropdown-Menü neben dem Feld ausgewählt werden.

#### <span id="page-32-1"></span>8.2 Das Feld "PantherWeb Nummer"

Beim Feld "**PantherWeb Nummer**" handelt es sich um einen speziellen Fall. Dieses Feld ist für Sie nicht bearbeitbar. Wenn Sie ein Objekt speichern, wird die Nummer für das Objekt automatisch vergeben.

Über die PantherWeb Nummer wird ein Objekt in PantherWeb eindeutig identifiziert. Die Nummer setzt sich zusammen aus einem Kürzel für jedes Museum, gefolgt von einem Unterstrich und einer 9-stelligen Laufnummer.

#### <span id="page-32-2"></span>8.3 Das Feld Standort

Ein sehr wichtiger Aspekt der Objektverwaltung ist der Vermerk des Objektstandortes. Ein korrekt erfasster Standort macht nicht nur das Auffinden von Objekten einfacher, sondern ermöglicht z. B. in einem Schadensfall (Feuer, Wasserschaden) etc. auch eine effiziente Rettung.

Ein Standort zu einem Objekt besteht in der Regel aus **einem** oder **mehreren** Wertepaaren: Der Standortangabe und der Zusatzangabe. Die Standortangabe ist dabei ein Wert aus einer vorgegebenen Wortliste, die jede Institution eigenständig erweitern kann. Die Zusatzangabe ist ein freies Textfeld rechts daneben. Die Wertepaare werden dabei aufsteigend, nach ihrer Genauigkeit angeordnet. Über diese Systematik kann ein Standort beliebig exakt definiert werden. Für ein Beispiel einer Standortangabe siehe auch Tabelle 5.

Die vorgegebenen Werte für die Standortangaben können über die Stammdatenbearbeitung

(siehe Navigationsleiste <sup>1</sup>-Button), bearbeitet werden. Siehe dazu auch Kapitel [Stammdaten.](#page-39-0)

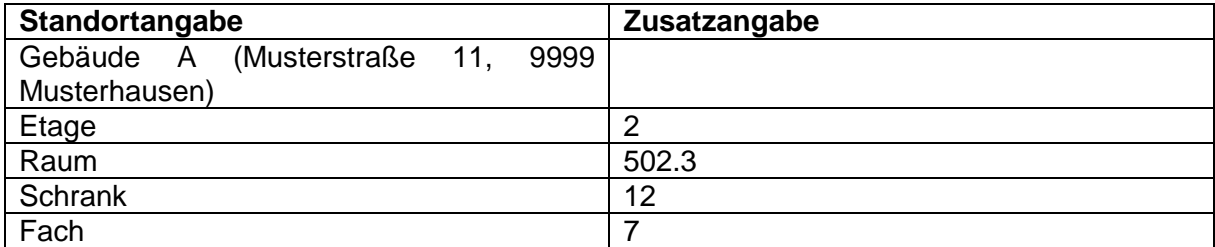

*Tabelle 5: Beispiel einer Standortangabe für ein Objekt; über fünf Zeilen wird der Standort immer genauer beschrieben.*

Der Standort in Tabelle 5 besteht nun aus sechs Wertepaaren. Er beginnt mit einer Angabe zum Gebäude und geht runter bis auf die Ebene des Regalfachs. Die Begriffe "Etage", "Raum", "Regal" etc. sind vorgegeben, fehlende Stammdaten können selbstständig hinzugefügt werden. Die Zusatzangaben sind frei einzugeben.

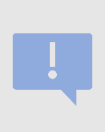

Die Reihenfolge der Standortangaben (Wertepaare) ist entscheidend. Der Gesamtstandort wird aus den Angaben von oben nach unten entwickelt. Ganz oben findet sich die allgemeinste Angabe (z. B. Adresse eines Gebäudes). Ganz unten findet sich die genaueste Angabe (z. B. Fach oder Schublade).

Die Standortverwaltung in PantherWeb ist im Feld "Standort" umgesetzt, welches sich auf dem

Maskenkopf befindet (siehe Abb. 30). Über die **-Buttons können sie Einträge anhängen** (+) oder entfernen (-). Die Standortangabe wird im linken Feld (Dropdown-Menü) ausgewählt. Wie in allen Dropdown-Menüs (z. B. bei Stammdatenfeldern), können sie durch Tippen den Typeahead-Filter aktivieren und die Liste der verfügbaren Einträge einschränken. Die **Zusatzangabe** kann ins rechte Feld eingetippt werden, hierbei handelt es sich um ein Freitextfeld.

| <b>1 Objektbearbeitung: Ethnologie</b> Ändern               |                               |        |                               |  |  |  |  |
|-------------------------------------------------------------|-------------------------------|--------|-------------------------------|--|--|--|--|
| Ю<br>⊞                                                      |                               |        |                               |  |  |  |  |
| PantherWeb Nummer<br>99TEST_000000003                       | Objektbezeichnung<br>test kam |        |                               |  |  |  |  |
| Alternativer Objektname<br>Inventarnummer Quellsyste<br>123 |                               |        |                               |  |  |  |  |
| Alte Inventarnummer                                         | <b>Titel</b>                  |        |                               |  |  |  |  |
| Institution<br>Testmuseum                                   | Dialektbezeichnung            |        |                               |  |  |  |  |
| <b>Bilder zum Objekt</b>                                    | Standort<br><b>Standort</b>   |        | Zusatzangaben                 |  |  |  |  |
|                                                             | Raum<br>Regal *               | ٠<br>٠ | ø<br>$\overline{2}$<br>B<br>4 |  |  |  |  |
|                                                             | Fach *                        | ٠      | E<br>1                        |  |  |  |  |

*Abbildung 30: Standortverwaltung in PantherWeb auf der Maske Ethnologie im Maskenkopf*

### <span id="page-34-0"></span>8.4 Die Maße-Tabelle

Objekte haben eine physische Abmessung (z. B. die Höhe und die Breite). Zudem werden bei einigen Objekten auch Teile wie z. B. der Rahmen eines Kunstwerks separat vermessen. Um dieser Flexibilität gerecht zu werden gibt es in PantherWeb die Maße-Tabelle (siehe Abb. 31). Diese befindet sich auf der Detailmaske des Objekts.

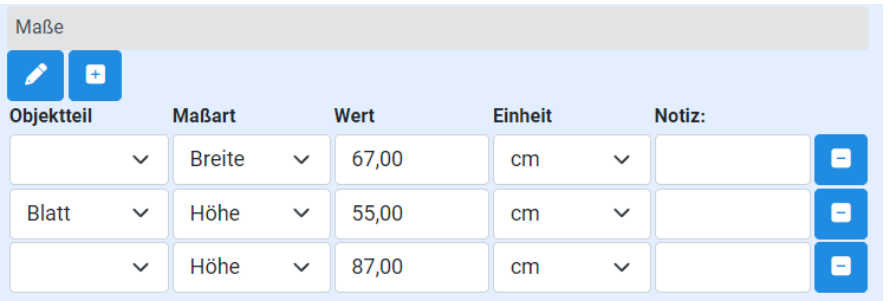

*Abbildung 31: Maße-Tabelle für ein Objekt. Einträge bestehen aus einer Kombination des Objektteils, der Maßart, dem eigentlichen Wert, der Einheit und einer Notiz. Der Objektteil und die Notiz sind optional*

Auf der Maße-Tabelle kann jede Art der Abmessung über eine Kombination von *Objektteil*, *Maßart* (z. B. Höhe, Breite), *Wert*, *Einheit* (z. B. cm) und *Notiz* abgebildet werden. Der Objektteil und die Notiz sind optional, wobei ein leerer Objektteil bedeutet, dass das ganze Objekt vermessen wurde. Sie können beliebig viele Einträge hier erfassen. Jede Kombination aus Objektteil und Maßart kann jedoch nur einmal vorkommen.

# <span id="page-35-0"></span>9 Personenverwaltung

In Kapitel 9.1.4 Personenfelder wurde die Funktionsweise der Personenfelder erklärt. Um Personen neu anzulegen gibt es die Personenverwaltung.

Klicken Sie auf das Icon **Papi Personenstammdaten in der Navigationsleiste**, erscheint zuerst die Ergebnisliste für Personen und Körperschaften, welche in Abb. 32 ersichtlich ist. Sie zeigt alle Personen und Körperschaften, auf die der\*die aktuelle Benutzer\*in Zugriff hat. Wie bei einer Ergebnisliste für Objekte kann die Auswahl der angezeigten Felder vom\*von der Benutzer\*in selbstständig über das Steuerelement "*Weitere Aktionen*" – Felderauswahl eingestellt werden (siehe Kapitel [Suchergebnislisten\)](#page-18-1).

Auch sonst verhält sich die Ergebnisliste für Personen gleich wie die Ergebnisliste für Objekte: je weiter Sie nach unten scrollen, desto mehr Ergebnisse werden Ihnen angezeigt. Die angezeigten Felder (Spalten) können Sie über die blauen Links sortieren und jede Spalte ist mit einem Suchfeld durchsuchbar.

Mit einem Klick auf eine Zeile, wird ein Personendatensatz angezeigt. Dabei wird eine neue

Maske geöffnet. Mit dem  $\bigcirc$  -Button kann eine Person gelöscht werden. Dies ist nur möglich, wenn diese Person mit keinem Datensatz verknüpft ist und man dazu berechtigt ist.

Es gibt zwei Wege, um eine neue Person zu erfassen: Über "Objekterfassung" in der Menüleiste kann die Kategorie Person ausgewählt werden, wodurch man zur Erfassungsmaske kommt. Die Alternative ist, einen bestehenden Personeneintrag im

Lesemodus zu öffnen und mit Klick auf den <sup>1</sup>-Button in die Erfassungsmaske für einen neuen Datensatz zu gelangen.

|                              | Q<br><b>SCHLÖGLTEST</b><br><b>ऐं</b> culture.Web<br>$\equiv$ Recherche $\sim$ Objekterfassung<br>Suche |  |                           |                     |                          |                           |                                 |                          |                                                                                                    |  |  |  |
|------------------------------|----------------------------------------------------------------------------------------------------|--|---------------------------|---------------------|--------------------------|---------------------------|---------------------------------|--------------------------|----------------------------------------------------------------------------------------------------|--|--|--|
| ₩                            | Personenstammdaten (4 Datensätze)                                                                      |  |                           |                     |                          |                           |                                 |                          |                                                                                                    |  |  |  |
| 画                            | 8<br>$\blacksquare$<br>Merkliste <b>*</b><br>Weitere Aktionen ~<br>$\overline{\mathbf{v}}$             |  |                           |                     |                          |                           |                                 |                          |                                                                                                    |  |  |  |
| û<br>$\overline{\mathbf{Q}}$ | Filter: Institutionsname like Test                                                                     |  |                           |                     |                          |                           |                                 |                          |                                                                                                    |  |  |  |
| $\mathbf{a}$                 |                                                                                                    |  | <b>Vorschaubild</b> Titel |                     | <b>Vorname</b>           | <b>Nachname</b>           | <b>Weitere</b><br>Personennamen | Institutionsname         | <b>Rolle/Funktion der Person</b>                                                                                |  |  |  |
| $\blacksquare$               | $\Box$                                                                                                 |  |                           | Suche in Trefferlis | Suche in Trefferlis      | Suche in Trefferlis       | Suche in Trefferlis             | Suche in Trefferlis      | Suche in Trefferliste                                                                                           |  |  |  |
| ✿                            | a                                                                                                    |  |                           |                     | <b>Test</b>              | Testperson                |                                 | Testmuseum               |                                                                                                    |  |  |  |
| 6                            | ō                                                                                                    |  |                           |                     | Elisabeth                | Schlögl                   |                                 | Testmuseum               | Bauunternehmung; Bestimmer; Finder; Hersteller; Mittelgeber;<br>Person (Ikonographie); Überbringer; Verwaltung; |  |  |  |
| 图<br>$\odot$                 | $\Box$                                                                                                 |  |                           |                     |                          |                           |                                 |                          | Voreigentümer                                                                                                   |  |  |  |
|                              | $\Box$                                                                                                 |  |                           |                     | Elisabeth<br><b>Test</b> | Schlögltest<br>Testperson |                                 | Testmuseum<br>Testmuseum | Verwaltung                                                                                                    |  |  |  |
|                              |                                                                                                    |  |                           |                     |                          |                           |                                 |                          |                                                                                                    |  |  |  |

*Abbildung 32: Die Übersichtsliste der Personenverwaltung. Sie ist spaltenbezogen durchsuch- und sortierbar.*

#### <span id="page-35-1"></span>9.1 Maskenansicht für Personen

Mit einem Klick auf eine Zeile (eine Person) öffnen Sie die Personenmaske (lesender Maskenmodus). Wie bei Objekten kann man mit dem **COD**-Button in den Bearbeitungsmodus wechseln. Dieser ermöglicht das Erfassen bzw. das Ändern der Daten zur Person.

21.08.2023 PantherWeb – Anleitung (V1) **36** von **101**
Auch sonst verhält sich die Maske für Personen praktisch gleich wie diejenigen für die Objektbearbeitung (siehe Kapitel [Objektbearbeitung\)](#page-28-0). Insbesondere stellt sie die gleichen Funktionen zur Verfügung wie die Objektbearbeitungsmaske (siehe Tabelle 6):

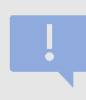

Änderungen an einer Person betreffen auch automatisch alle Objekt-Datensätze, welche diese Person verwenden.

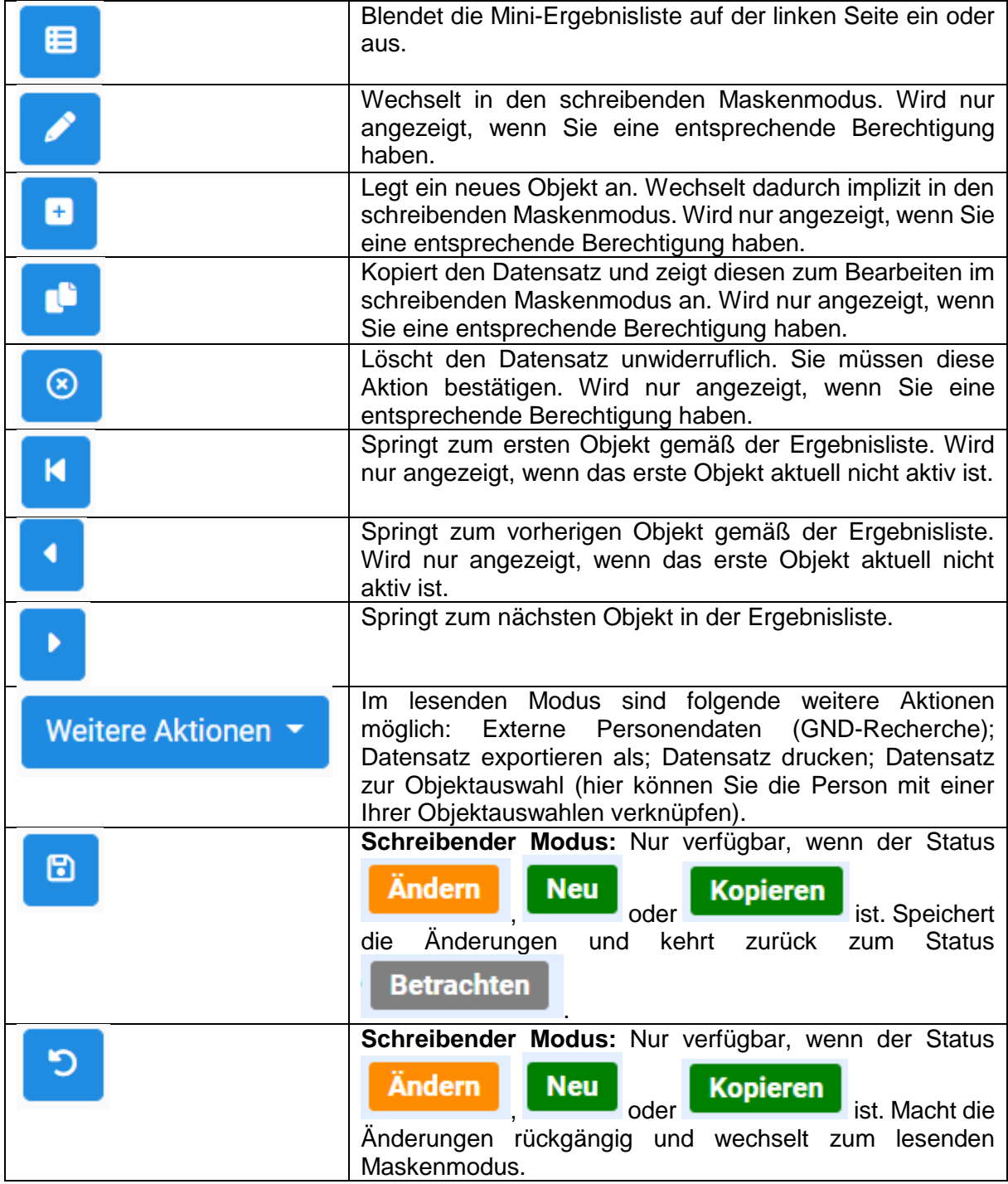

*Tabelle 6: Mögliche Aktionen in der Personen-Maskenansicht.*

Das Feld "Rollen" nimmt für eine Person eine wichtige Funktion ein. Die ausgewählte Rolle legt fest, in welchen Personenfeldern die ausgewählte Person in der Dropdown-Liste angezeigt wird. Möchte man z. B. eine Person im Feld "*Hersteller\*in*" anwählen können, so muss der Person zuerst die Rolle "Hersteller\*in" gegeben werden. Die Rollen und die Namen der Felder korrespondieren immer. Es können einer Person mehrere Rollen vergeben werden.

> Einer Person können aktuell auch Rollen vergeben werden, welche nicht als Felder vorhanden sind. Die Vergabe einer solchen Rolle hat aber keine Wirkung!

Folgende Felder sind technische Pflichtfelder. Sie müssen ausgefüllt werden, damit der Personendatensatz gespeichert werden kann: Nachname, Institutionsname, Rolle. Wenn in der Objekteingabemaske über ein Personenfeld eine GND-Person hinzugefügt wurde, dann wird die Person auch ohne Eingabe aller Pflichtfelder gespeichert.

| 8 Personenbearbeitung: Person Betrachten                                                                |                                                            |             |                                        |  |  |  |  |  |
|----------------------------------------------------------------------------------------------------|------------------------------------------------------------|-------------|----------------------------------------|--|--|--|--|--|
| $\leftarrow$                                                                                            |                                                            |             |                                        |  |  |  |  |  |
| Nachname                                                                                                | Vorname                                                    | Anzeigename | Institutionsname                       |  |  |  |  |  |
| Schlögltest                                                                                             | Elisabeth                                                  | Test        | Testmuseum<br>$\overline{\phantom{a}}$ |  |  |  |  |  |
|                                                                                                    |                                                            |             |                                        |  |  |  |  |  |
| <b>Personendetails</b>                                                                                  |                                                            |             |                                        |  |  |  |  |  |
| Rolle/Funktion der Person                                                                               | Geschlecht<br>Nationalität                                 |             |                                        |  |  |  |  |  |
| Verwaltung * Übernehmer *<br>$\check{}$                                                                 | W<br>Treffen Sie eine Auswahl<br>$\check{~}$<br>$\check{}$ |             |                                        |  |  |  |  |  |
| Lebensdaten                                                                                             |                                                            |             |                                        |  |  |  |  |  |
| Datumsangaben                                                                                           |                                                            |             |                                        |  |  |  |  |  |
| Datumstyp<br>Datum<br><b>Notiz</b><br>$\begin{array}{cc} \bullet & \bullet \end{array}$<br>$\checkmark$ |                                                            |             |                                        |  |  |  |  |  |
| Detailangaben                                                                                           |                                                            |             |                                        |  |  |  |  |  |
| Notiz                                                                                                   | Referenz                                                   |             |                                        |  |  |  |  |  |
|                                                                                                    | Treffen Sie eine Auswahl<br>$\check{}$                     |             |                                        |  |  |  |  |  |
|                                                                                                    |                                                            |             |                                        |  |  |  |  |  |
|                                                                                                    |                                                            |             |                                        |  |  |  |  |  |
|                                                                                                    |                                                            |             |                                        |  |  |  |  |  |
| weitere Namen                                                                                           | Normdaten                                                  |             |                                        |  |  |  |  |  |
| weitere Namen<br><b>Art des Personennamens</b>                                                          |                                                            |             |                                        |  |  |  |  |  |
| $\checkmark$                                                                                            | $\bullet$ $\bullet$                                        |             |                                        |  |  |  |  |  |

*Abbildung 33: Maske zur Personenbearbeitung im schreibenden Maskenmodus.*

#### *9.1.1.1 O-GND Online- Personen-Suche*

Bei allen Personenfeldern in den Formularen zur Eingabe der Objektdaten ist das GND-Personen-Normvokabular hinterlegt. Auch in der Personenverwaltung können Sie die GND-Personen recherchieren. Im lesenden Personen-Maskenmodus wählen Sie "Weitere Aktionen" und dann "Externe Personendaten". Es öffnet sich dann ein neues kleines Fenster mit einer Suchzeile. Dort geben Sie den gesuchten Namen ein oder, wenn vorhanden, die GND-ID der Person. Mit einem Klick auf das "Plus"-Symbol ersetzen Sie Ihren bestehenden Personendatensatz mit den herausgesuchten Normdaten der GND.

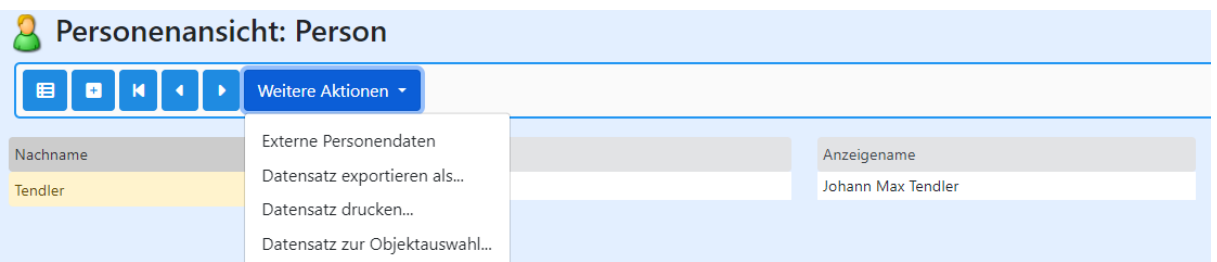

*Abbildung 34: Im lesenden Personen-Maskenmodus können auch "Externe Personendaten" der GND durchsucht und einem bestehenden Personendatensatz hinzugefügt werden*

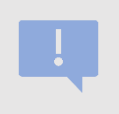

Mit "Externe Personendaten" können Sie die gerade von Ihnen geöffnete Person mit der aus der GND herausgesuchten Person ersetzen. Die zuvor geöffnete Person wird dabei mit den Daten der neuen Person überschrieben.

## <span id="page-39-0"></span>10 Stammdatenverwaltung

In Kapitel [Stammdatenfelder](#page-30-0) wurden deren Funktionen erklärt. Die Auswahl der Begriffe, die den Stammdatenfeldern hinterlegt sind, können hier nachgelesen bzw. manchmal auch von

Ihnen bearbeitet werden. Die Stammdatenverwaltung ist über die Navigationsleiste ( Stammdaten) zugänglich.

Klicken Sie auf den **D**-Button, erscheint eine Liste der Stammdaten. Die Tabelle links listet verschiedene Stammdatenfelder auf (Abb. 35, 1).

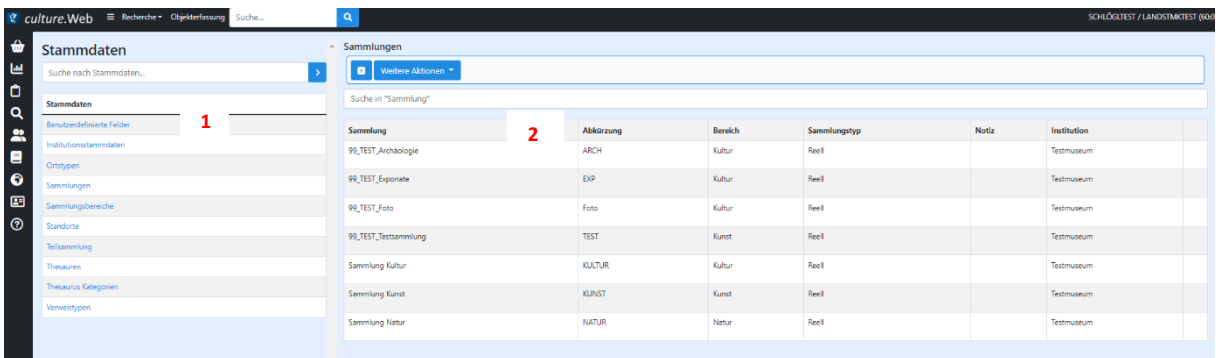

*Abbildung 35: Tabellarische Darstellung der verschiedenen Stammdaten-Kategorien. Mit einem Klick auf eine Kategorie werden die dazugehörigen Typen rechts von der Tabelle aufgelistet.* 

### 10.1 Einträge anzeigen, ändern, neu erfassen und löschen

Klicken Sie auf einen Begriff in der Stammdatentabelle, werden rechts (Abb. 35, 2) alle zugehörigen Einträge angezeigt. Wenn Sie die Schreibrechte besitzen, dann können Sie

folgende Stammdaten bearbeiten: Teilsammlung, Standorte und Sammlung. Über den Button kann in den Bearbeitungsmodus gewechselt werden. Um eine Änderung zu speichern,

nutzt man den **B**-Button. Mittels dem **D**-Button, können gemachte Änderungen verworfen werden.

Um einen neuen Eintrag zu erfassen, muss der **Button angeklickt werden. Dadurch wird** eine neue Zeile in der Tabelle eingefügt. Die rot markierten Felder sind Pflichtfelder und müssen ausgefüllt werden, die Notiz ist dagegen optional. Der Institutionsname (Zuteilung zu einer Institution) sollte automatisch auf ihre aktive Institution gesetzt werden. Sollten Sie mehreren Institutionen angehören, wählen Sie die gewünschte Institution aus der Liste aus.

Auch an dieser Stelle wird der Eintrag durch den <sup>Button gespeichert und mit dem -</sub></sup> Button verworfen.

Wenn Sammlungen/Teilsammlungen selbst angelegt werden, gilt folgendes zu beachten:

- 1) Im Dropdown-Menü "Bereich" ist *Kultur* auszuwählen
- 2) Im Dropdown-Menü "Sammlungstyp" ist *Reell* auszuwählen
- 3) Der Sammlungsbezeichnung ist das Museumskürzel voranzustellen, z.B. 99 Test Testsammlung. Das ist technisch dringend notwendig, um die angelegte Sammlung einem Museum zuordnen zu können.
- 4) Sollen andere Nutzer\*innen desselben Museums auch Zugriffsrechte auf die angelegte Sammlung haben, muss das der PantherWeb-Koordinationsstelle mitgeteilt werden.

| Sammlungen                 |           |                        |                       |              |                            |  |  |  |
|----------------------------|-----------|------------------------|-----------------------|--------------|----------------------------|--|--|--|
| ■ ■ ■ つ Weitere Aktionen ▼ |           |                        |                       |              |                            |  |  |  |
| Suche in "Sammlung"        |           |                        |                       |              |                            |  |  |  |
| Sammlung                   | Abkürzung | <b>Bereich</b>         | Sammlungstyp          | <b>Notiz</b> | Institution                |  |  |  |
|                            |           | Kultur<br>$\checkmark$ | Reell<br>$\checkmark$ |              | Testmuseum<br>$\checkmark$ |  |  |  |

*Abbildung 36: Anlegen neuer Stammdaten für das Datenfeld Sammlungen. Die rot markierten Felder sind Pflichtfelder. Im Feld Bereich immer Kultur auswählen, im Bereich Sammlungstyp immer reell auswählen.*

Wenn Stammdaten angelegt wurden und nicht geändert werden können, dann kontaktieren sie bitten die PantherWeb-Koordinationsstelle.

Durch den **Button kann eine eingetragene Teilsammlung gelöscht werden. Dies ist nur** für die Einträge möglich, die der eigenen Institution zugeteilt sind und mit denen kein Datensatz verknüpft ist.

## <span id="page-40-0"></span>11 Medienverwaltung und Galerie

Jedes Objekt können Sie mit Medien, wie Abbildungen und Textdokumenten (zukünftig auch Ton- und Filmdokumenten) verknüpfen.

Für die Verknüpfung von Objektdatensatz mit Medienobjekt bietet PantherWeb die Medienverwaltung an. Zudem gibt es eine spezialisierte Ergebnisliste mit der eine Fokus auf die Bilder / Dokumente gelegt werden kann. Mit diesen beiden Werkzeugen können Sie Medienobjekte verwalten, sich anzeigen lassen (auch Galerieansicht möglich) und herunterladen.

### 11.1 Ergebnisliste Bilder / Dokumente

Sie können Sich alle Ihre Medienobjekte in einer Liste oder Galerieansicht anschauen indem Sie folgende Schritte machen: 1) Klicken Sie in der Menüleiste auf "*Objekt-/Medientypen* laden" und 2) klicken Sie dann auf "Bild" oder "Dokument". Die Ergebnisliste zeigt eine aller von Ihnen hochgeladenen Bilder oder Dokumente. (Abbildung 37)

| (9 Datensätze) |                                                                       |                                                           |                       |                       |                         |                         |  |  |  |  |
|----------------|-----------------------------------------------------------------------|-----------------------------------------------------------|-----------------------|-----------------------|-------------------------|-------------------------|--|--|--|--|
|                | 1<br>Merkliste -<br><b>Bild</b><br>Weitere Aktionen -<br>$\mathbf{v}$ |                                                           |                       |                       |                         |                         |  |  |  |  |
|                | Vorschaubild                                                          | Objektbezeichnung                                         | Inv.Nr.               | Sammlung              | <b>Hist. Bearbeiter</b> | Fotograf (Medienobjekt) |  |  |  |  |
| $\Box$         |                                                                       | Suche in Trefferliste                                     | Suche in Trefferliste | Suche in Trefferliste | Suche in Trefferliste   | Suche in Trefferliste   |  |  |  |  |
| D.             | ۰                                                                     | 99TEST_000000016_Ziernagel_000072                         |                       | 99_TEST_Exponate      | SCHLÖGLTEST             |                         |  |  |  |  |
| 00             |                                                                       | PST_000000002_Museumsforum_007_000077                     |                       | 99_TEST_Exponate      | SCHLÖGLTEST             |                         |  |  |  |  |
| $\Box$         | Google<br><b>OR</b>                                                   | 99TEST_000000014_99TEST_000000014_Unbenannt_000065_000068 |                       | 99_TEST_Exponate      | NAIMER                  |                         |  |  |  |  |
| $\Box$         | ₹ culture.Web                                                         | 99TEST_000000014_Unbenannt1_000067                        |                       | 99_TEST_Exponate      | NAIMER                  |                         |  |  |  |  |

*Abbildung 37: Ergebnisliste Bilder*

Wenn Sie auf den  $\bullet$ -Button in einer Zeile klicken, wird Ihnen mitgeteilt, mit welchen Datensätzen das Medienobjekt verknüpft ist. Sie können der Verlinkung folgen und gelangen direkt zum verknüpften Datensatz.

Wenn Sie in eine Zeile/auf ein Medienobjekt klicken, dann öffnet sich die Medienobjekt-Maske.

Mit dem **C**-Button können Sie die Felder bearbeiten und ausfüllen. Mit dem **B**-Button speichern Sie die Änderungen. Mit Klick auf den Link im Feld "*Dateinamen*" können Sie das gespeicherte Medium in Originalgröße herunterladen. Die Datei befindet sich im Browserordner "Downloads".

Im Drop-Down-Menü können Sie auswählen, welche Medien angezeigt werden sollen (Bild, Ton, Film, Dokumente, etc.) – siehe Abb. 37, 1. Die Ergebnisliste ist wie bereits bei den Objekten und Personen sortier- und filterbar (siehe Kapitel [Suchergebnislisten\)](#page-18-0)

### 11.2 Upload und Verknüpfung Medienobjekt

Wenn Sie zu einem Objekt eine Abbildung hochladen/verknüpfen wollen, dann gehen Sie wie folgt vor:

- 1) Öffnen Sie den Objektdatensatz und wechseln Sie in den schreibenden Maskenmodus.
- 2) Wählen Sie im gelbem Drop-Down-Balken die Detailmaske "Medien zum Objekt"
- 3) Klicken Sie auf das **Belgendere Broad-Icon**, unterscheiden Sie zwischen Bild (Abbildung zum Objekt) und Dokument (Leihvertrag, Zustandsbericht, Kaufvertrag, Notiz, etc.). Ein kleines Fenster öffnet sich und sie können die Datei auswählen, die hochgeladen und verknüpft werden soll.
- 4) Speichen Sie die Änderung des Datensatzes.

Die Medienobjekte werden am selben Server gespeichert auf dem die Datenbank installiert ist. Sie können alle Ihre hochgeladenen Medien unter der [Medienverwaltung](#page-40-0) recherchieren, bearbeiten und sich anzeigen lassen.

| 1 Objektbearbeitung: Archäologie Betrachten |                                                |                                                                                                    |               |                                                                                                    |                          |                          |                          |
|---------------------------------------------|------------------------------------------------|----------------------------------------------------------------------------------------------------|---------------|----------------------------------------------------------------------------------------------------|--------------------------|--------------------------|--------------------------|
|                                             |                                                |                                                                                                    |               |                                                                                                    |                          |                          |                          |
| PantherWeb Nummer                           | Objektostechnung <sup>®</sup><br>Anzahl O      |                                                                                                    |               | Status Quo O                                                                                                    |                          |                          |                          |
| 99765T_000000016                            | Ziemaget                                       | $\mathbf{1}$                                                                                                    |               |                                                                                                    | Erlasst                  |                          |                          |
| Inventarnummer Quelitystem @                | Alternativer Citizistramic                     |                                                                                                    |               | Ting Nr. O                                                                                                    | Samerlung <sup>O</sup>   |                          |                          |
| 45                                          |                                                |                                                                                                    |               | $\overline{\mathbf{z}}$                                                                                         | 99_TEST_Exponate         |                          | ٠                        |
| Alta Inventamummer                          | The O                                          |                                                                                                    |               |                                                                                                    | Teltammung <sup>O</sup>  |                          |                          |
|                                             |                                                |                                                                                                    |               |                                                                                                    | Nachlass Apotheker Graz  |                          | $\overline{\phantom{a}}$ |
| Institution                                 | District technicity O                          |                                                                                                    |               |                                                                                                    | Schlagworte O            |                          |                          |
| Testmuseum                                  |                                                |                                                                                                    |               |                                                                                                    | Bau                      |                          | $\cdot$ .                |
| Slider zum Objekt                           | Standort <sup>®</sup>                          |                                                                                                    |               | D Publishmen                                                                                                    | <b>Zui O</b>             |                          |                          |
|                                             | Standort                                       |                                                                                                    | Zusatzangaben |                                                                                                    | Treffen Sie eine Auswahl | $\overline{\phantom{a}}$ |                          |
|                                             | Osternotenerstraße 2<br>٠                      |                                                                                                    |               | $\begin{array}{c c c c c} \hline \multicolumn{3}{c }{\textbf{a}} & \multicolumn{3}{c }{\textbf{a}} \end{array}$ |                          |                          |                          |
|                                             | Etage                                          | $^\ast$<br>$\overline{z}$                                                                                                    | o             |                                                                                                    |                          |                          |                          |
|                                             | Raum<br>$\left\lceil \frac{1}{2} \right\rceil$ |                                                                                                    |               | o                                                                                                    |                          |                          |                          |
|                                             | Treffen Sie eine Auswahl                       |                                                                                                    | $\sim$        | о                                                                                                    |                          |                          |                          |
| Brideutigkeit Inventerrummer                |                                                |                                                                                                    |               |                                                                                                    |                          |                          |                          |
| Testmuseum45                                |                                                |                                                                                                    |               |                                                                                                    |                          |                          |                          |
| > Medien zum Objekt                         |                                                |                                                                                                    |               |                                                                                                    |                          |                          |                          |
| <b>Blow zum Objekt</b>                      |                                                | Bider.<br>CILANDSTMKWEBIMuseumsfotos\Testmuseum\99TEST_000000016_Ziemagel_000072.jpg<br>CILANDSTMKWEB/Museumsfotos\Testmuseum\99TEST_000000016_A_000073.tf |               | o<br>٠<br>$\theta$<br><b>B</b>                                                                                  | Dokumente                |                          | 9.30                     |

*Abbildung 38: Detailmaske "Medien zum Objekt" mit dem Maskenkopf*

Aktuell können Dateien von beliebiger Größe hochgeladen werden. Wir empfehlen jedoch maximal 10 MB pro Datei. Bilder sollten zwischen 1 MB und 5 MB groß sein. PantherWeb berechnet im Hintergrund automatisch Derivate (Thumbnails und Vorschaubilder) für die Anzeige im Web.

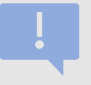

Beim Upload von Fotos und Dokumenten ist auf die Dateibezeichnung zu achten. Die Dateibezeichnung des Fotos/Dokuments darf keine Sonderzeichen (wie zum Beispiel einen Schrägstrich) und auch kein Leerzeichen enthalten.

Aufgrund der limitierten Dateigröße, sollten Sie die Originaldateien weiterhin bei sich lokal aufbewahren.

### 11.3 Sortierung von Medien zum Objekt

Die in der Detailmaske "Medien zum Objekt" hochgeladenen Bilder und Dokumente können auch im Nachhinein neu sortiert werden. Das Bild, welches in der Anordnung an erster Stelle steht, wird in PantherWeb als Vorschaubild angezeigt.

Auch Dokumente können neu sortiert werden. Allerdings wird bei Dokumenten oft kein Vorschaubild erstellt.

Um die Sortierung der hochgeladenen Bilder oder Dokumente zu ändern:

- Öffnen Sie die "Medien zum Objekt" Detailmaske.
- Klicken Sie auf den Pfeil unter Ihrem bereits hochgeladenen Bild. (siehe Abbildung 39).
- Es öffnet sich ein Dialogfeld. Hier wählen Sie die Option "Sortierung" aus.
- Eine Liste mit allen zu diesem Objekt hochgeladenen Bildern wird angezeigt. Am rechten Rand sehen Sie eine Spalte "Sortierung". Hier können Sie durch Ändern der Zahlen, die Anordnung der Bilder ändern. Das erste Bild hat die Zahl 1001, das zweite die 1002 und so weiter. (Abbildung 40)

• Sobald Sie die Zahl durch Eintippen verändert haben, scheint das B Symbol auf. Durch Klick auf diesen  $\blacksquare$ -Button können Sie Ihre Änderungen speichern.

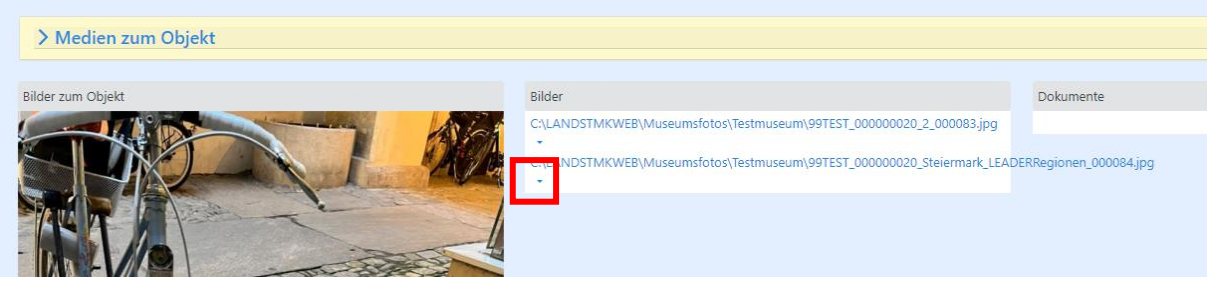

*Abbildung 39: Pfeil unter Dateinamen anklicken, um zur Auswahlmöglichkeit "Sortierung" zu kommen.*

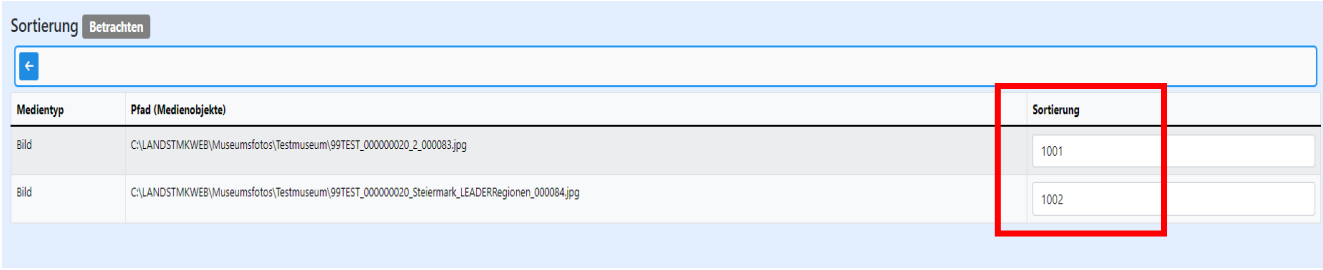

*Abbildung 40: Zahlen, die für die Sortierung der Bilder geändert werden können.*

# 12 Objektauswahl (Korb)

Objekte können in individuellen Objektauswahlen (auch "Körbchen" genannt) gebündelt werden. Eine Objektauswahl kann man sich vorstellen wie einen Einkaufskorb, in den man Objekte hineinlegt. Das gleiche Objekt kann in verschiedenen Objektauswahlen gleichzeitig vorkommen. Diese Objektauswahlen können privat oder öffentlich sein.

### 12.1 Objekte zu Objektauswahlen hinzufügen & entfernen

Sie können sowohl in der Maskenansicht eines Objektes wie auch in der Ergebnisliste eine Objektauswahl erstellen bzw. ein Objekt zu einer Objektauswahl hinzufügen.

**Ergebnisliste**: Setzen Sie zuerst in der Spalte mit den Kästchen bei jedem Objekt ein Häkchen, das Sie zu einer Objektauswahl hinzufügen möchten. Unter "Weitere Aktionen" bei den Steuerelementen finden Sie im Drop-Down-Menü die Funktion "markierte Datensätze zur Objektauswahl…" (siehe Abb. 41). Nach einem Klick darauf öffnet sich ein kleines Fenster (siehe Abb. 42).

**Maskenansicht:** Unter "Weitere Aktionen" liegt die Funktion "Datensatz zur Objektauswahl hinzufügen". Nach einem Klick öffnet sich ein kleines Fenster.

In diesem kleinen Fenster können Sie im Feld "*Objektauswahlname*" entweder eine bestehende Objektauswahl auswählen oder einen neuen Namen angeben. Wenn Sie einen neuen Namen eintippen, wird eine neue Objektauswahl angelegt.

21.08.2023 PantherWeb – Anleitung (V1) **44** von **101**

Zu jeder Objektauswahl kann man zudem eine Notiz erfassen, sowie bestimmen, ob die Objektauswahl öffentlich (d. h. für andere Benutzer sichtbar) sein soll oder nicht.

Durch Klick auf den Button "*Hinzufügen*" werden die ausgewählten Objekte der Objektauswahl hinzugefügt (sowie diese ggf. angelegt). Über den Button "Entfernen" kann man die Objekte aus einer bestehenden Objektauswahl entfernen.

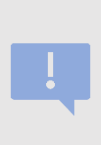

Wenn Sie eine Objektauswahl "öffentlich" machen, dann können andere Benutzer\*innen sehen, dass es diese Objektauswahl gibt. Allerdings können sie die Objekte in der Objektauswahl nur dann sehen, wenn sie auch die dafür notwendigen Zugriffsrechte auf Ihre Sammlung und damit Ihre Objektdatensätze haben.

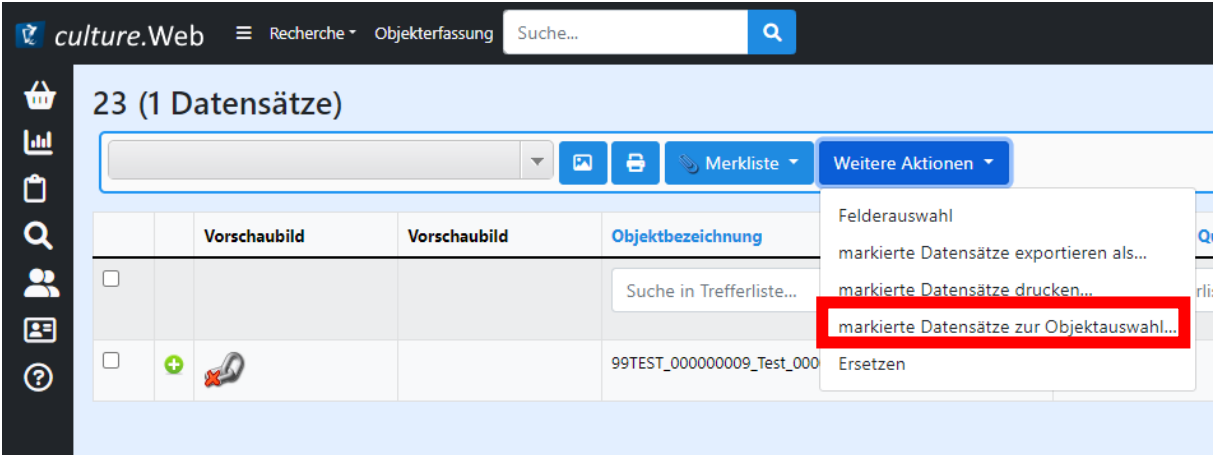

*Abbildung 41: Über "Weitere Aktionen" und "markierte Datensätze zur Objektauswahl hinzufügen" können mehrere Objekte einer neuen oder bestehenden Auswahl hinzugefügt werden.*

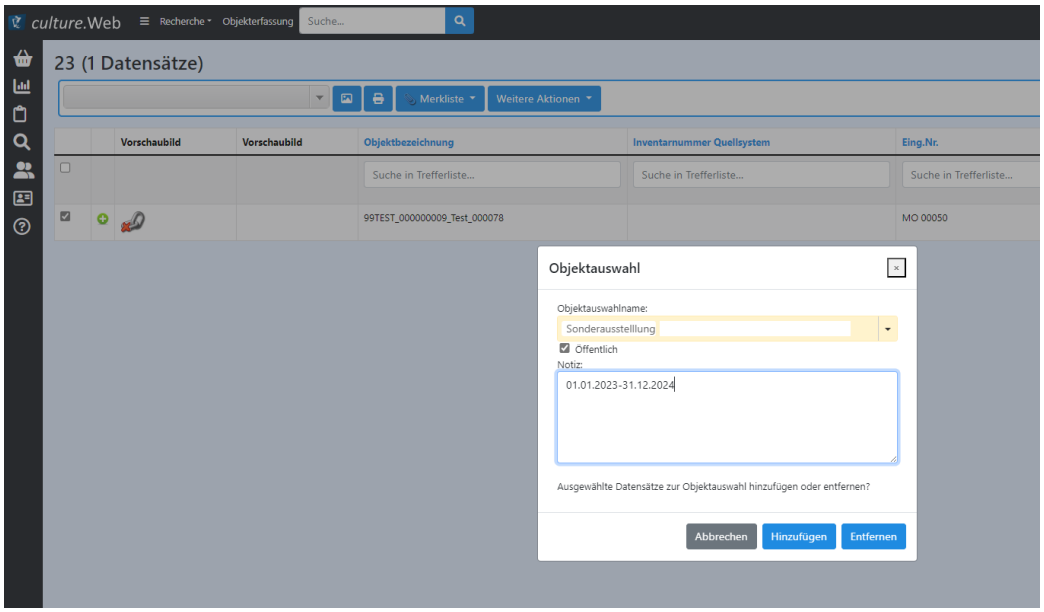

*Abbildung 42:Erstellung oder Auswahl einer Objektauswahl.*

#### 12.2 Verwalten und laden

Die Objektauswahlen sind über die Navigationsleiste ( $\bigoplus$  Objektauswahl laden) einsehbar. Jede Objektauswahl wird als eine Kachel angezeigt. Wenn Sie ein Häkchen setzen beim Feld "Eigene Objektauswahlen" kann die Liste auf Ihre Objektauswahlen eingeschränkt werden. Ohne diese Option werden alle eigenen und öffentlichen Objektauswahlen aufgelistet. Eine Objektauswahl kann durch einen Klick auf den Objektauswahlnamen geöffnet werden.

#### **Funktionen einer Objektauswahl:**

⊠ Objektauswahl per Mail versenden

Sie können einen Link zur Objektauswahl per Mail verschicken. Allerdings können nur PantherWeb-Benutzer\*innen den Link öffnen.

Link kopieren  $\mathcal{O}$ Sie können den Link zur Objektauswahl kopieren und mit anderen PantherWeb-Benutzern\*innen teilen.

Objektauswahl löschen  $\mathbf{x}$ Sie können die Objektauswahl löschen.

Zur Startseite hinzufügen Sie können die Objektauswahl Ihrer persönlichen Startseite von PantherWeb hinzufügen.

Objektauswahl Benutzer zuordnen

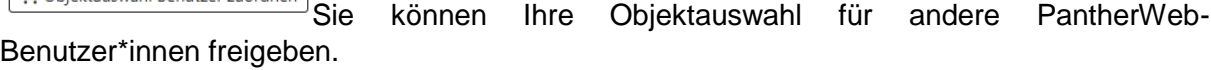

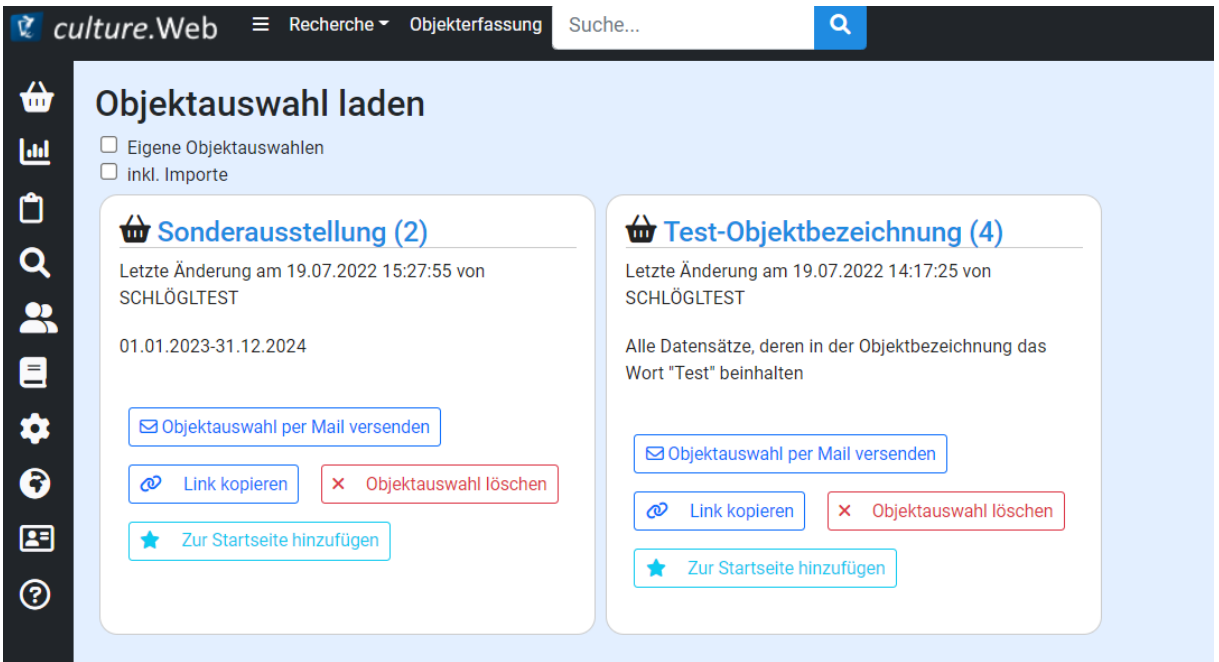

*Abbildung 43: Eigene oder öffentliche Objektauswahlen (Körbchen) können angezeigt werden. Mittels einem Häkchen werden nur die eigenen Auswahlen angezeigt und die öffentlichen ausgeblendet.*

## 13 Persönliche Startseite

Ihre Startseite sehen Sie nach erfolgreicher Anmeldung und wenn Sie auf den **Krigenalen in** der Menüleiste klicken. Sie können Ihre Startseite individuell gestalten und häufig verwendete Elemente auf Ihrer Startseite verorten. Den Befehl **\*** Zur Startseite hinzufügen finden Sie bei den Objekttyp, Medientypen, Personen, Objektauswahlen und gespeicherten Recherchen. Mit dem Befehl **B** Von Startseite entfernen können Sie jene Elemente, die Sie dort nicht mehr haben wollen wieder entfernen.

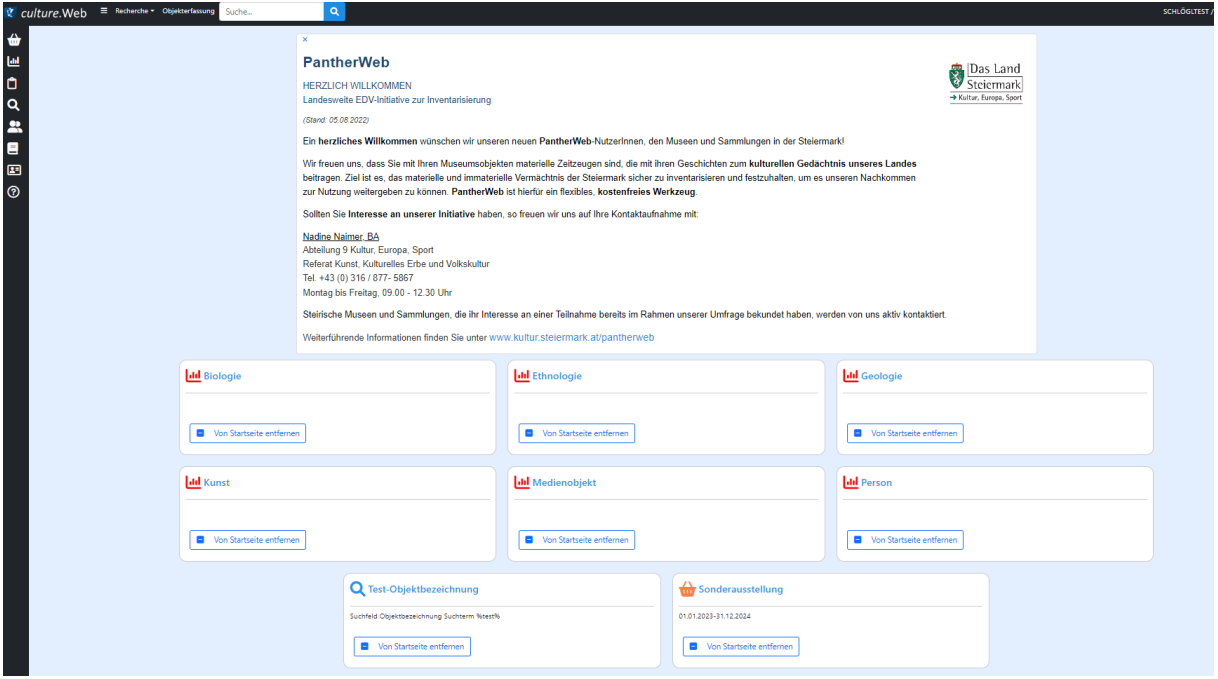

*Abbildung 44: Eine individuell gestaltete Startseite.*

### 14 Daten exportieren und Berichte erstellen

In bestimmten Situationen kann es notwendig sein, dass Sie Objektinformationen, die Sie im PantherWeb dokumentiert haben an Dritte weitergeben wollen – beispielsweise im Zuge einer Leihanfrage. Zu diesem Zweck bietet PantherWeb zwei Funktionen an: den **Datenexport** und den **Druck**. In den folgenden Kapiteln werden die Funktionen ausführlich erklärt.

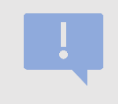

Der Datenexport und das Drucken kann, abhängig von der Datenmenge (Anzahl der Objekte), einige Sekunden bis mehrere Minuten in Anspruch nehmen.

### 14.1 Objektdatenblatt, Inventarblatt oder Objektliste drucken

Die Funktion *Drucken* bietet die Möglichkeit, zu einem oder mehreren ausgewählten Objekt(en) einen Bericht im Word-Format zu generieren. Aktuell gibt es folgende Berichte im PantherWeb:

**Objektdatenblatt**: Ein A4-Datenblatt mit Bild, ca. 1 Seite pro Objekt. Enthält viele Informationen zum Objekt für Externe, z. B. eine Leihanfrage.

**Inventarblatt**: Ein A4-Datenblatt mit Bild, ca. 1 Seite pro Objekt. Es ist umfangreicher als das Objektdatenblatt, weil es auch interne und datenschutzrechtliche Informationen enthält. Nützlich für eine analoge Ablage des Inventars.

**Objektliste**: Eine Objektliste, A4 Querformat mit Bild, ca. 6 Objekte pro Seite. Enthält eine Auflistung mit minimalen Angaben zum Objekt, welche eine Identifikation (z. B. im Depot) möglich machen oder beispielsweise auch als Anhang zu einer Ausleihe verwendet werden können. (noch nicht umgesetzt).

**Wichtigster Grundsatz**: Datenexporte und Drucke können immer aus eine[r Suchergebnisliste](#page-18-0) oder dem lesenden Maskenmodus heraus gemacht werden über die Funktion "*Weitere Aktionen*". Sie betreffen dabei immer die ausgewählten (=angehakten) Objekte in der Ergebnisliste, bzw. das aktuelle Objekt in der Maske.

| Archäologie (10 Datensätze)                                          |   |                     |                     |                               |                                                       |                  |  |            |  |
|----------------------------------------------------------------------|---|---------------------|---------------------|-------------------------------|-------------------------------------------------------|------------------|--|------------|--|
| <b>1</b> Archäologie<br>$\mathbf{z}$<br>8<br>Merkliste <b>v</b><br>▼ |   |                     |                     |                               | Weitere Aktionen ▼                                    |                  |  |            |  |
|                                                                      |   | <b>Vorschaubild</b> | <b>Vorschaubild</b> | Objektbezeichnung             | Felderauswahl<br>markierte Datensätze exportieren als |                  |  | Eing.Nr.   |  |
|                                                                      |   |                     |                     | Suche in Trefferliste         | markierte Datensätze drucken                          |                  |  | Suche in T |  |
|                                                                      |   |                     |                     |                               | markierte Datensätze zur Objektauswahl                |                  |  |            |  |
| $\overline{a}$                                                       |   |                     |                     | Tasse                         | Ersetzen                                              |                  |  |            |  |
|                                                                      | ٥ |                     |                     | erstes Archäologisches Objekt |                                                       | 99TEST_000000007 |  |            |  |
| П                                                                    |   |                     |                     | Zweites Testimport Objekt     |                                                       | 99TEST_000000046 |  | 9002       |  |
| $\overline{\mathbf{z}}$                                              |   |                     |                     | 3tes Testimport Objekt        |                                                       | 99TEST_000000047 |  |            |  |
| ☑                                                                    | O |                     |                     | Ziernagel                     |                                                       | 99TEST_000000016 |  | 2          |  |

*Abbildung 45: Über "Weitere Aktionen" können einzelne Datensätze exportiert oder gedruckt werden.*

#### **Berichte drucken**

- a. Klicken Sie auf *Weitere Aktionen*, wählen Sie aus *markierte Datensätze* drucken
- b. Wählen Sie das *Inventarblatt* für ausführliche Objektinformationen oder das *Objektdatenblatt* für reduzierte Objektinformationen (evtl. für Dritte, Stichwort Datenschutz).
- c. Nutzen Sie nach Erstellung des Berichts, bei geöffnetem Dokument die Tastenkombination Alt + F9, um das Datum und die Seitenanzahlen zu aktualisieren.

### 14.2 Daten exportieren

Der Datenexport gestaltet sich im PantherWeb wie folgt:

- 1) Befindet man sich im lesenden Maskenmodus oder hat eine Ergebnisliste vor sich, so kann man über "*Weitere Aktionen*" – *markierte Datensätze exportieren* als … bzw. *Datensatz exportieren als* (Maskenansicht) auswählen.
- 2) Danach können Sie das gewünschte Zielformat auswählen. Aktuell werden die folgenden Formate angeboten:
	- a. **XML**: Ein XML (Extendible Markup Language) basiertes Format, welches von PantherWeb verwendet wird. Ist in der Regel für den Datenexport nicht unbedingt geeignet, es sei denn, es wird auf eine programmatische Weiterverarbeitung der Daten abgezielt.
	- b. **CSV**: Die Daten werden durch ein Trennzeichen (Komma, Semikolon, Leerzeichen o.ä.) getrennt und in einer CSV-Datei (Comma Separated Values) gespeichert.
	- c. **Excel**: Pro Feld wird eine Spalte beschrieben und pro Objekt eine Zeile. Ausschließlich zur Verwendung mit Microsoft Excel oder unterstützenden Drittprogrammen geeignet.
	- d. **PDF-Liste**: Eine Objektliste, A4 Hochformat mit Bild, ca 6 Objekte pro Seite. Enthält eine Auflistung mit Angaben zum Objekt. Welche Angaben angezeigt werden ist von der Feldauswahl, die individuell und selbstständig bestimmt wird abhängig (siehe Kapitel **Suchergebnislisten**).
	- e. **PDF**: Eine Objektliste, A4 Querformat mit Bild, ca 6 Objekte pro Seite. Enthält eine Auflistung mit Angaben zum Objekt. Welche Angaben angezeigt werden ist von der Feldauswahl, die individuell und selbstständig bestimmt wird abhängig (siehe Kapitel [Suchergebnislisten\)](#page-18-0).
- 3) **Wenn Sie ausgewählt haben, klicken Sie auf den OK-Button und der Export startet.** Je nach Datenmenge kann es eine Weile dauern. War der Export erfolgreich, stellt PantherWeb das Ergebnis als Datei zum Download bereit unter: Webbrowser/Downloads. Diese Exporte werden je nach Webbrowser etwas anders behandelt. In der Regel wird die Datei vom Browser automatisch heruntergeladen und im Download-Verzeichnis gespeichert.

## 15 Inhaltliche Schreibanleitung

Die Schreibanleitung dient dazu, dass alle Benutzer die Felder einheitlich ausfüllen. Folgende Masken werden im folgenden Kapitel ausführlich beschrieben: Der Maskenkopf, die Maske Dokumentation und die Maske Medien zum Objekt (umfasst Bilder, Dokumente, Audio- und Videodateien) *–* diese drei Masken sind für alle Objekttypen gleich - Details Archäologie, Details bibliografisches Objekt, Details Biologie, Details Ethnologie, Details Fotografie, Details Geologie und Details Kunst.

Die Anleitung zum Ausfüllen der Felder folgt der Reihenfolge der Felder auf den Masken.

#### **Allgemeine Angaben:**

**Pflichtfeld**: Ein gelb hinterlegtes Feld bedeutet, dass das Feld ausgefüllt werden muss, damit überhaupt ein neuer Datensatz angelegt werden kann und selbst angelegte Stammdaten zur Auswahl stehen (z. B. Teilsammlung, Standort, etc.). Ausnahmen sind die beiden Felder Inventarnummer Quellsystem und Eing.Nr. beide sind zwar nicht gelb markiert, dennoch Pflichtfelder – eines der beiden Felder muss ausgefüllt sein.

**Gesperrtes Feld**: Ein grau hinterlegtes Feld bedeutet, dass das Feld hier gesperrt ist und daher nicht bearbeitet werden kann. Der Inhalt wird lediglich zur Information angezeigt.

**Hilfetext**: Das Fragezeichen rechts neben dem Feldnamen (<sup>8</sup>) zeigt an, dass ein Hilfetext zum Feld angezeigt wird, wenn man auf das Fragezeichen klickt. Der knapp gefasste Text hilft Ihnen dabei, welche Information in dieses Feld gehört.

**Mehrfachfelder**: Ein Klick auf den (**B)**-Button öffnet bei Mehrfachfeldern ein neues Feld oder übernimmt einen Wert in das Feld. Ein Klick auf den  $\left(\begin{array}{cc} \blacksquare \end{array}\right)$ -Button löscht bei Mehrfachfeldern ein Feld oder löscht einen Wert im Feld.

Bei allen **Feldern mit Dropdown-Liste** (Thesaurusfelder, Personenfelder, Stammdatenfelder) können Sie einen Text eintippen und es werden Ihnen Vorschläge angezeigt, aus denen Sie wählen können (sog. Typeahead-Felder). Sie können allerdings keine Wörter hinzufügen.

### <span id="page-49-0"></span>15.1 Ausfüllen von Thesaurusfeldern

Thesauri sind Wortschatzlisten mit mehreren Ebenen (hierarchisch geordnet). In PantherWeb

sind alle Felder im schreibenden Maskenmodus mit **B**-Button gekennzeichnet, bei denen ein Thesaurus hinterlegt ist. Folgende Thesauri sind durchsuchbar: *Geonames* (Ortsthesaurus, hinterlegt bei allen Orts-Feldern), *GND-Sachschlagworte* (beim Feld Schlagworte), *GND-Personen+Körperschaften* (bei allen Personenfeldern), *Gemeinsamer Thesaurus für kulturgeschichtliche Sammlungen auf Basis der hessischen Systematik* (beim Feld Sachgruppe; eine Zusammenarbeit von den Landessammlungen Niederösterreich, Museumsforum Steiermark, Museumsmanagement Niederösterreich, Verbund Oberösterreichischer Museen), archäologische Typologie (beim Feld Typologie, entwickelt von den UMJ-Archäologinnen u. a. Barbara Porod, Johanna Kraschitzer), geologische Erdzeitalter (zur Verfügung gestellt vom UMJ-Geologen Ingomar Fritz) und Material und Technik (erarbeitet im Museumsforum Steiermark).

Den Thesaurus-Aufbau können Sie mit einem Klick auf den <sup>11</sup>-Button, und anschließend auf  $\blacksquare$  Thesaurusbegriffe anzeigen, welcher hinter den Thesaurusfeldern zu finden ist, einsehen.

### <span id="page-50-0"></span>15.2 Pflichtfelder & Erschließungslevels im PantherWeb

Die Erfassung von Sammlungsobjekten kann in unterschiedlicher Tiefe/Dimension erfolgen. Im Feld "*Status quo"* kann das Erschließungslevel dokumentiert werden für eine rasche Abfrage:

**Status "erfasst":** hierfür sind die Pflichtfelder, die aus technischer Perspektive ausgefüllt sein müssen, zu erfassen. Die Dokumentation dieser Felder entspricht noch keinem Inventar. Folgende Felder zählen zur **Minimalanforderung**:

*Am Maskenkopf*

- PantherWeb-Nummer (wird automatisch vergeben beim Speichern) Objektbezeichnung
	- Status Quo
	- Inventarnummer Quellsystem oder Eingangsnummer
	- Sammlung
	- Institution/Museum (wird beim Speichern automatisch vergeben)

In den folgenden Tabellen sind diese Felder gelb markiert:

**Status "registriert"**: hierfür ist eine Grunderfassung von Sammlungsobjekten notwendig. **Die Dokumentation dieser Felder entspricht einem Inventar.** Folgende Felder zählen zur **Grunderfassung:**

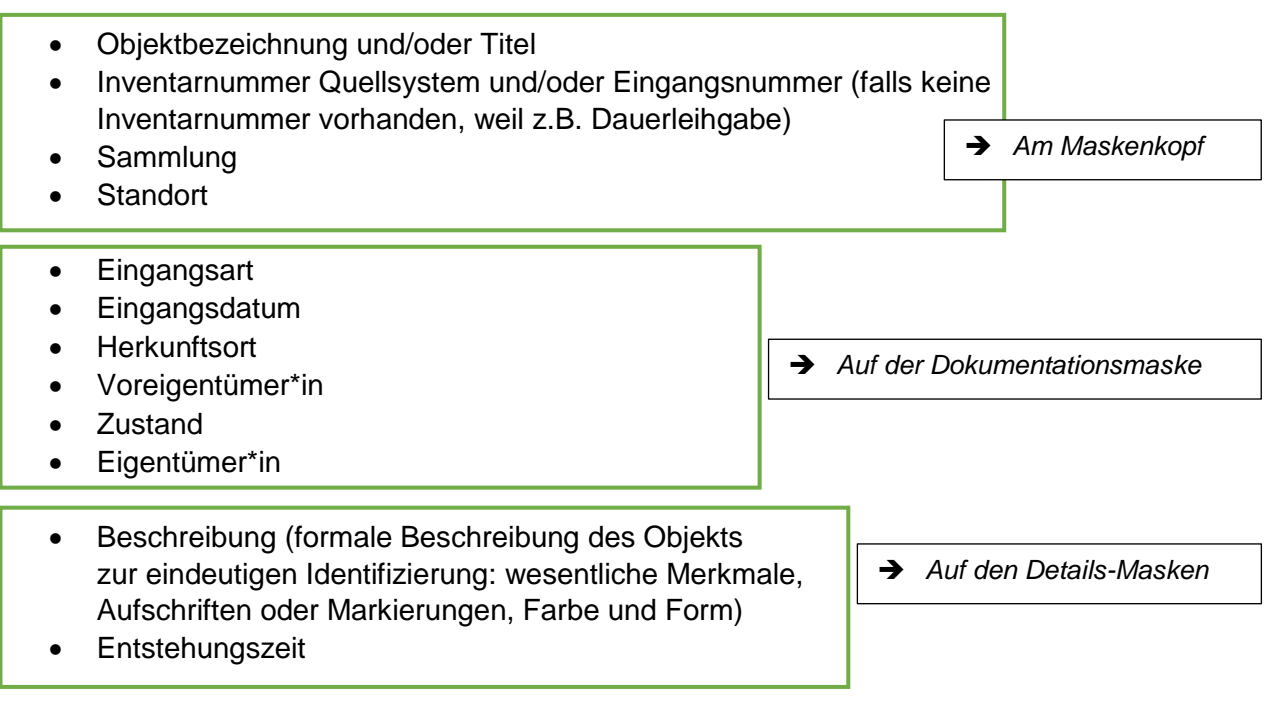

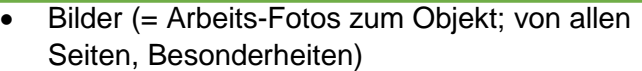

*Auf "Medien zum Objekt" Maske*

#### Zusätzlich bei Ethnologie, Archäologie, Kunst, Fotografie, bibliografisches Objekt:

- Material
- Technik (bei bibliografischen Objekt nicht notwendig)

*Auf den Details-Masken*

Maße

#### Zusätzlich bei Kunst, Fotografie:

 Künstler\*in/Fotograf\*in/Hersteller\*in *Auf den Details-Masken*

#### Zusätzlich bei Biologie, Geologie und Archäologie:

- Politischer Fundort
- Finder\*in

*Auf den Details-Masken*

Die oben gelisteten Felder der Grunderfassung bauen auf die zwei etablierten internationalen musealen Standards auf:

- "Object Identity" laut ICOM CIDOC (verfügbar online unter: Object ID [International](https://icom.museum/en/resources/standards-guidelines/objectid/)  Council of Museums - [International Council of Museums \(icom.museum\)](https://icom.museum/en/resources/standards-guidelines/objectid/) [Zugriff: 21.03.2022] und der
- Mindestanforderungen eines Objekt-Datensatzes laut SPECTRUM: The UK Museum Documentation Standard [Deutsche Fassung, 2005]

In den folgenden Tabellen sind diese Felder grün markiert:

**Status "inventarisiert":** hierfür ist eine ausführliche tiefergehende Erfassung der Objekte notwendig. **Die Dokumentation dieser Felder entspricht einem wissenschaftlichen Inventar**. Folgende Felder zählen zur **wissenschaftlichen Erfassung**:

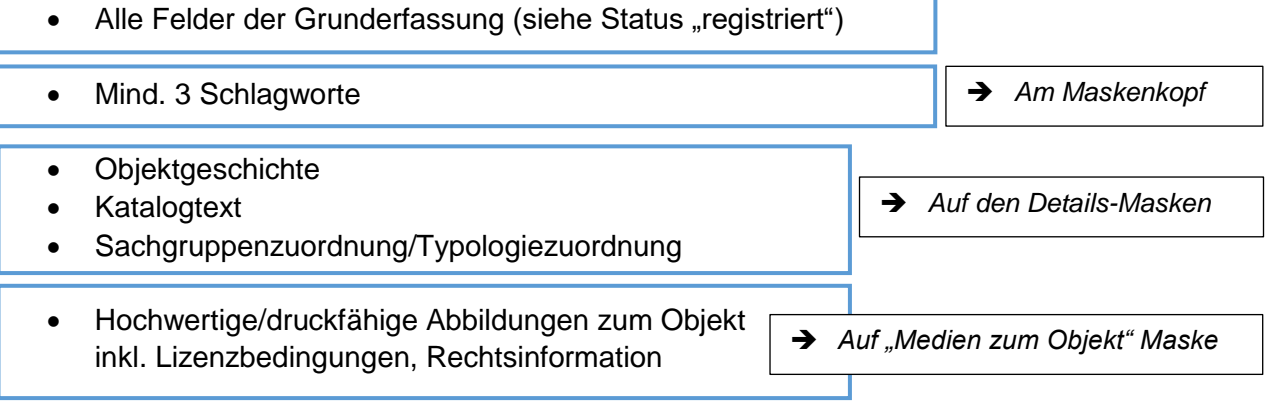

In den folgenden Tabellen sind diese Felder blau markiert:

Felder, die nicht ausgefüllt werden können (weil zum Beispiel der Herkunftsort unbekannt ist), bleiben leer.

21.08.2023 PantherWeb – Anleitung (V1) **52** von **101**

### 15.3 Objekttypen

Die Auswahl des Objekttyps bestimmt darüber, welche Detailmasken für die Dokumentation des Objektes zur Verfügung stehen. Der Maskenkopf, die Dokumentations-Maske und die Maske Medien zum Objekt sind für alle Objekttypen gleich. Folgende Objekttypen stehen zur Auswahl:

Archäologie: umfasst archäologische Objekte.

Bibliografische Objekte: umfassen schriftliche Dokumente aller Art.

Biologie: umfasst zoologische und botanische Objekte.

Ethnologie: umfasst die "volkskundlichen" Objekte, d.h. kulturhistorische Objekte mit Ausnahme von archäologischen und bibliophilen Objekten, Fotografien und Kunst.

Fotografie: Fotografie umfasst Fotografien mit Ausnahme von künstlerischen Fotografien, auch Postkarten.

Geologie: umfasst geologische und mineralogische Objekte und Fossilien.

Kunst: umfasst Kunstwerke: Gemälde, Grafiken, Plastiken, Skulpturen, multimediale Installationen und künstlerische Fotografien.

## 15.4 Maskenkopf

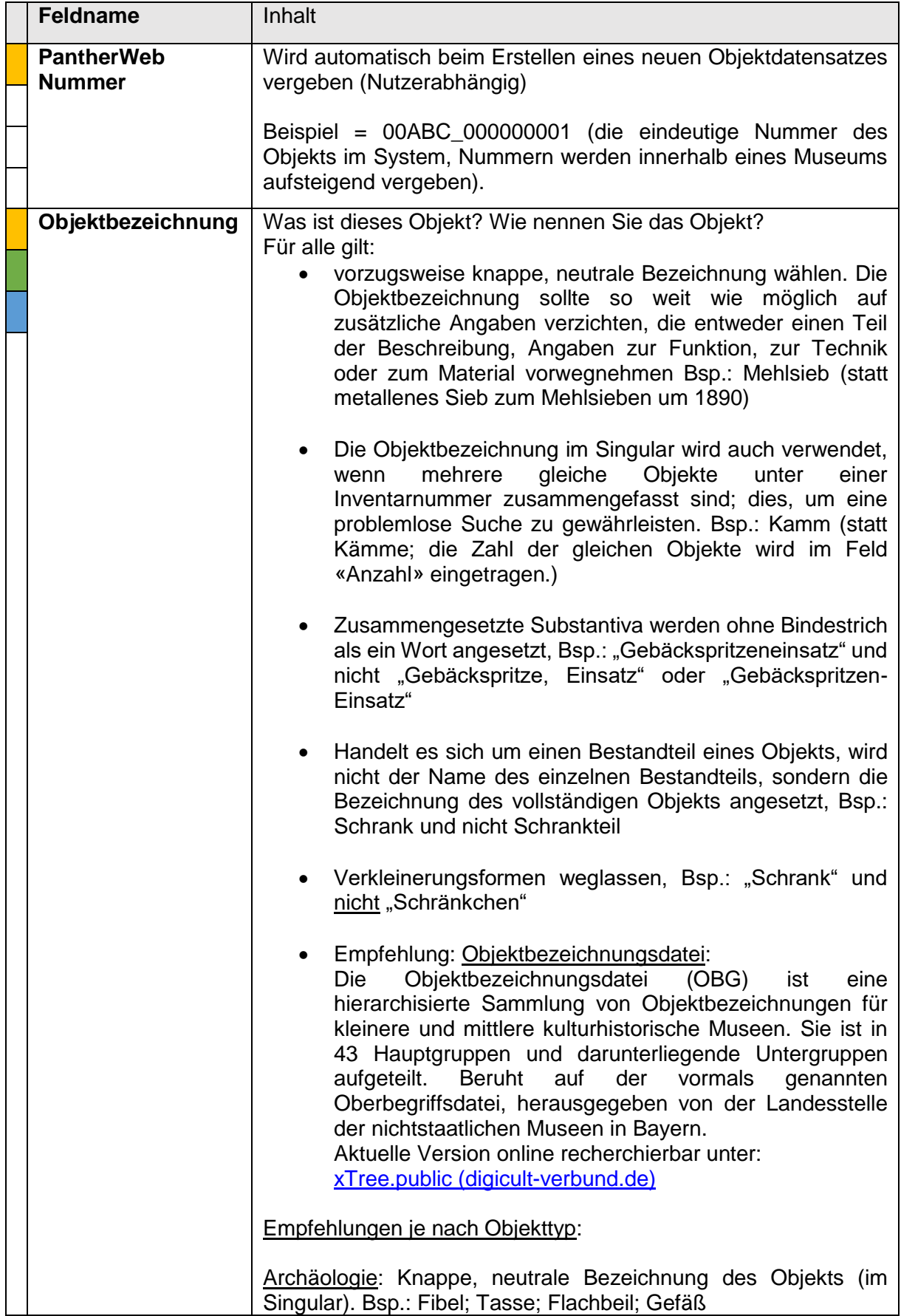

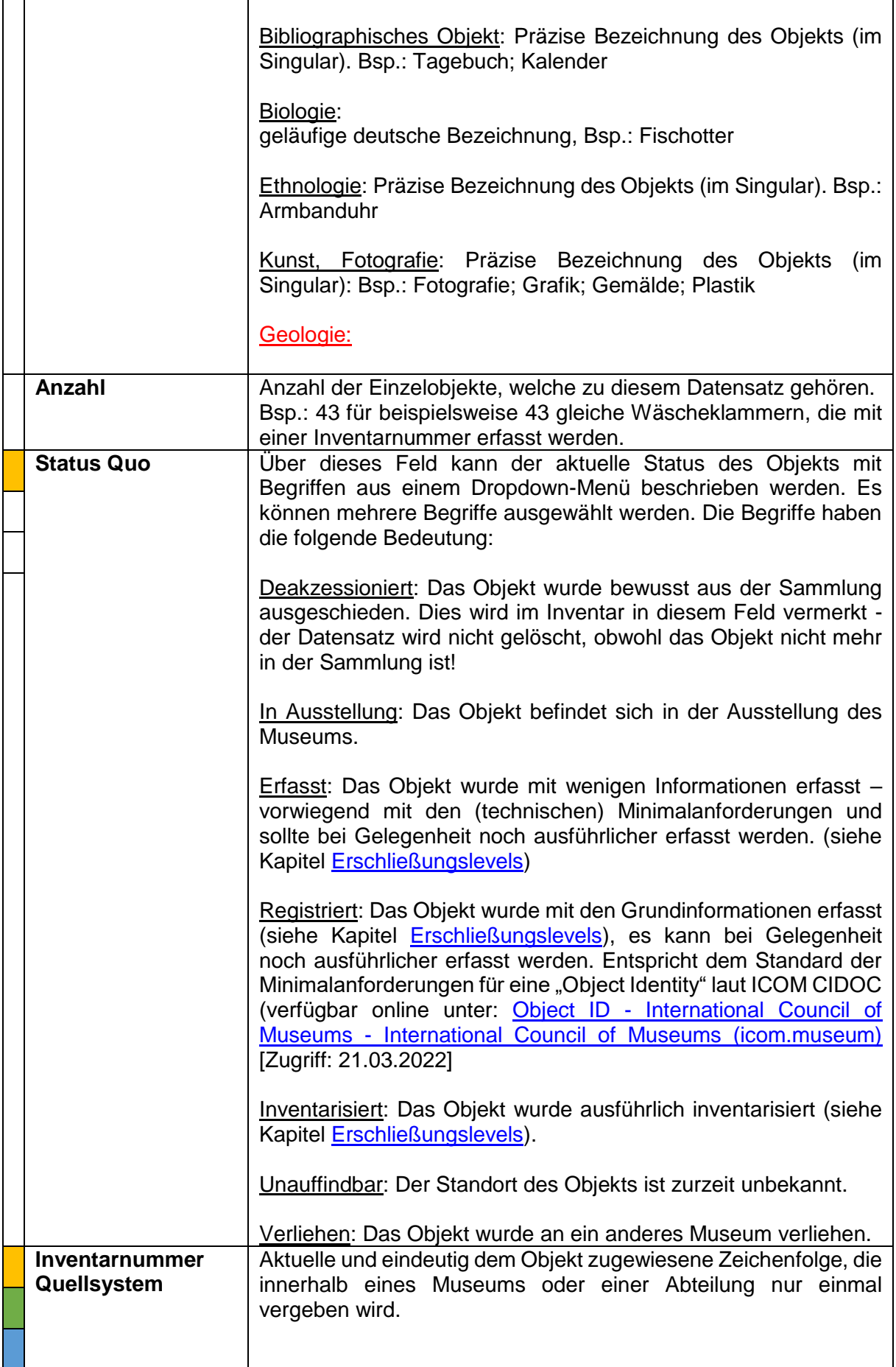

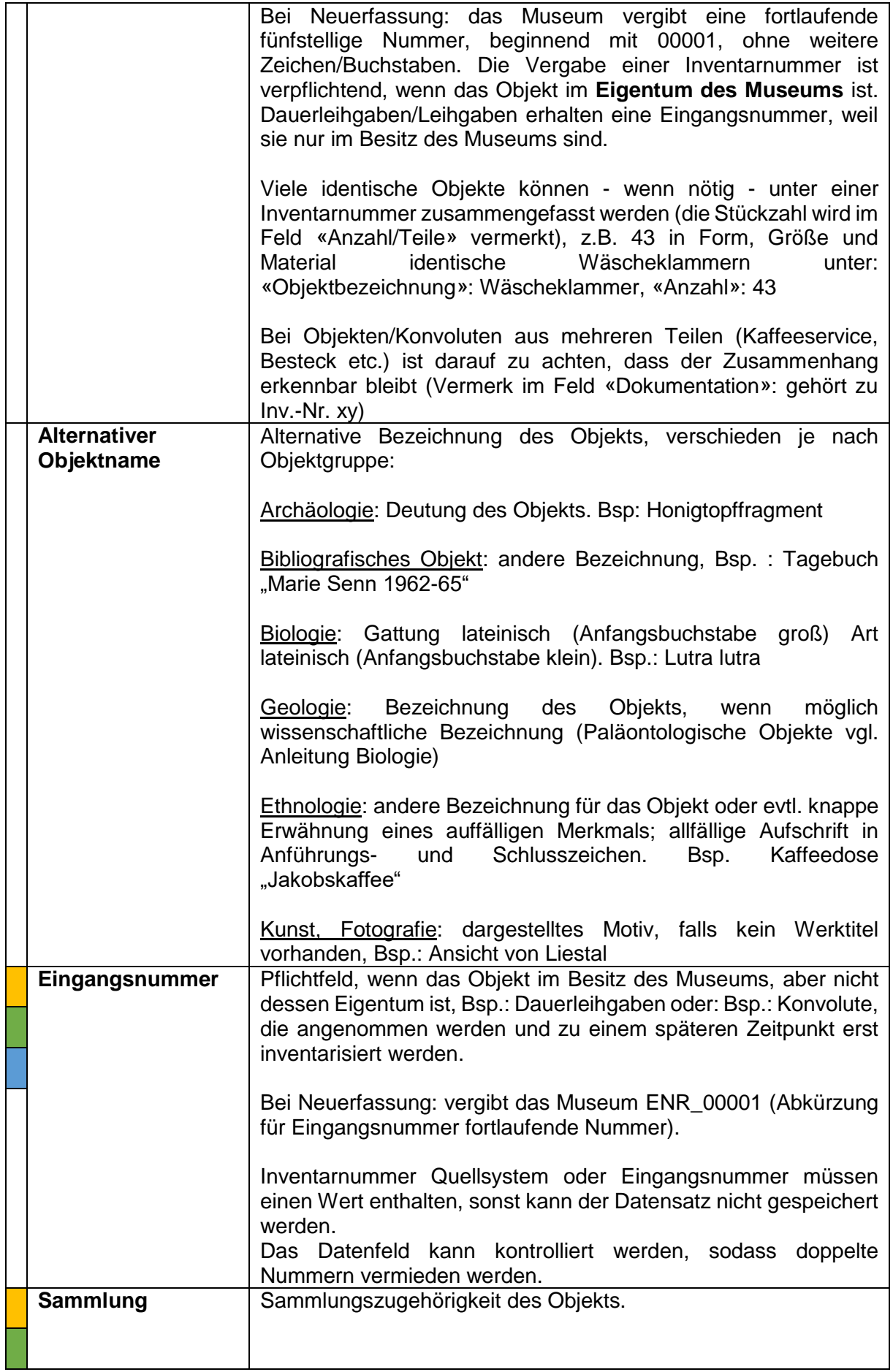

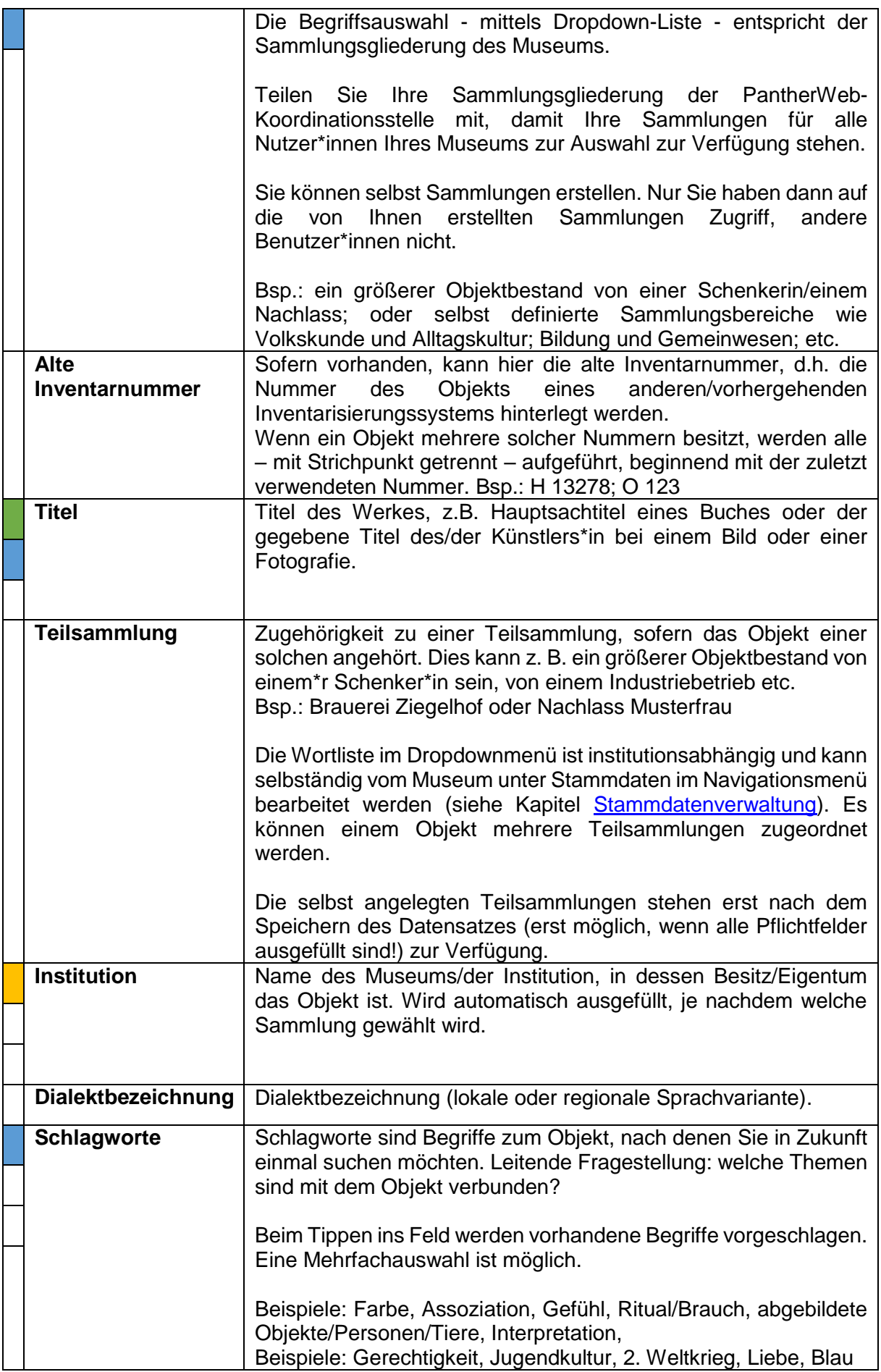

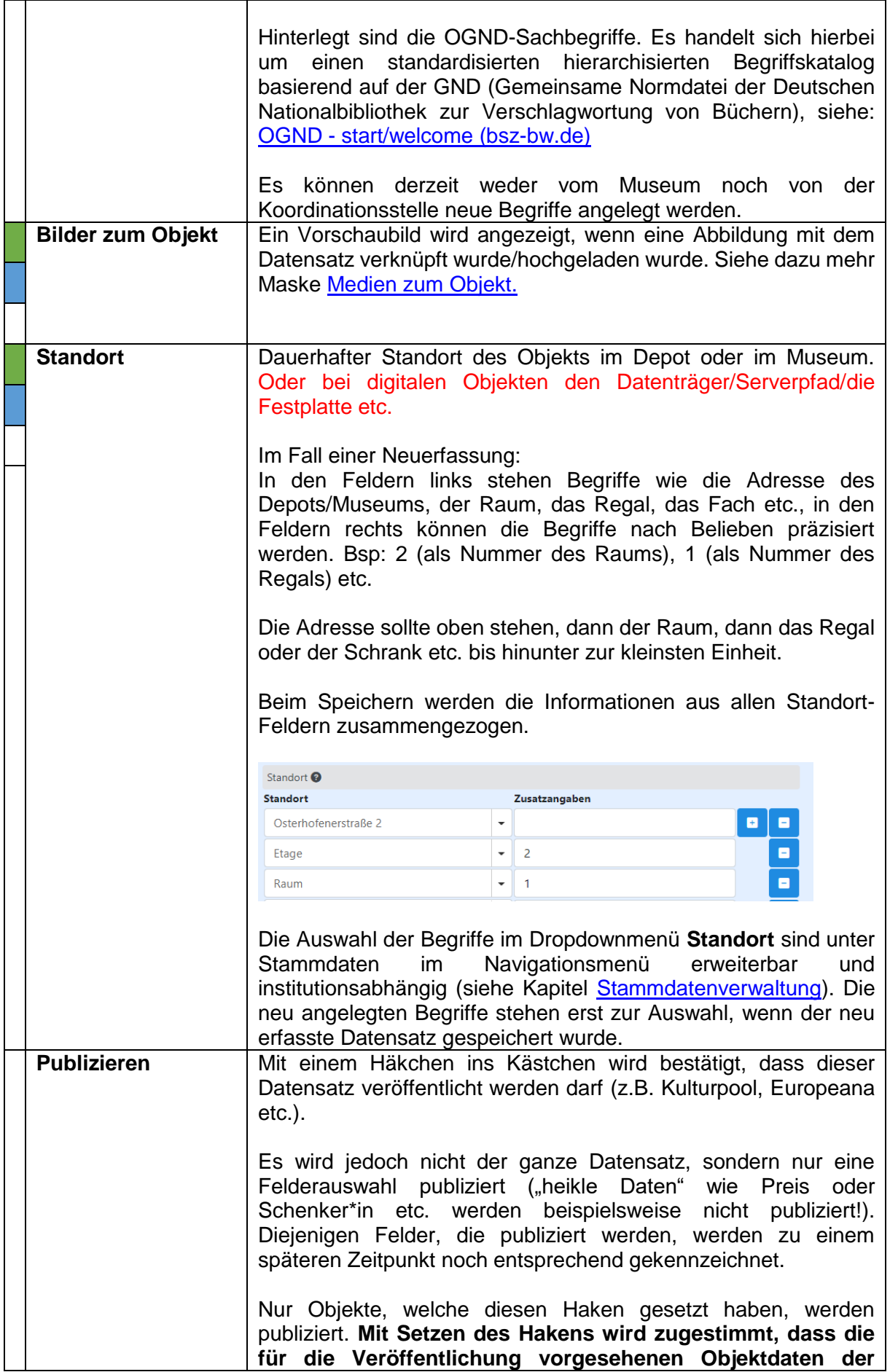

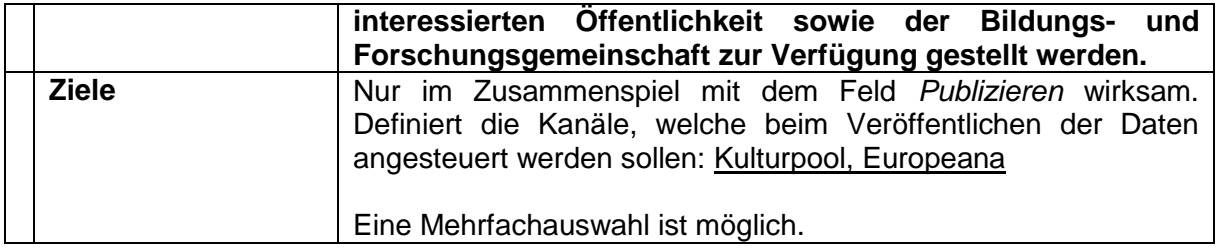

### 15.5 Dokumentation

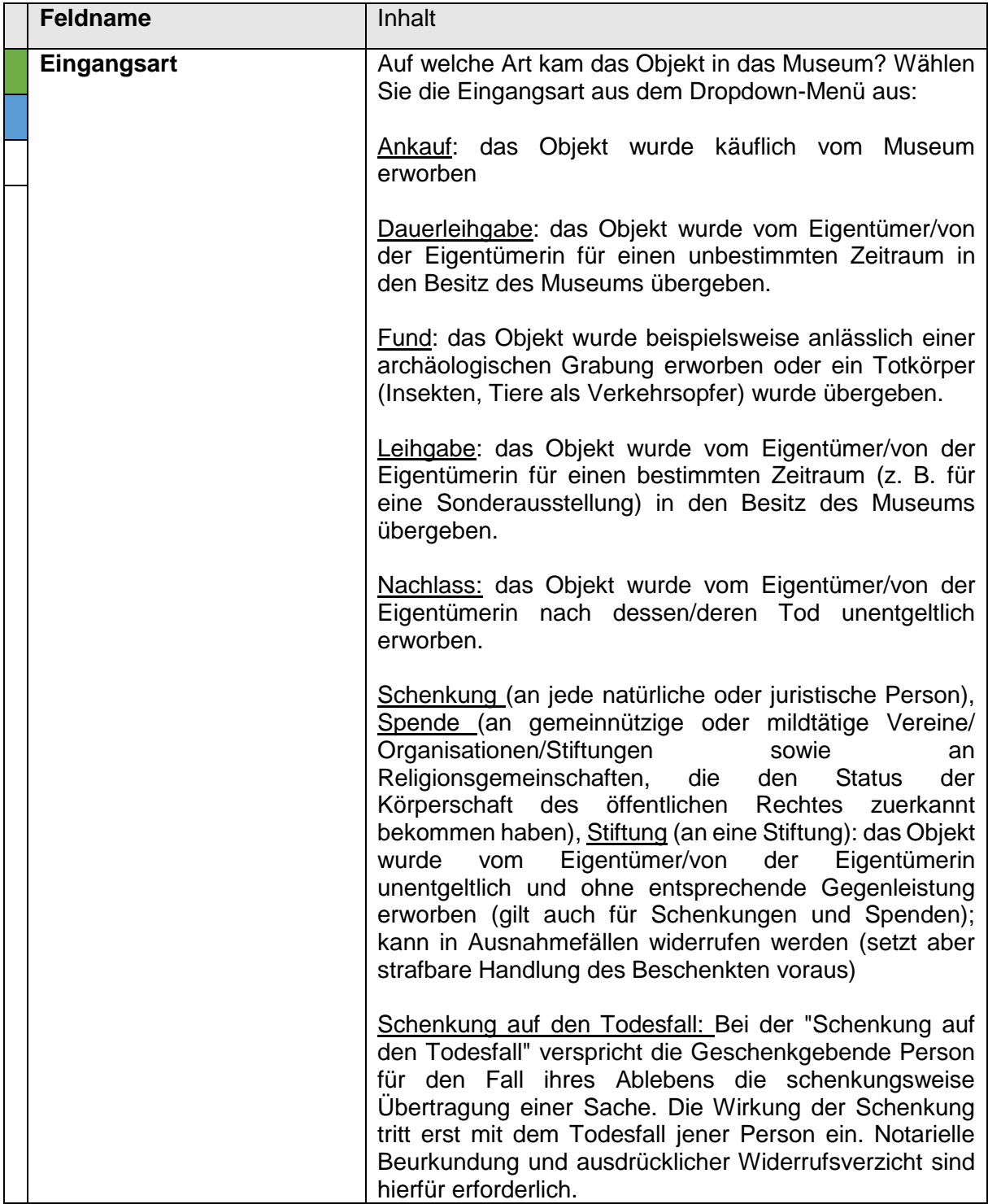

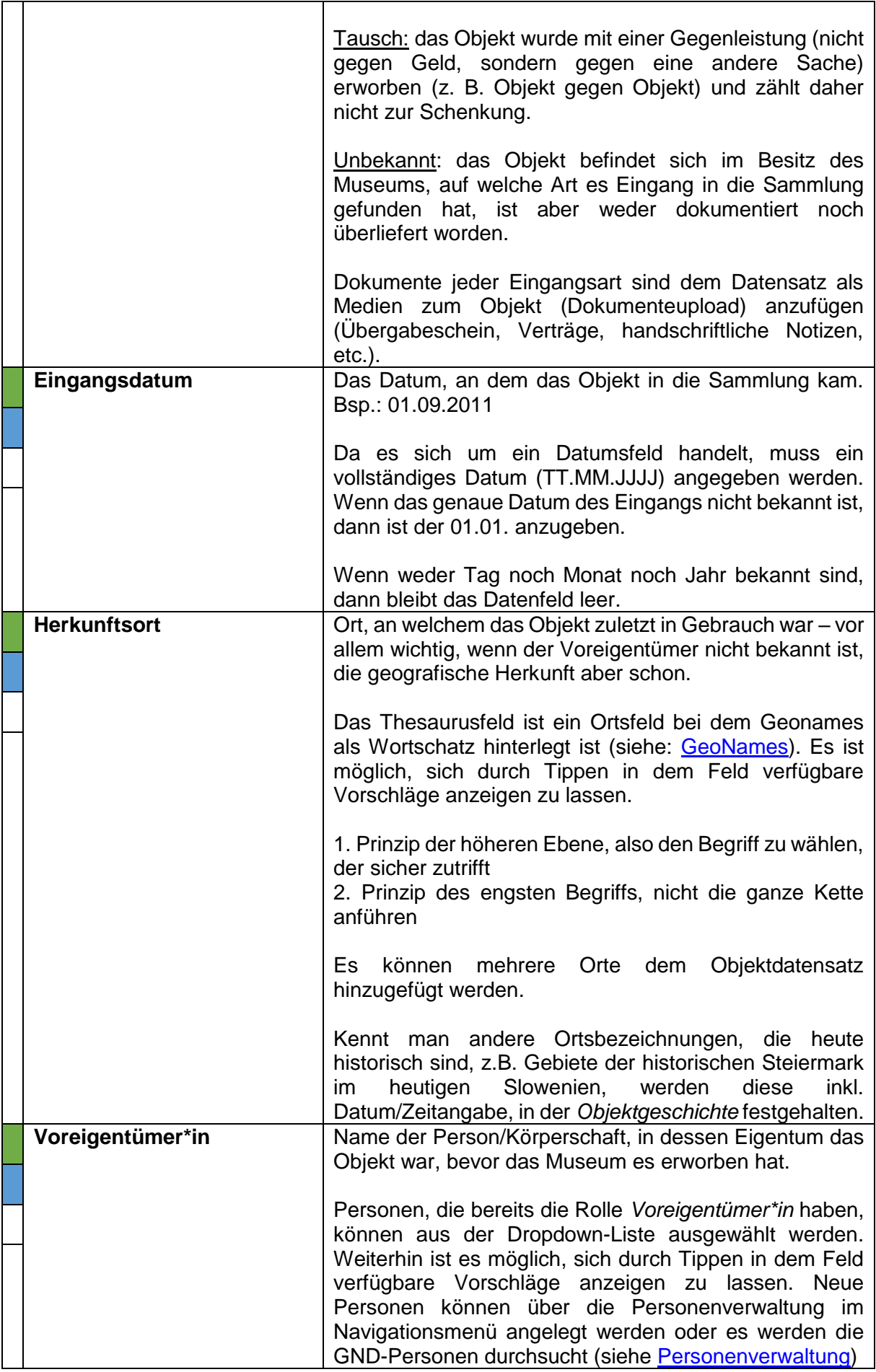

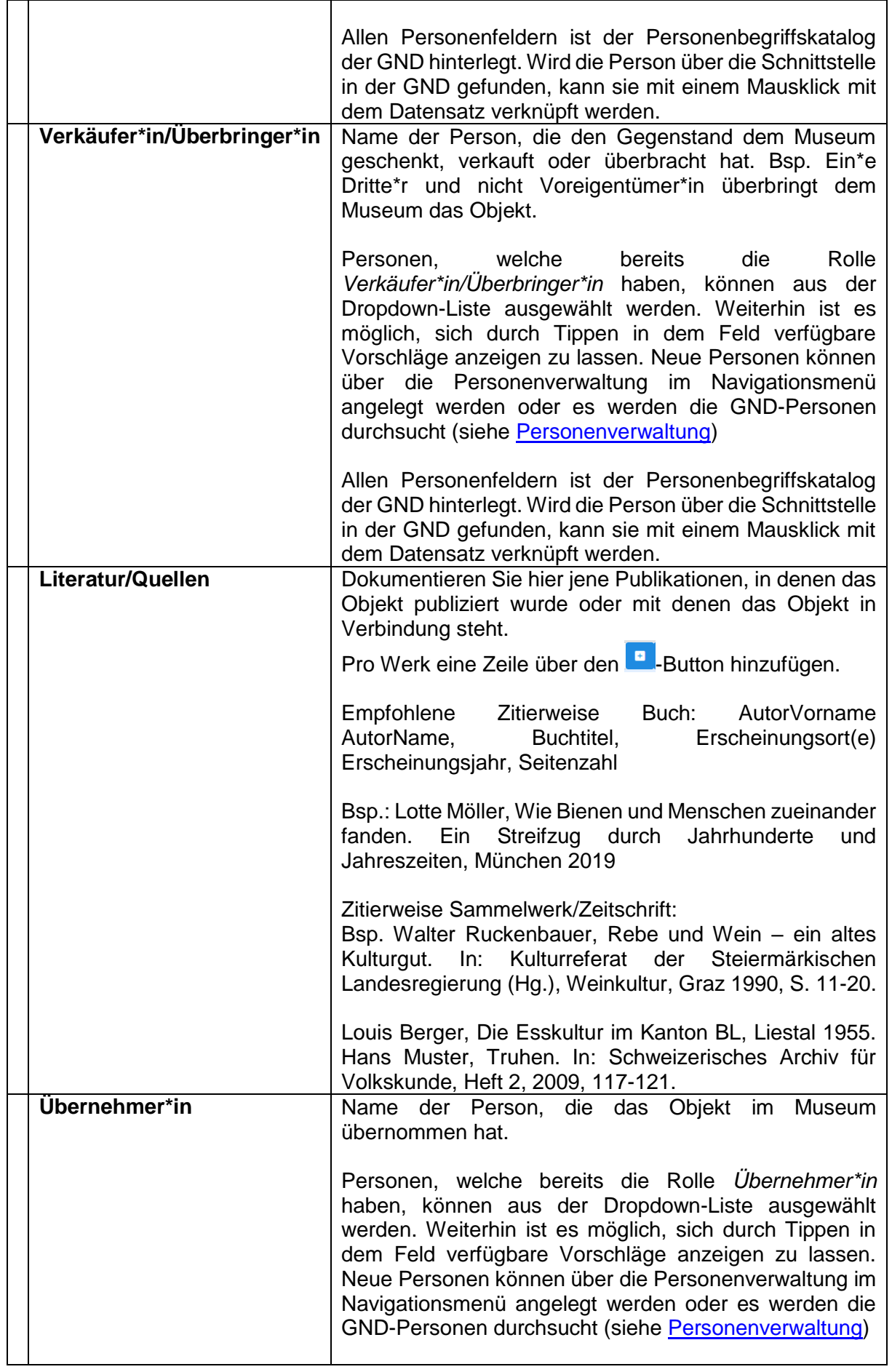

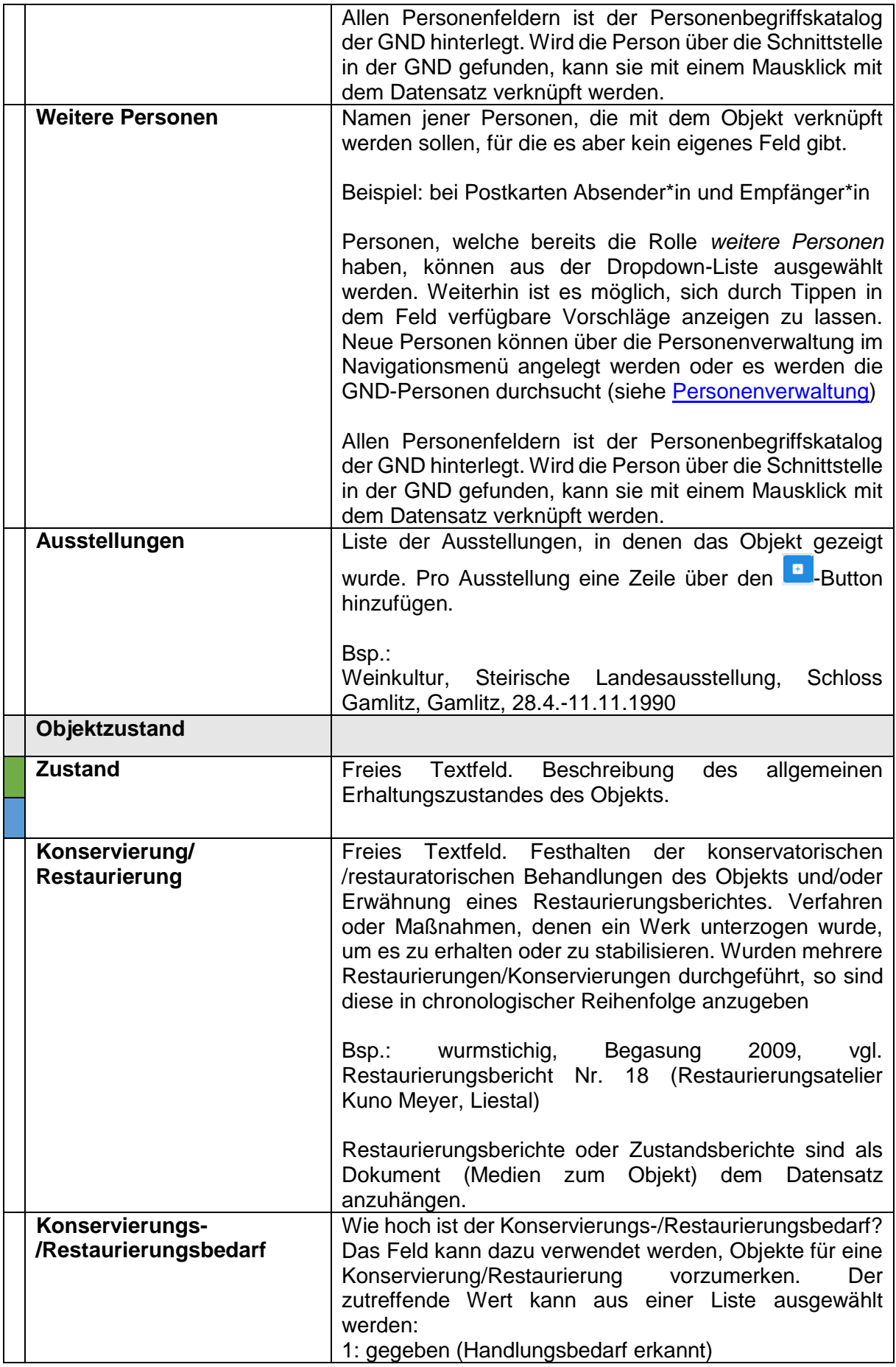

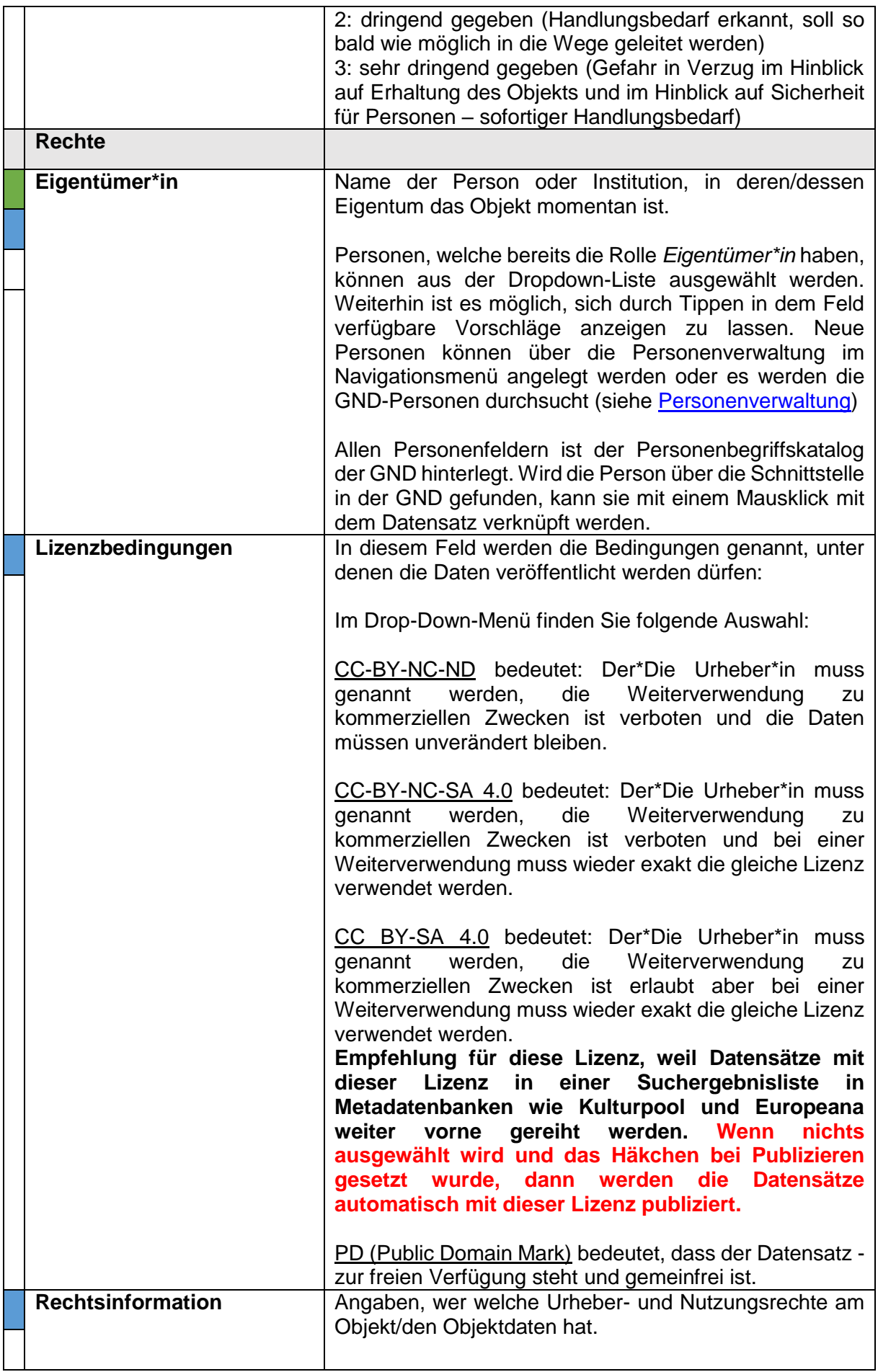

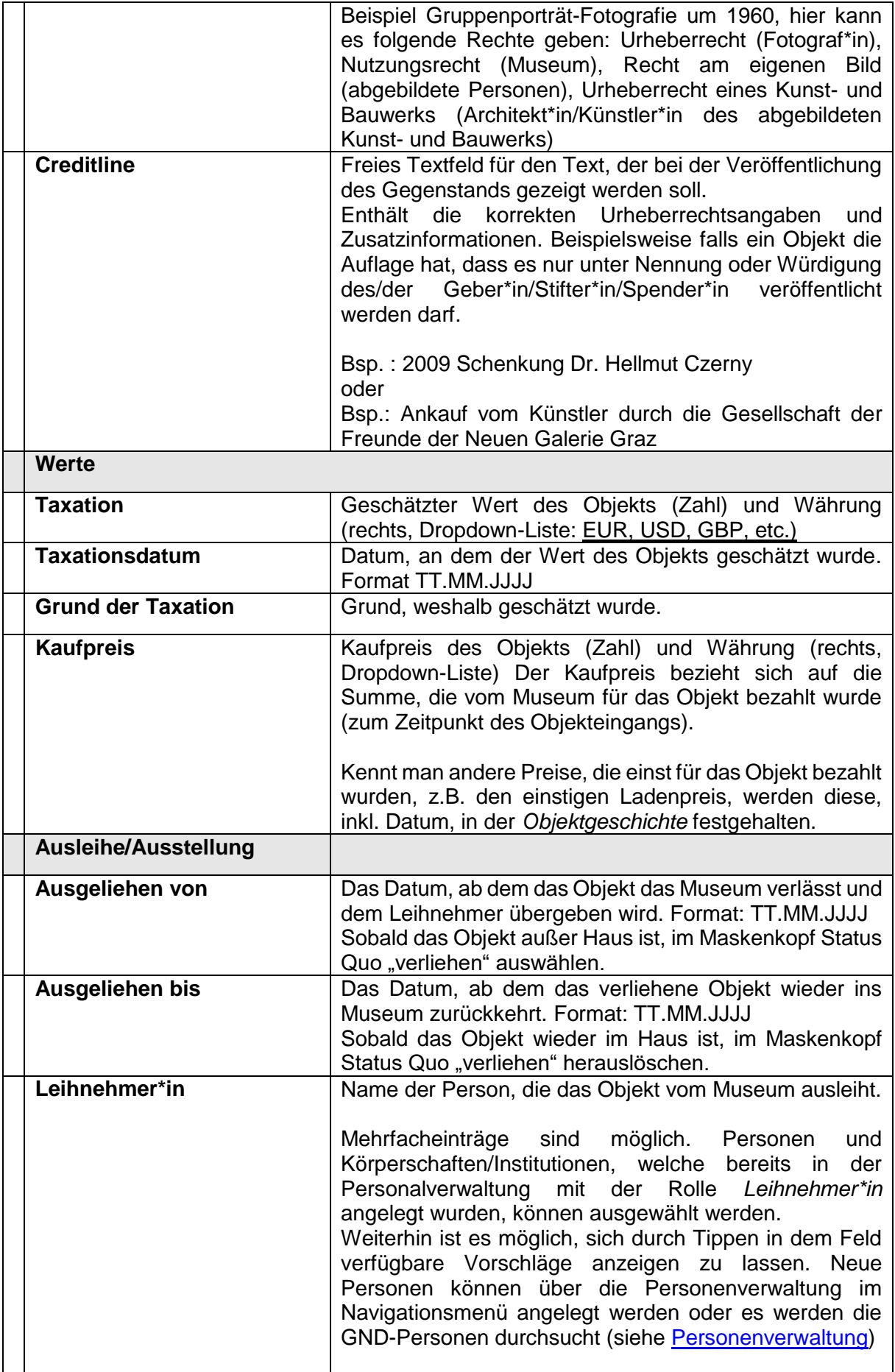

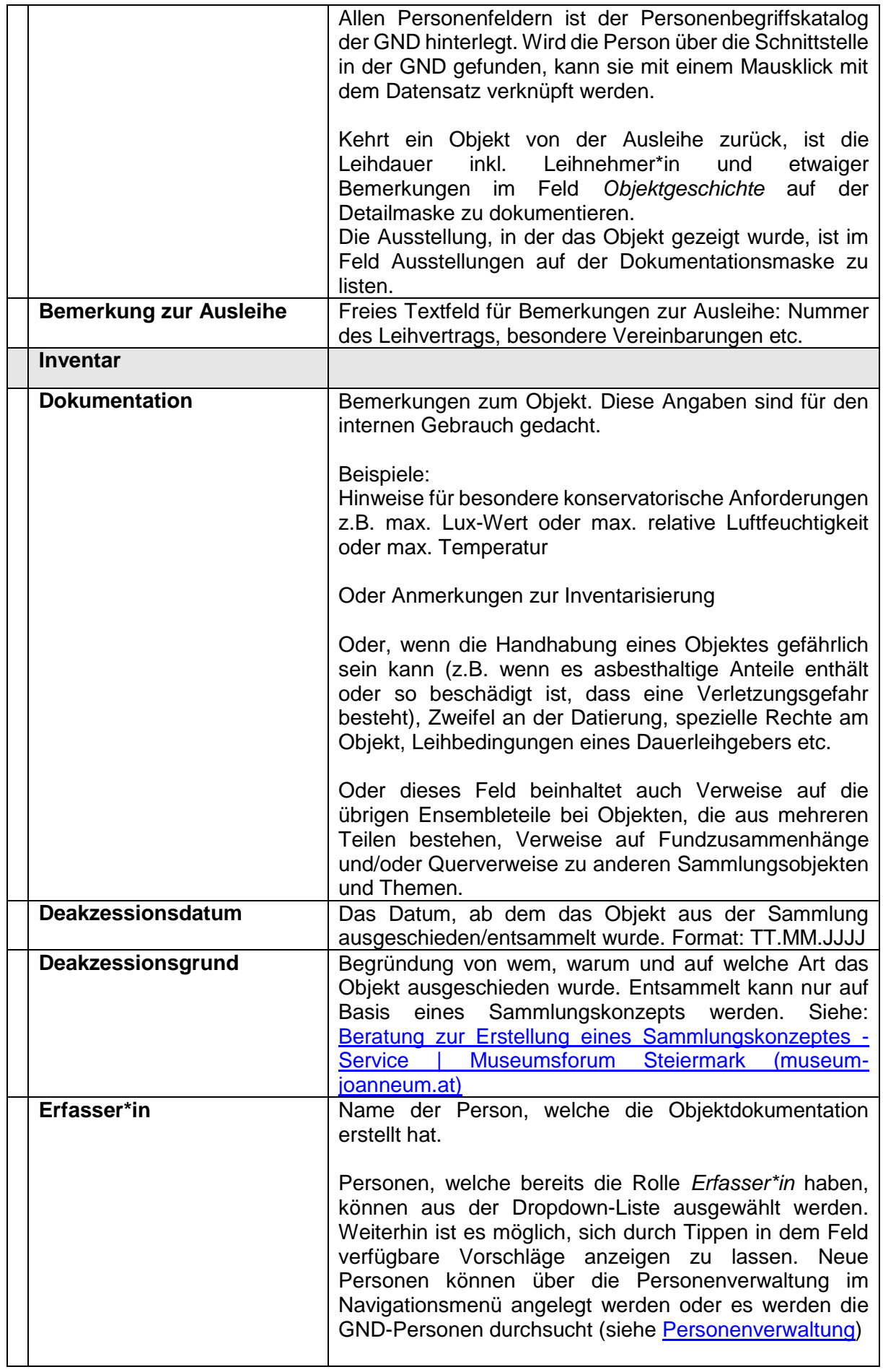

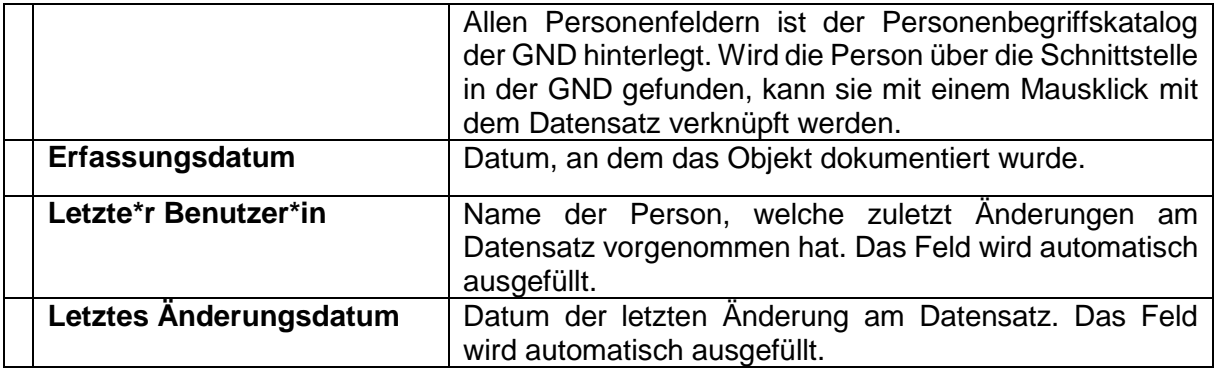

## 15.6 Archäologie-Maske

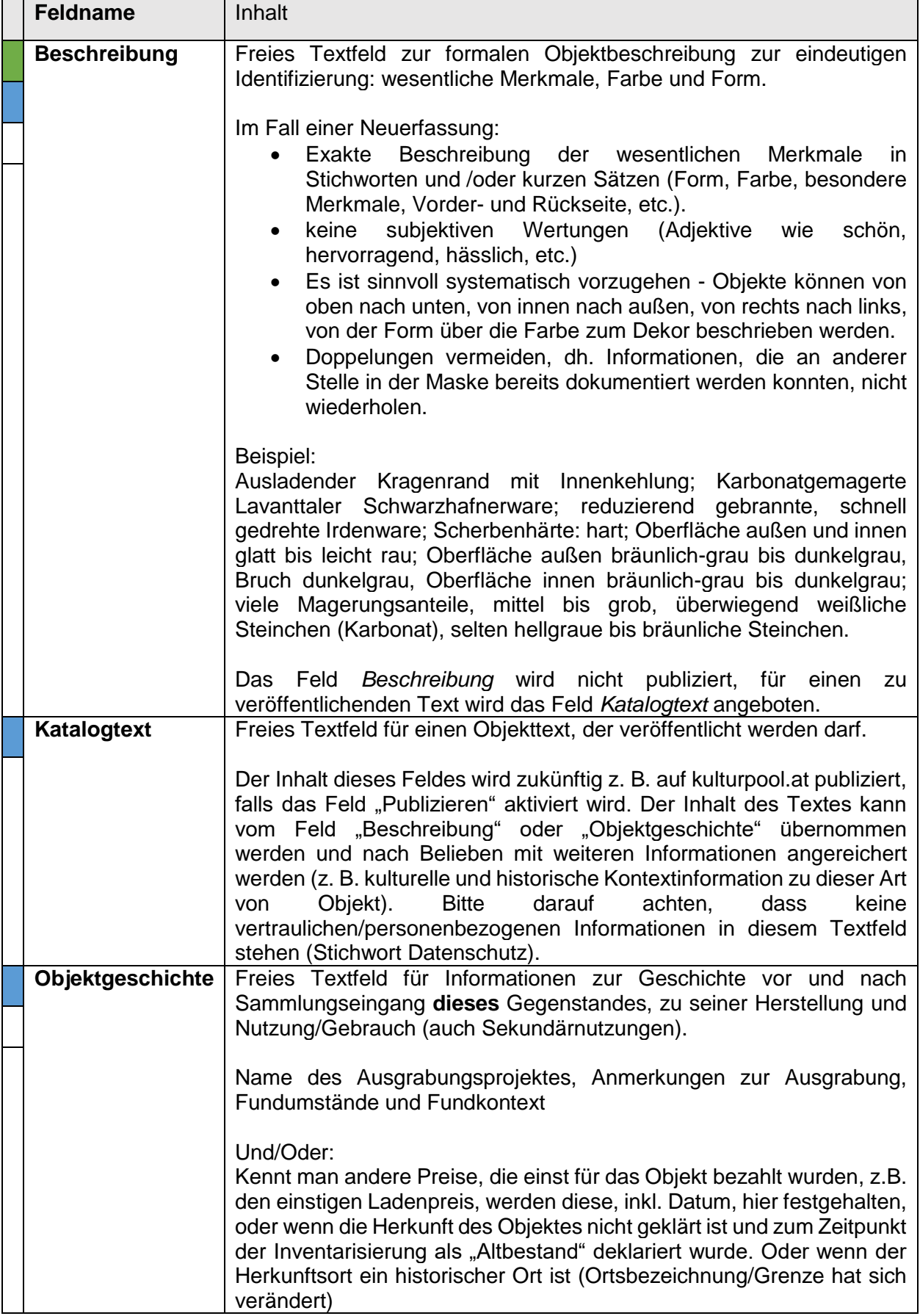

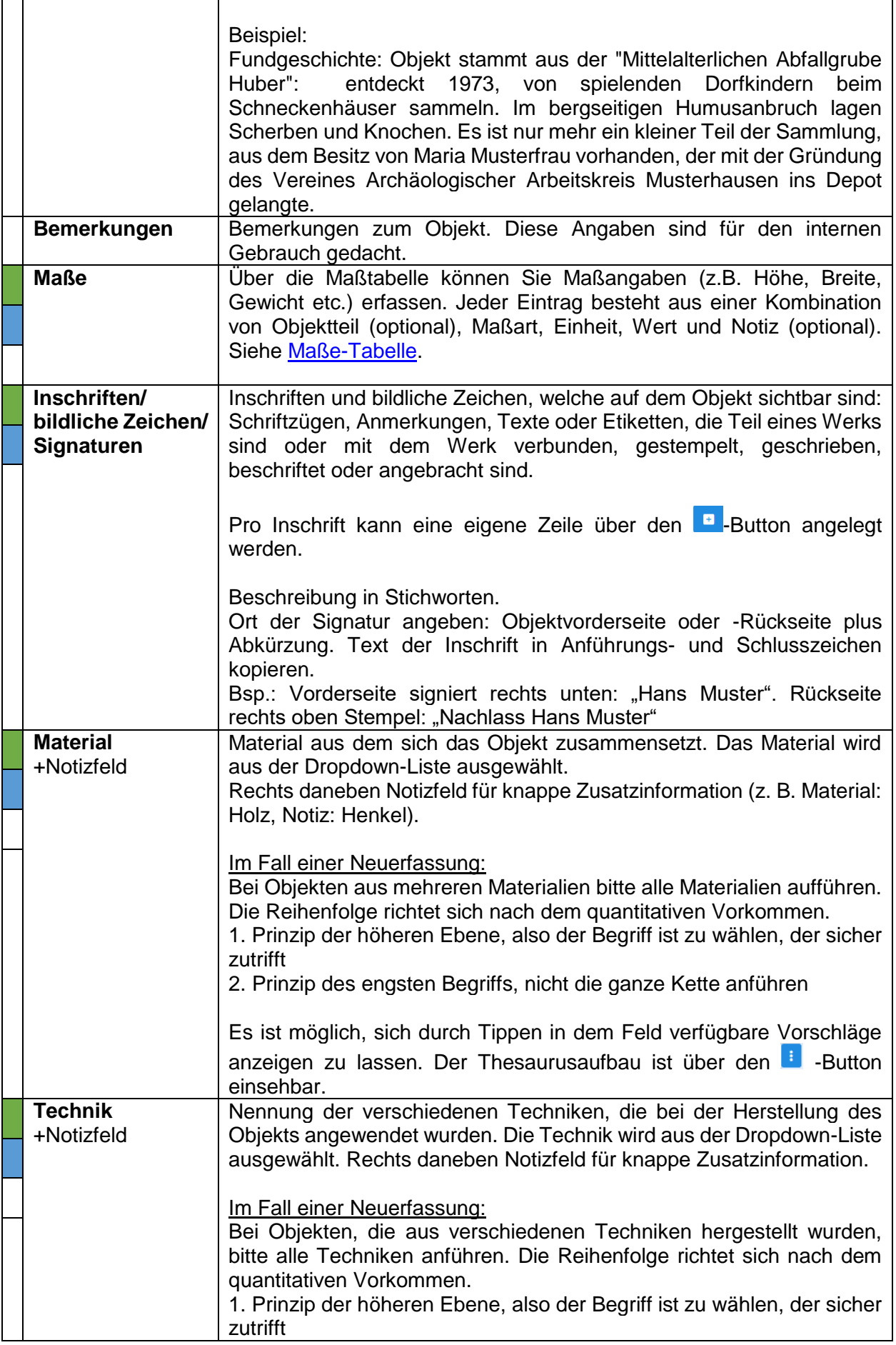

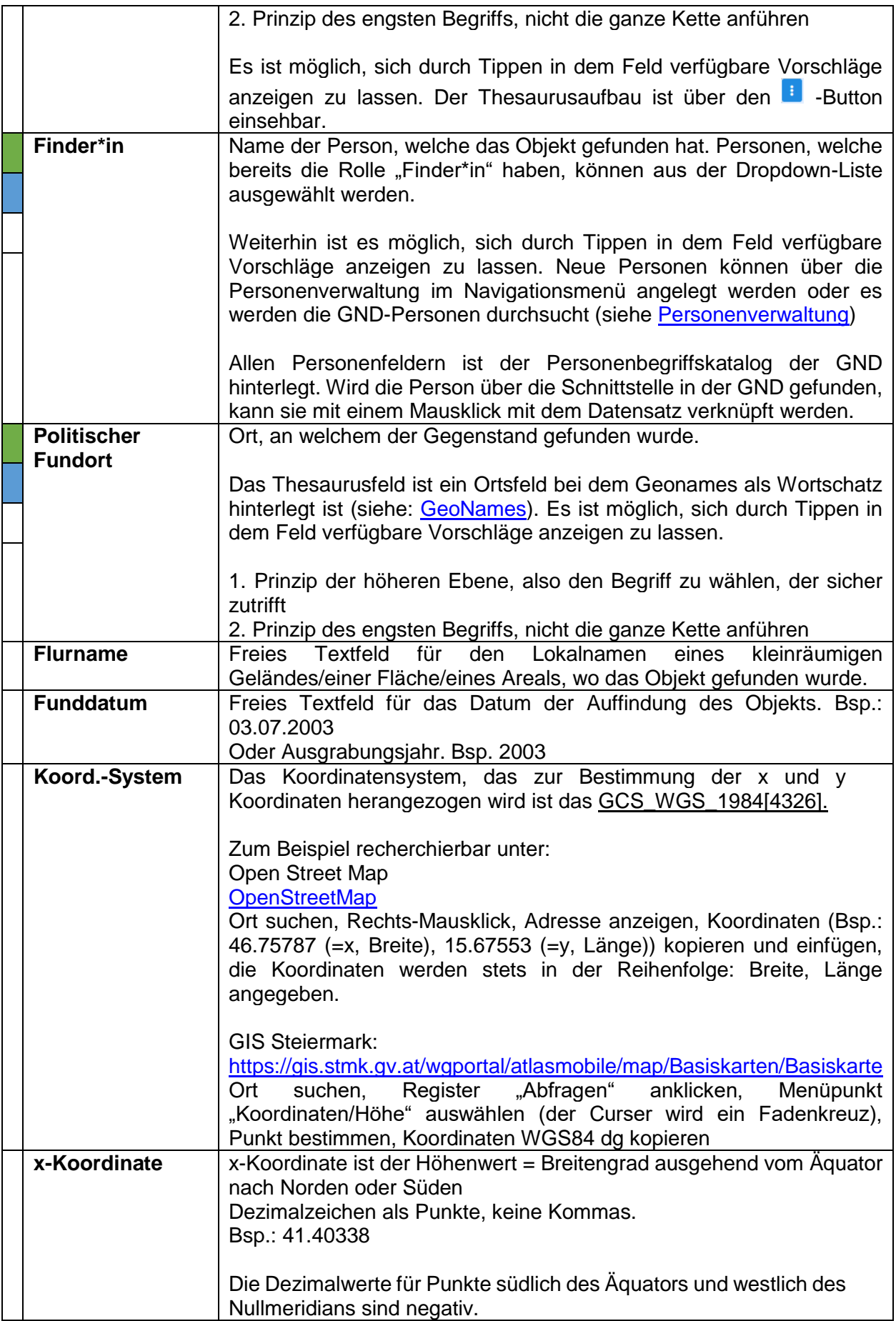

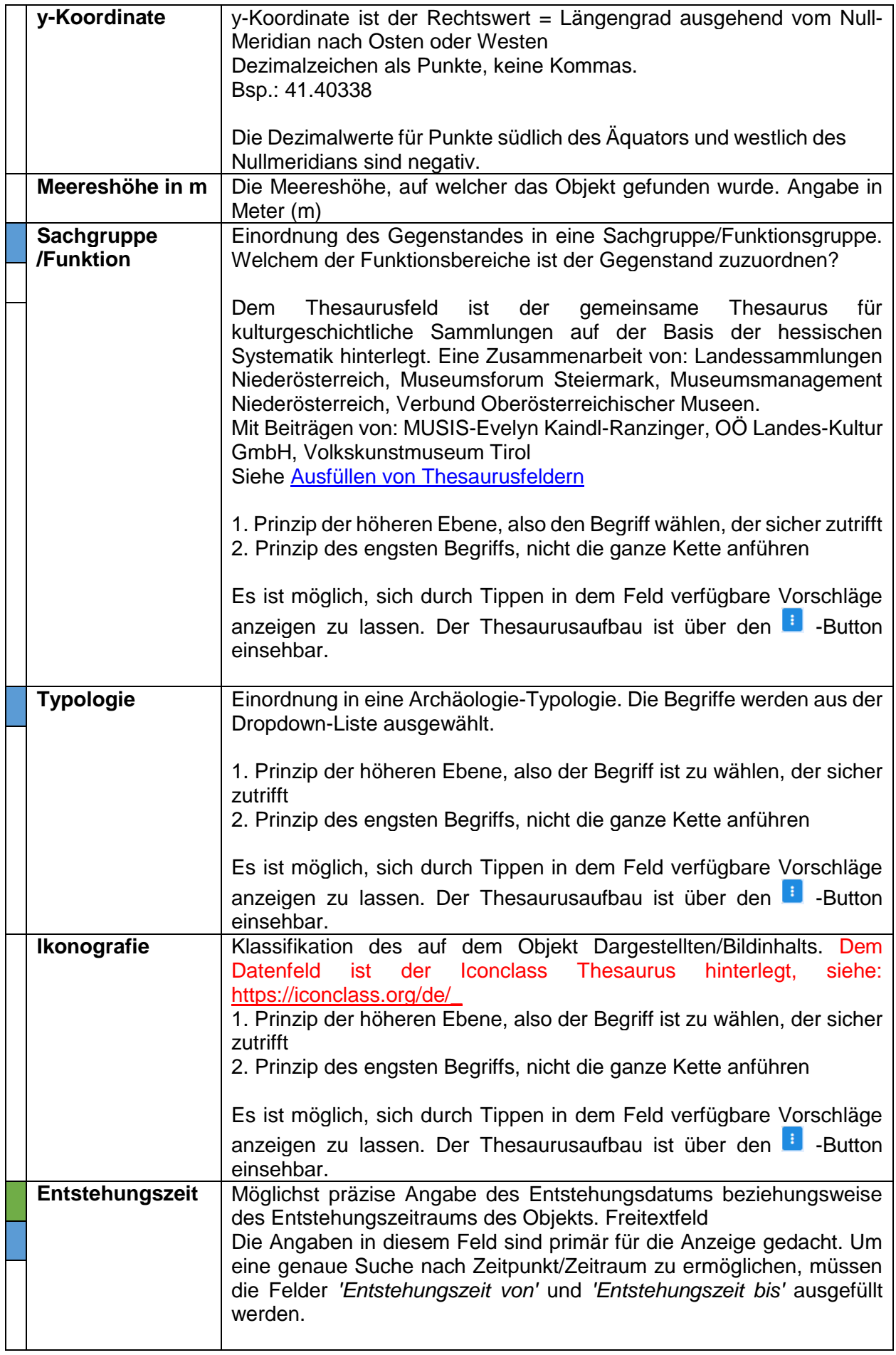

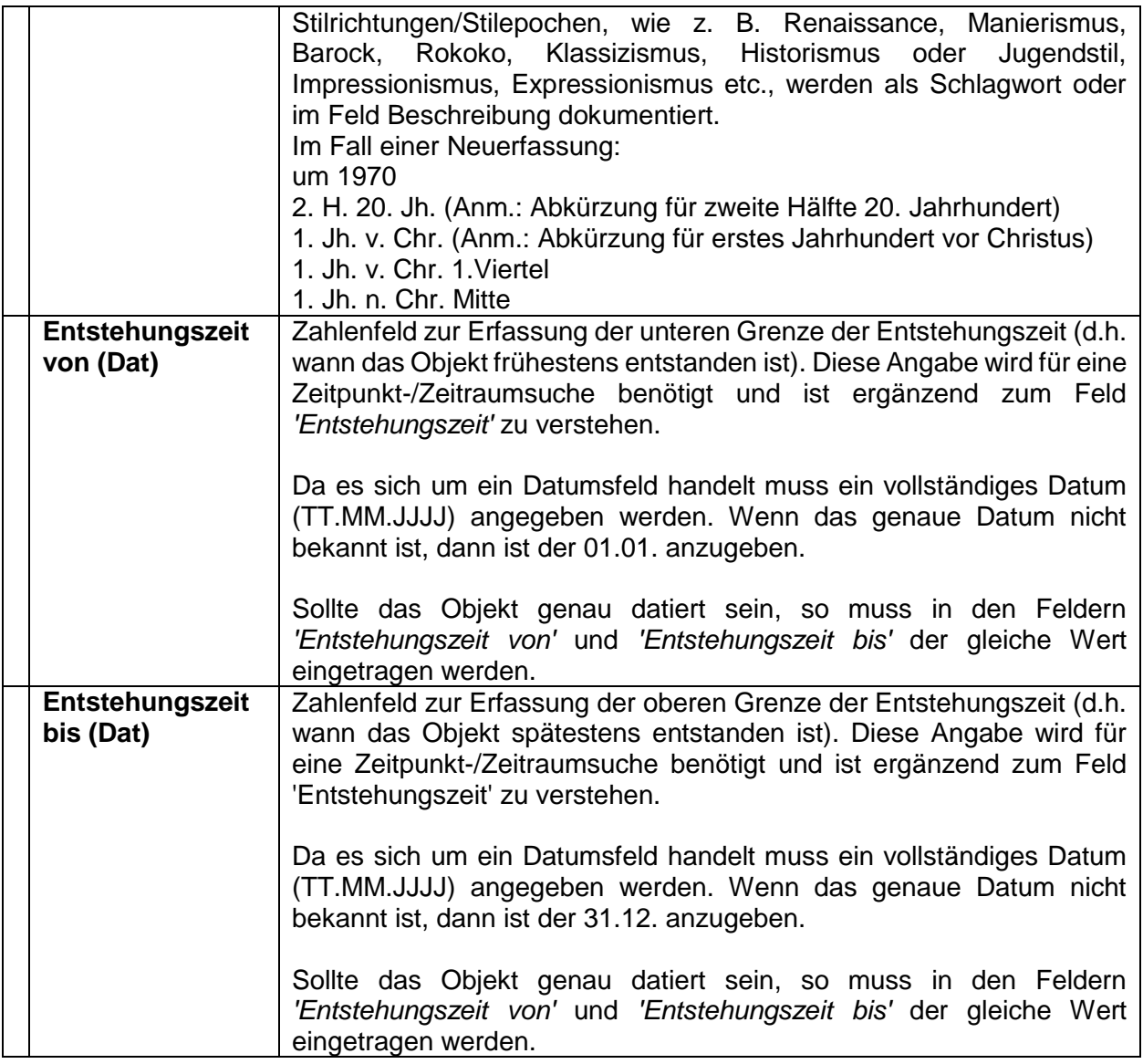

# 15.7 Bibliografisches Objekt-Maske

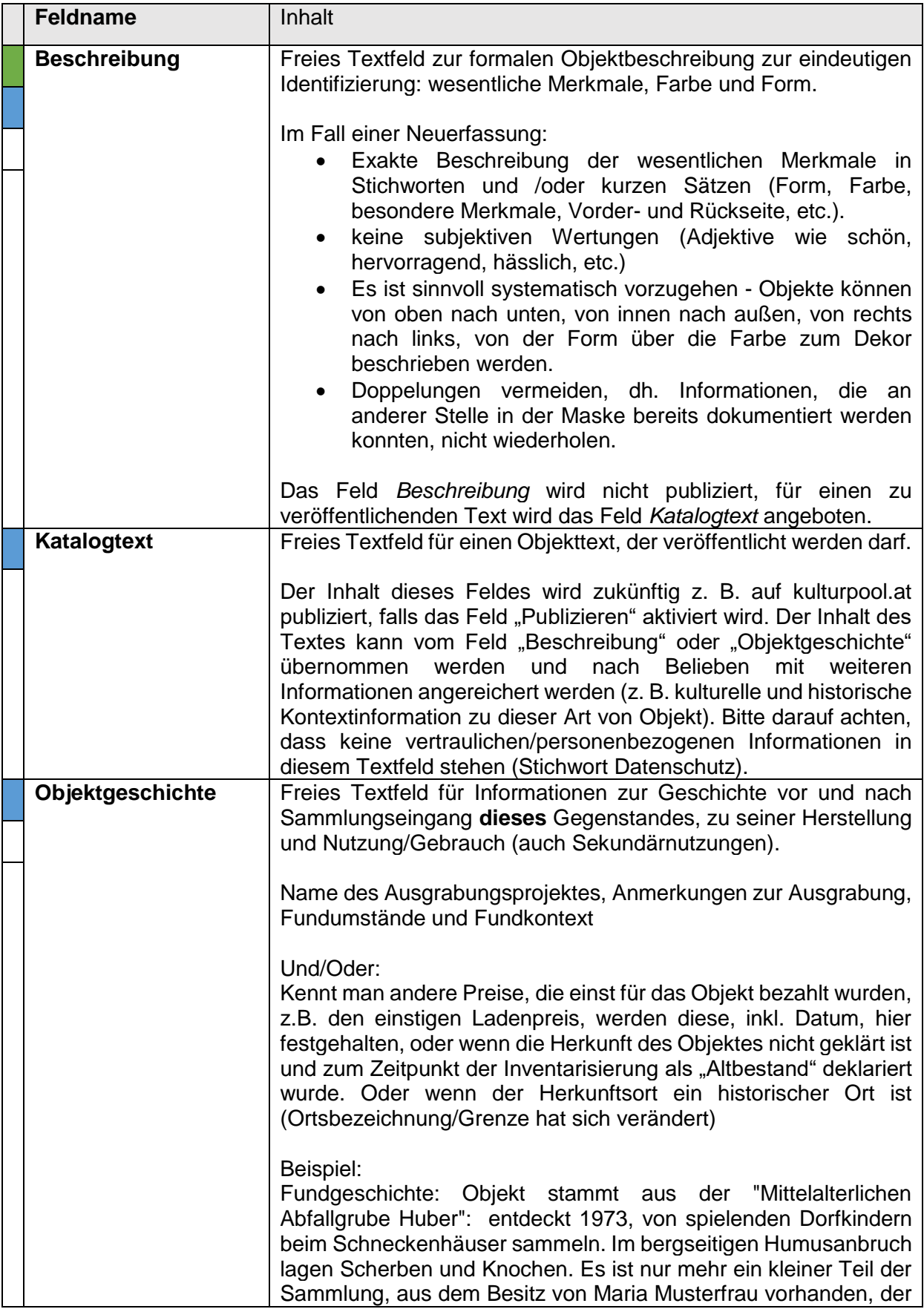
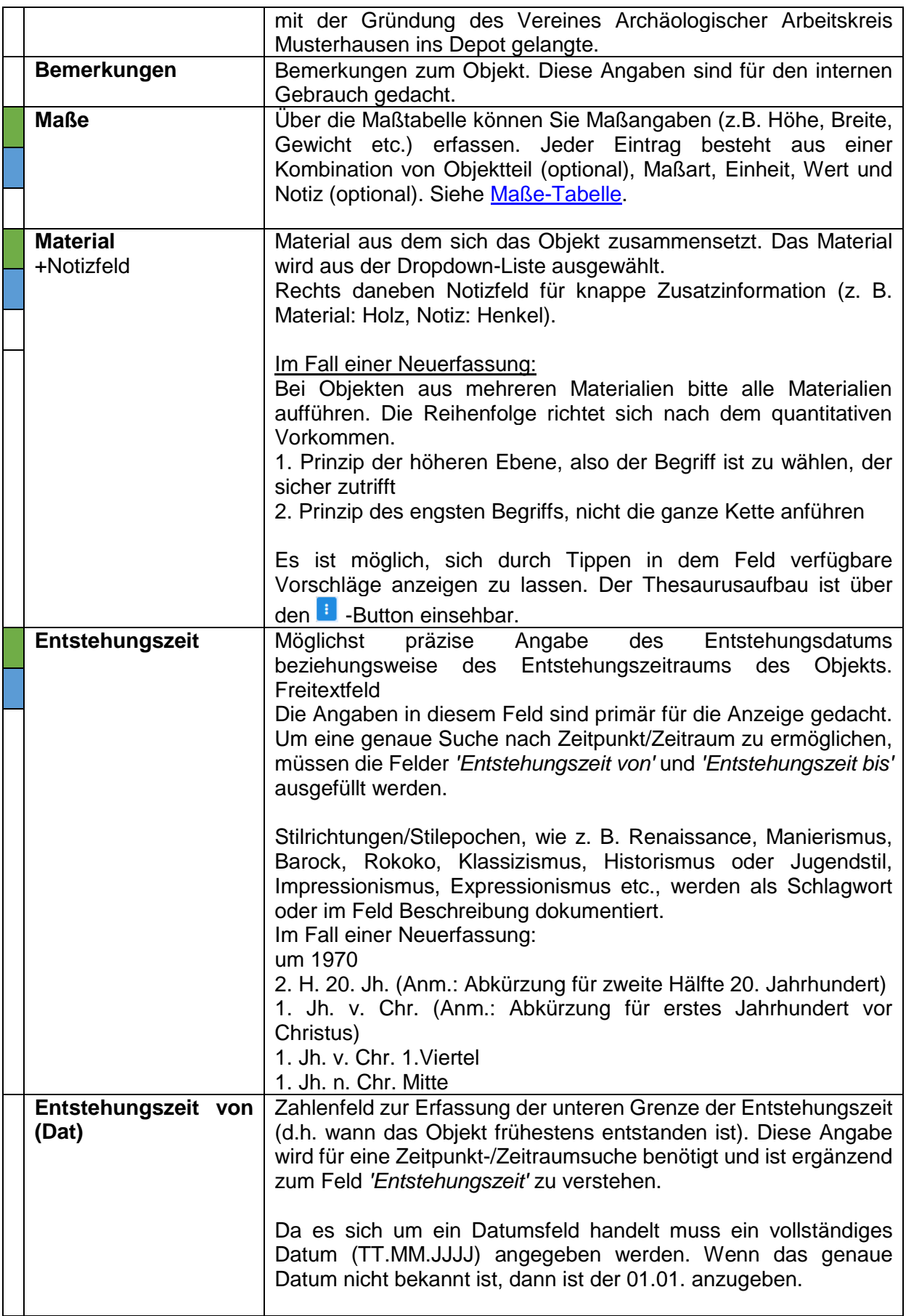

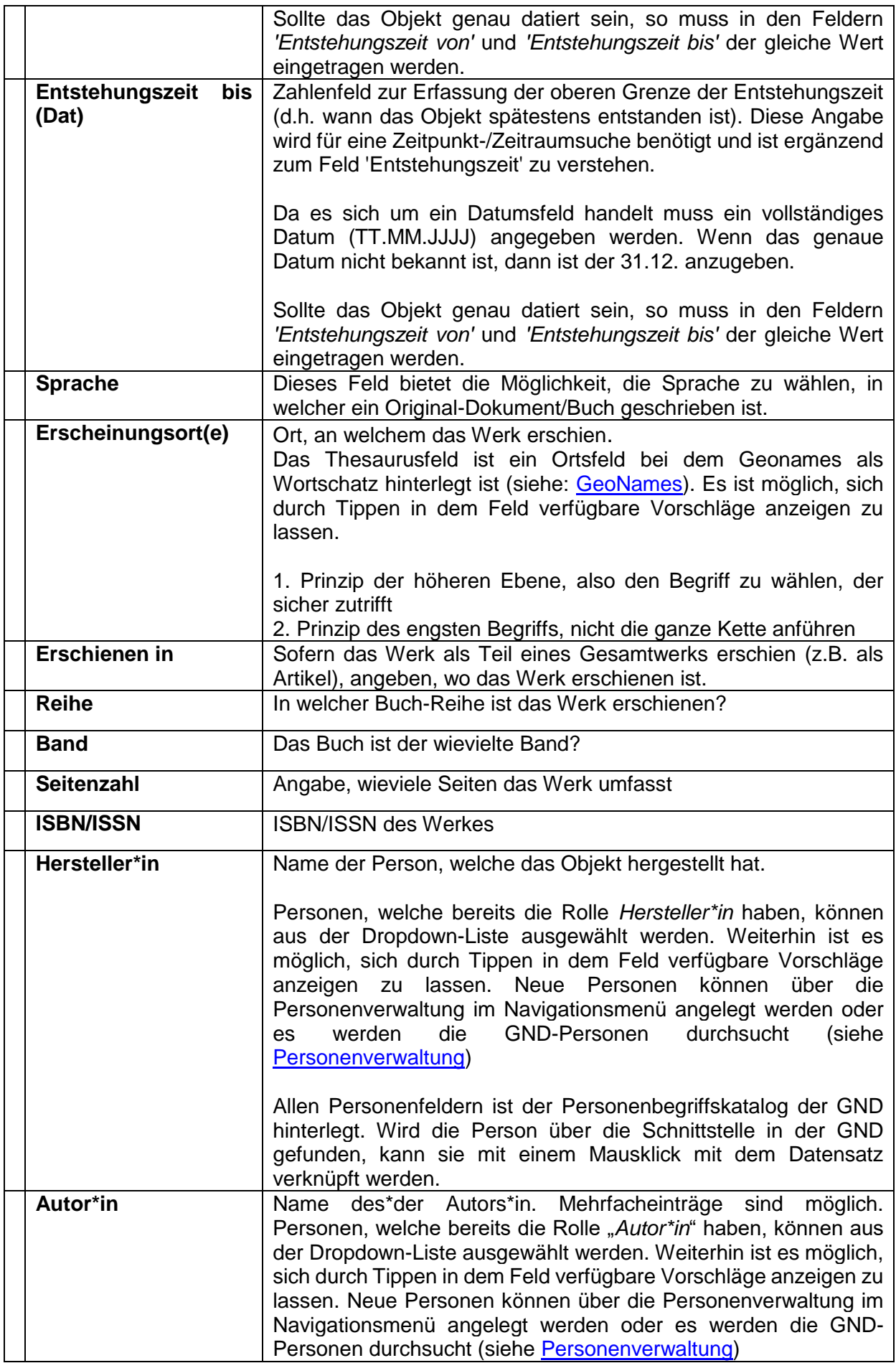

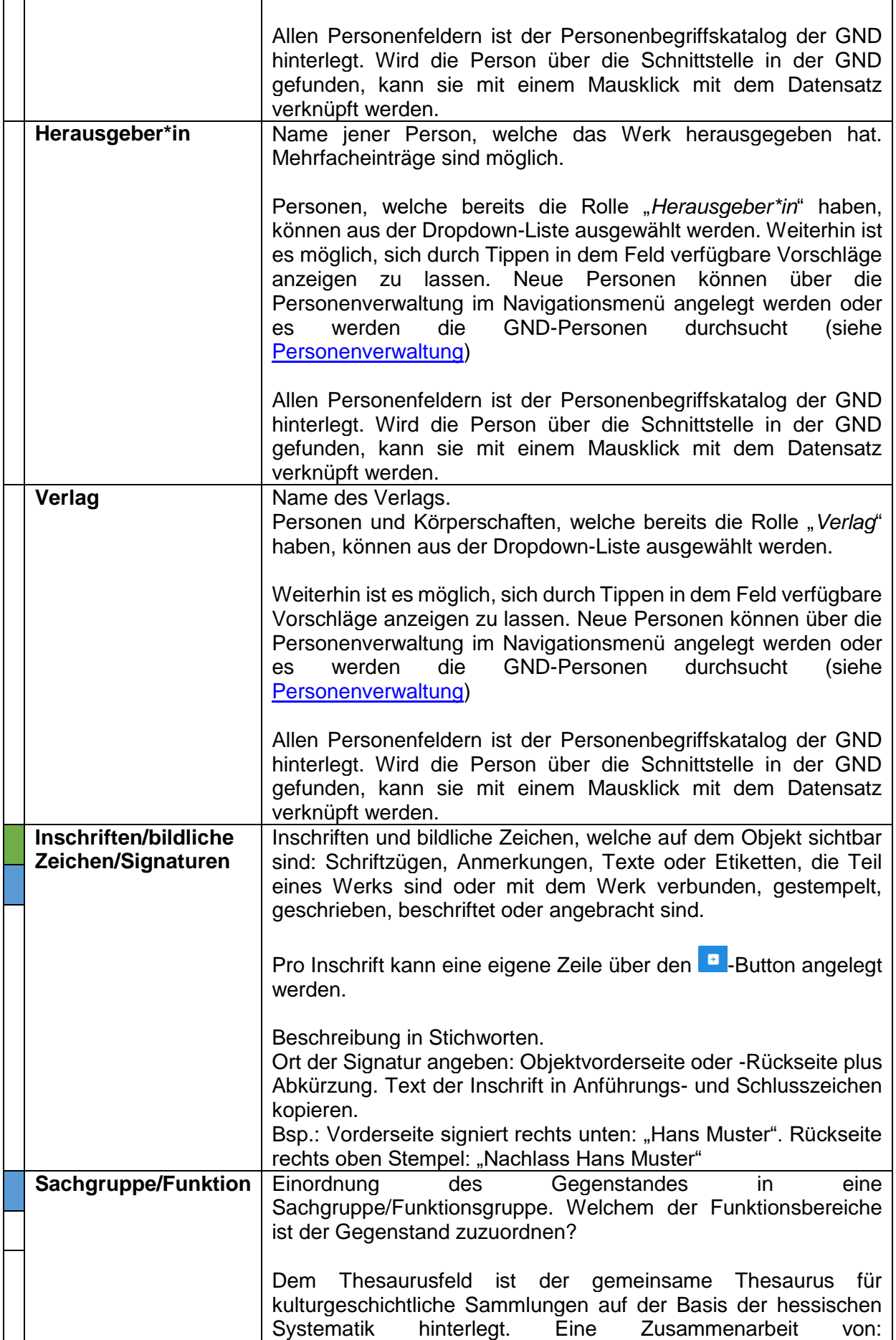

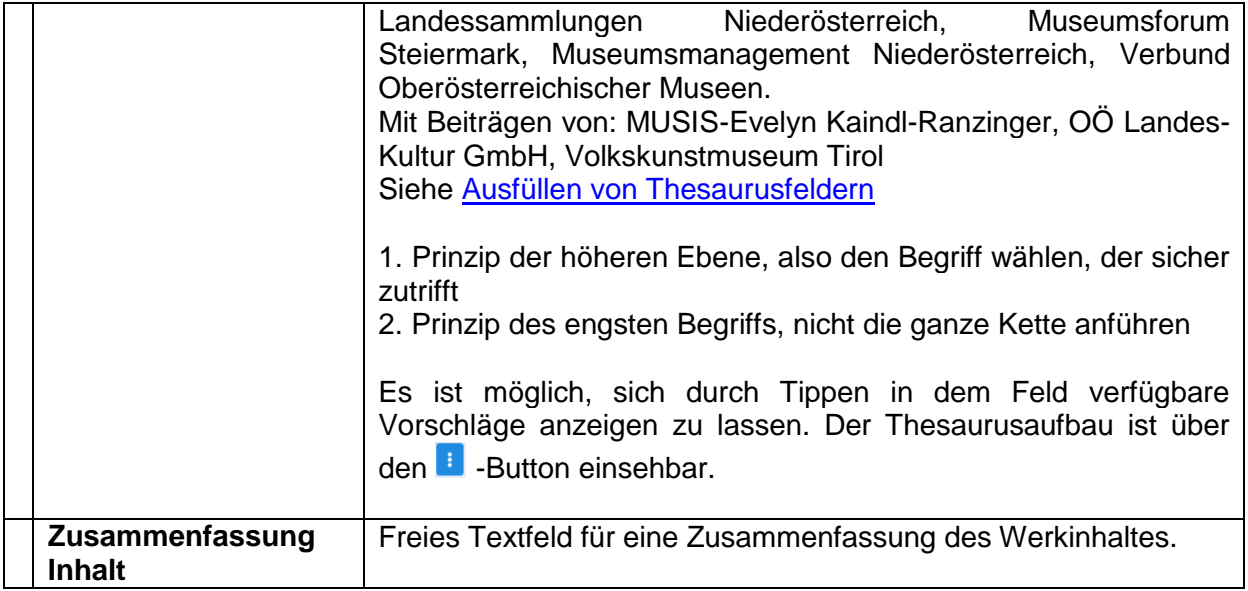

# 15.8 Biologie-Maske

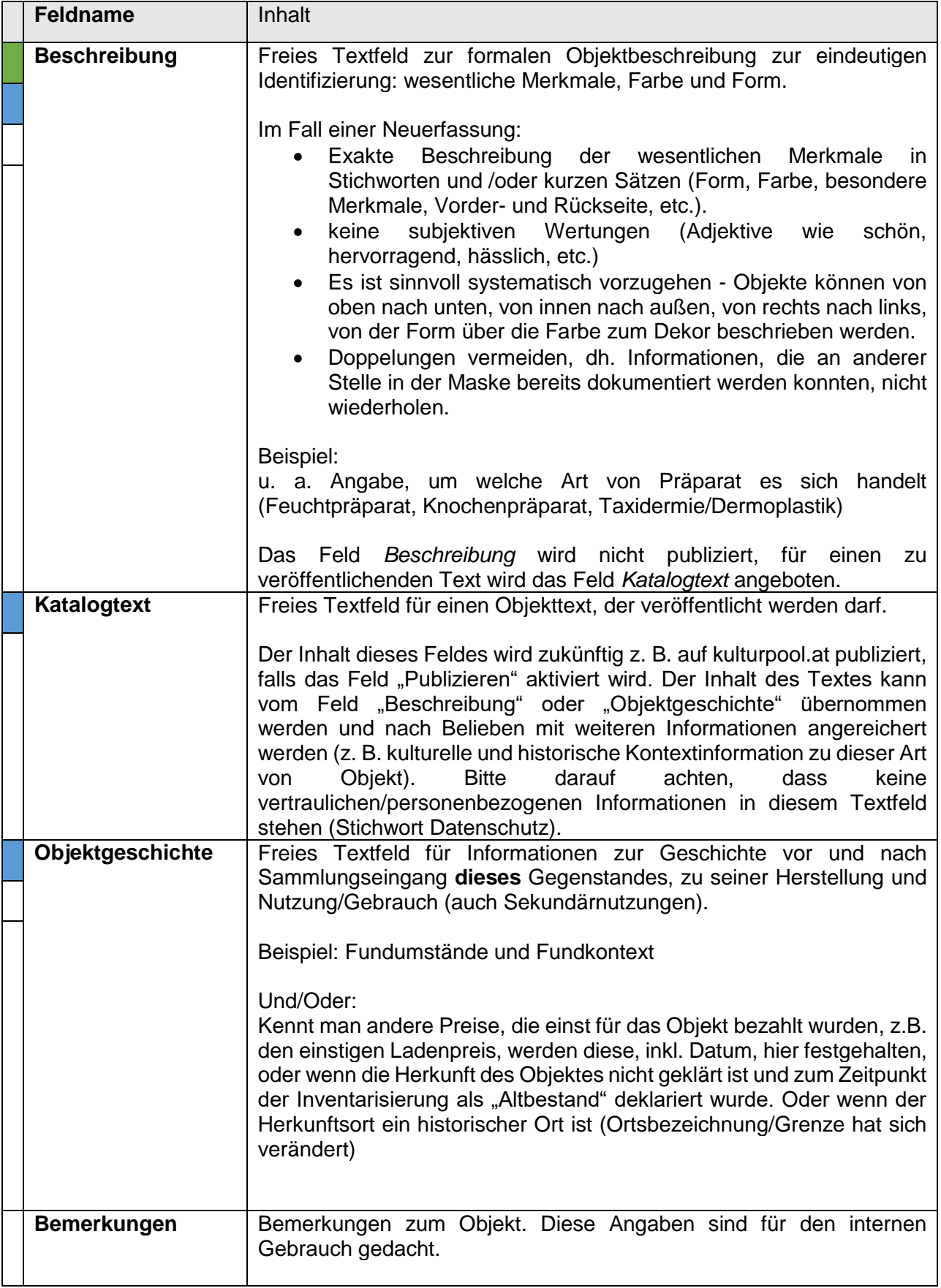

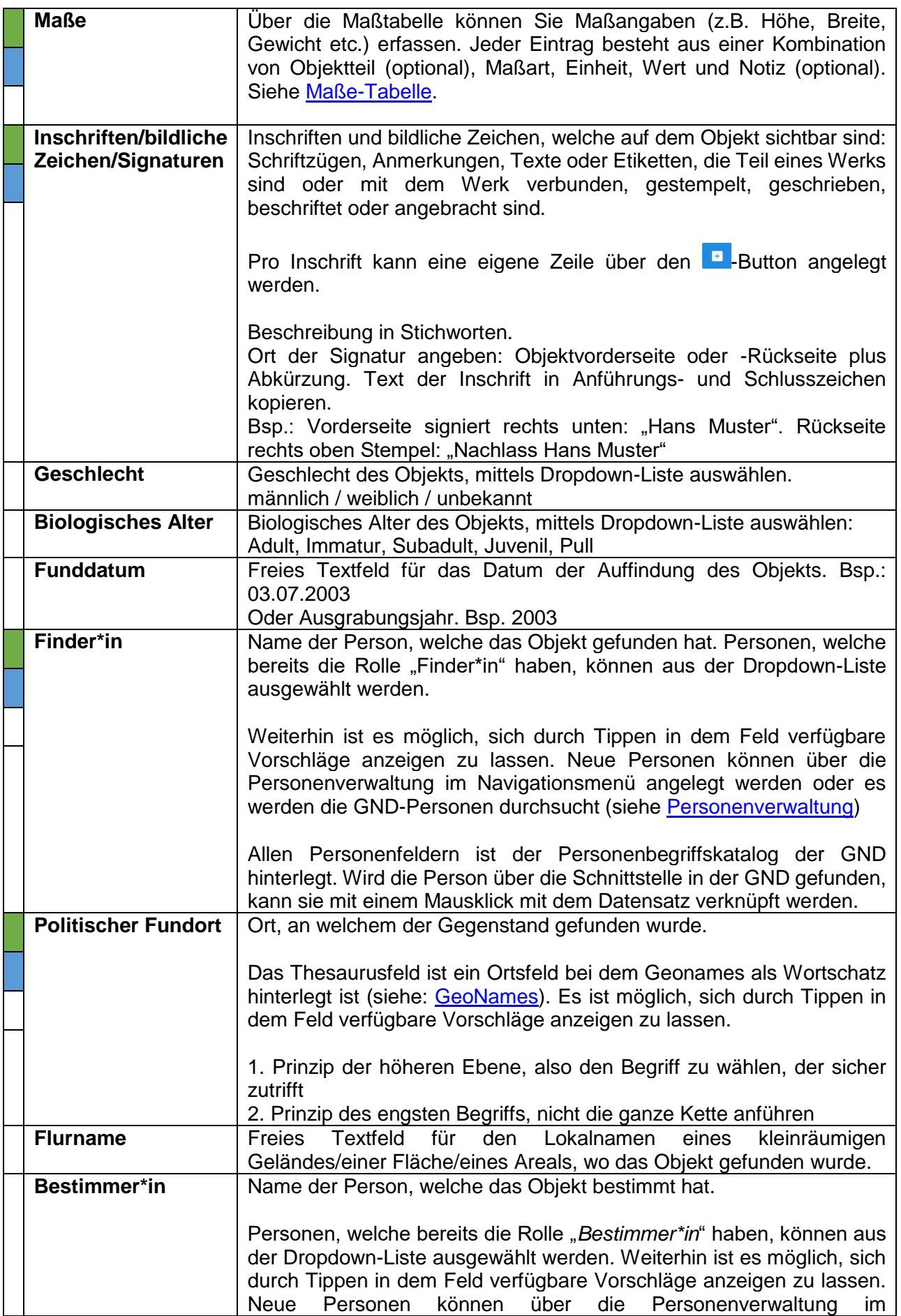

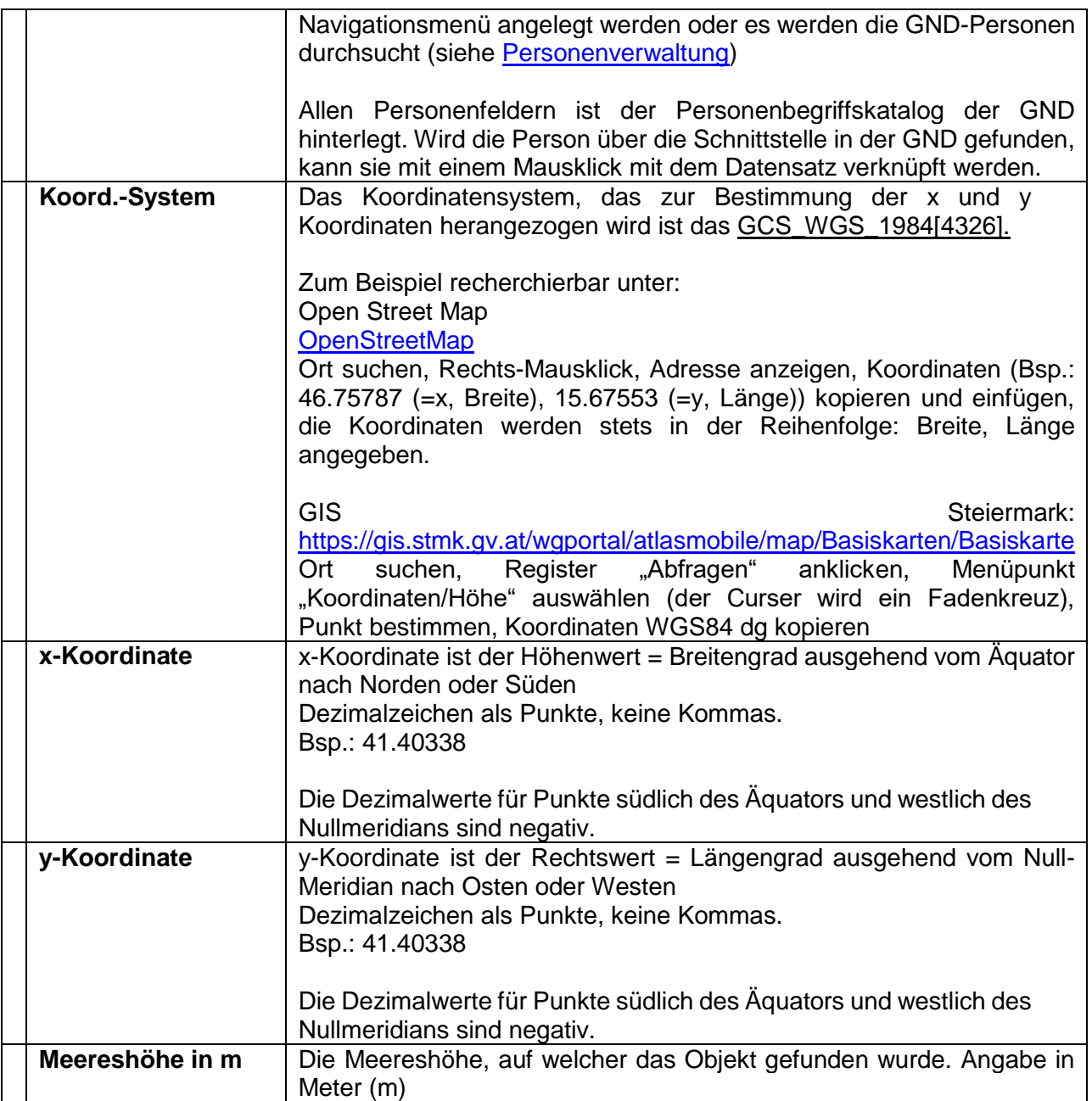

# 15.9 Ethnologie-Maske

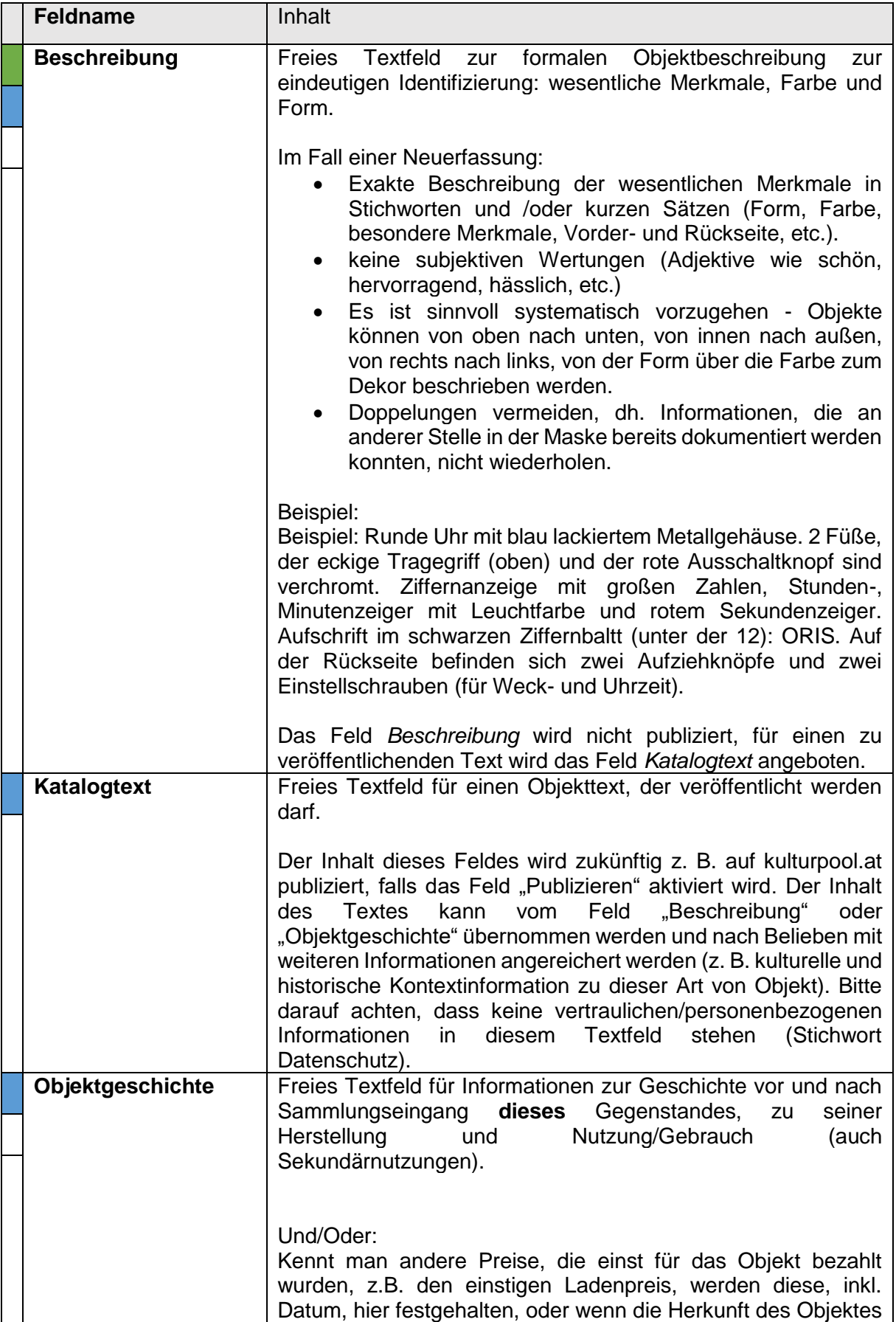

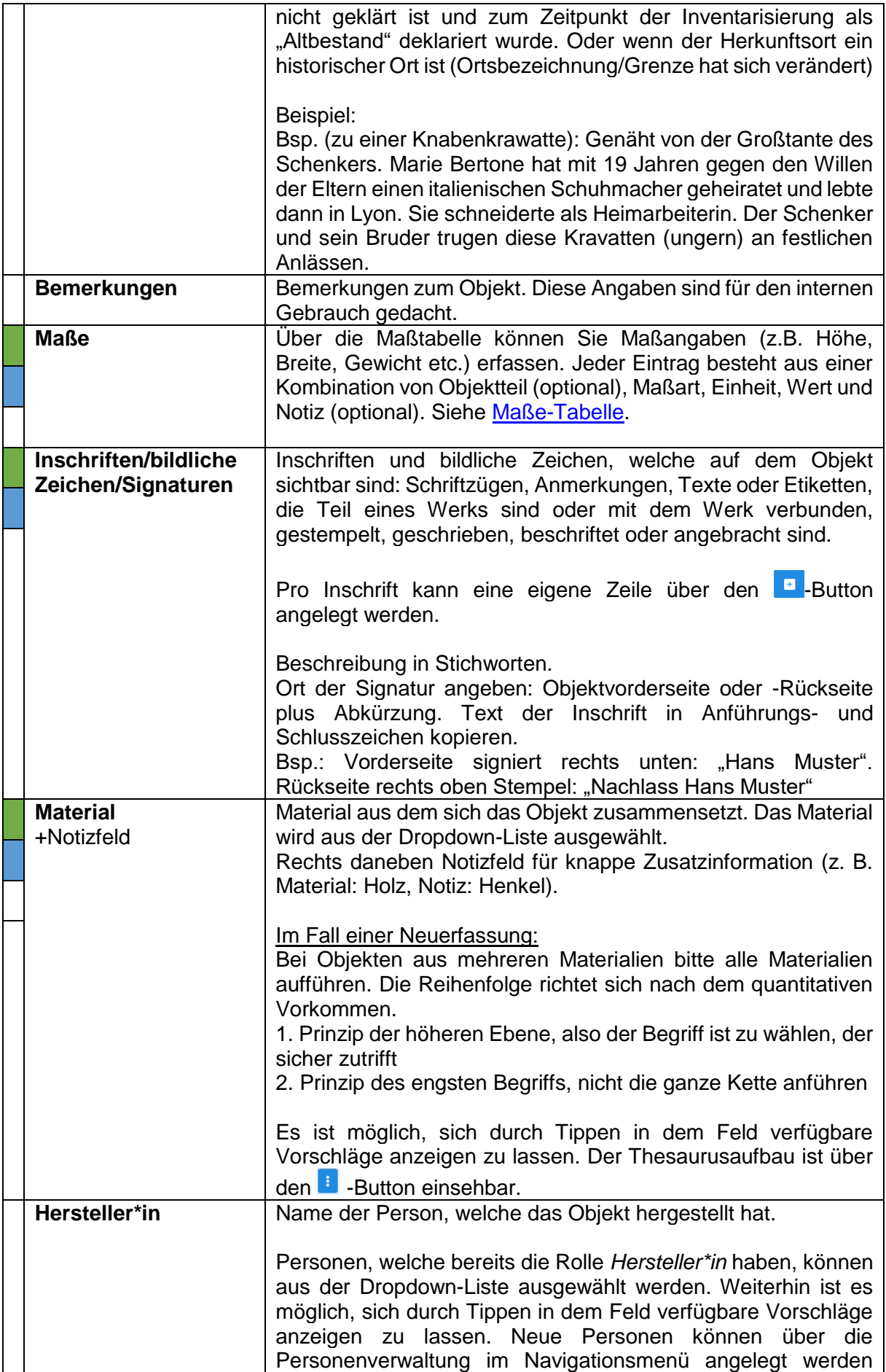

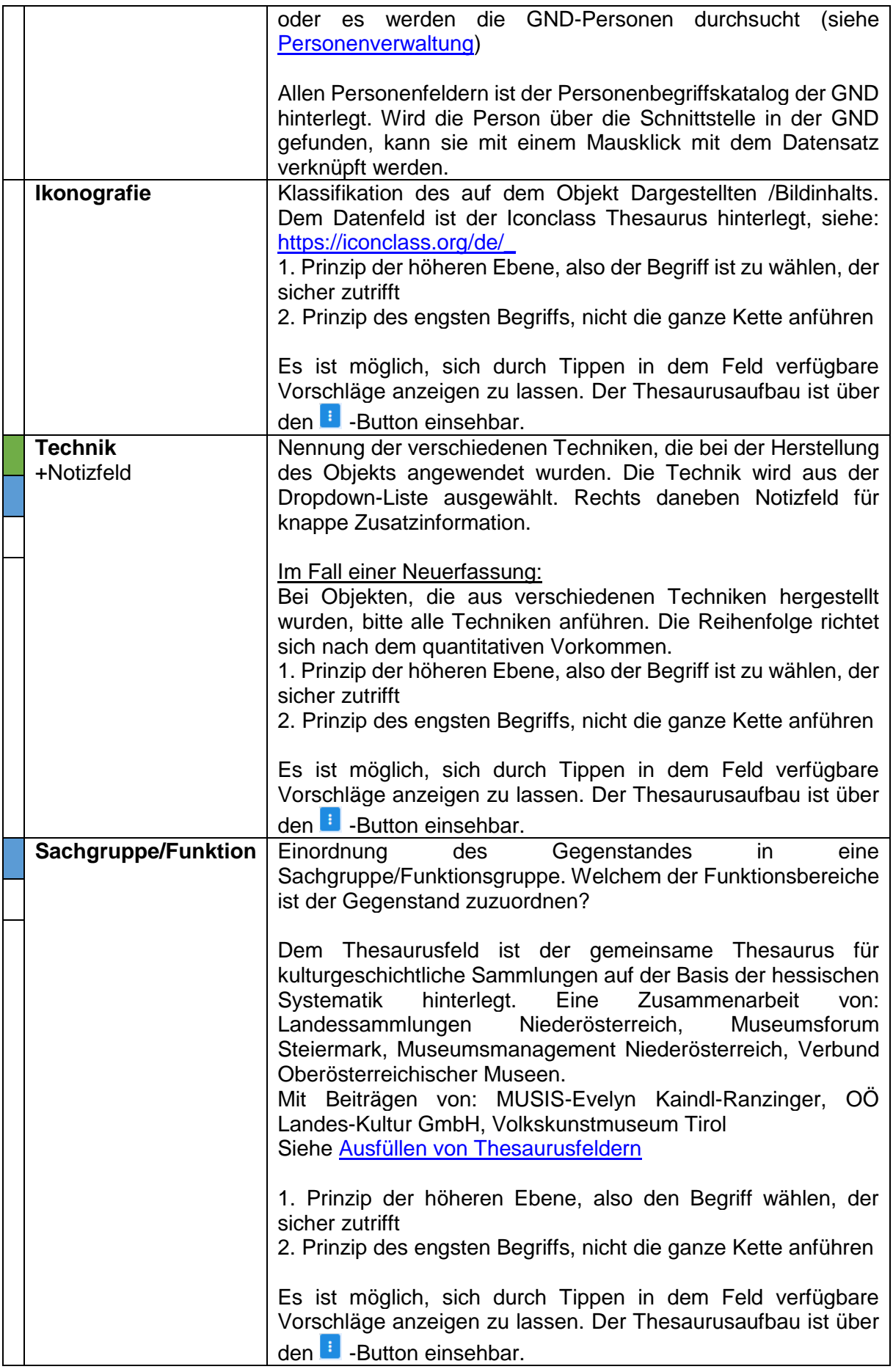

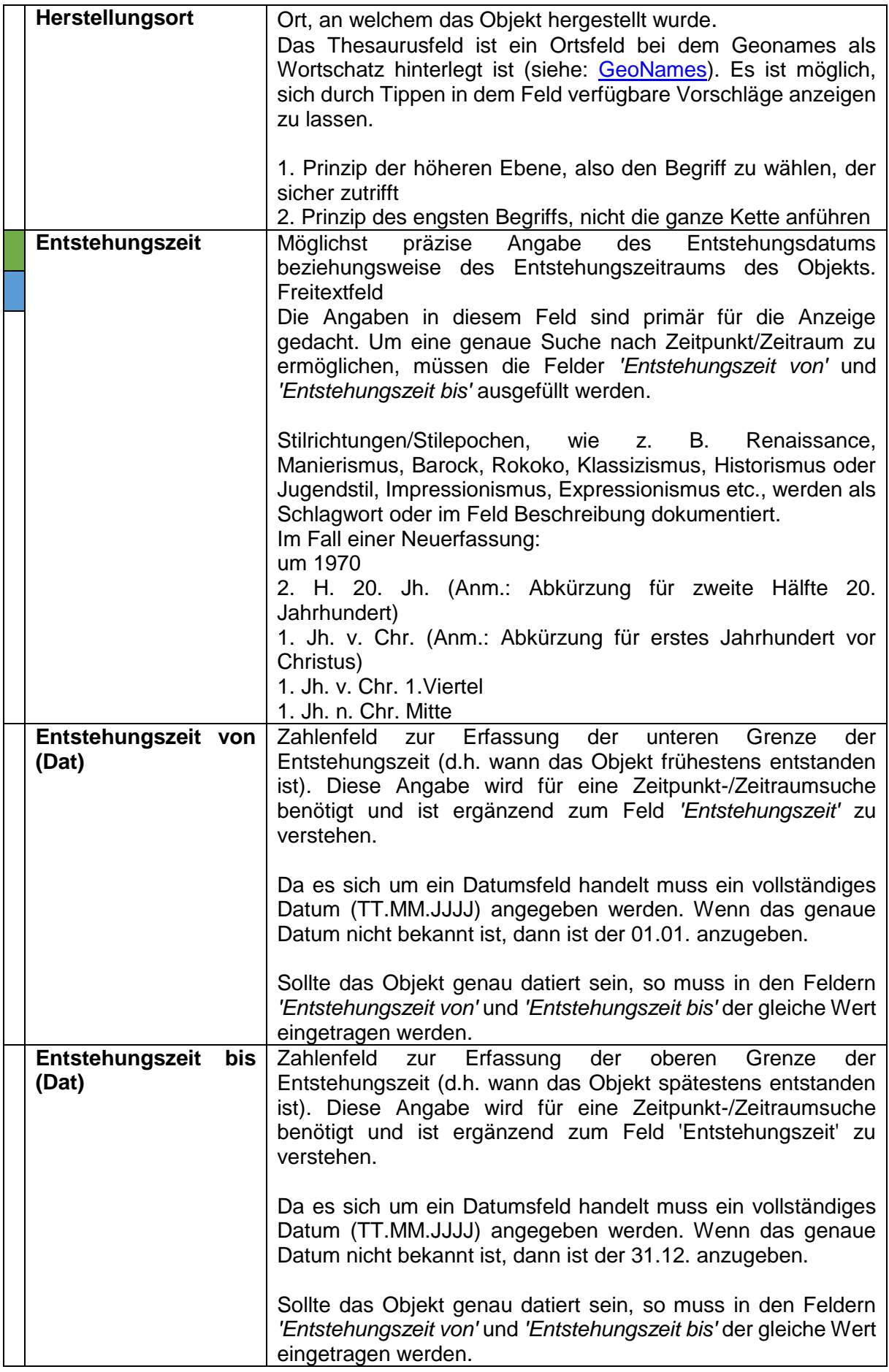

# 15.10 Fotografie-Maske

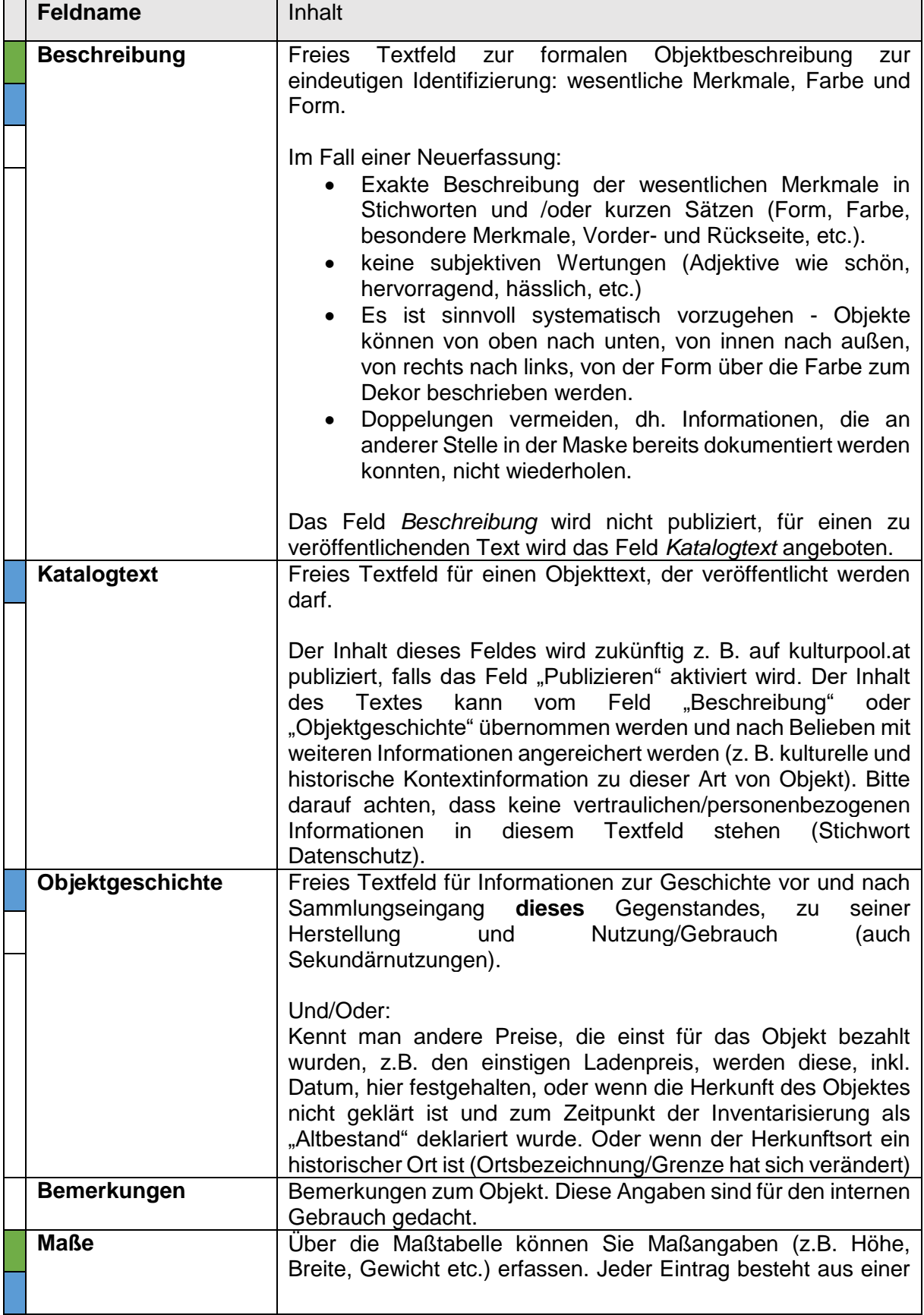

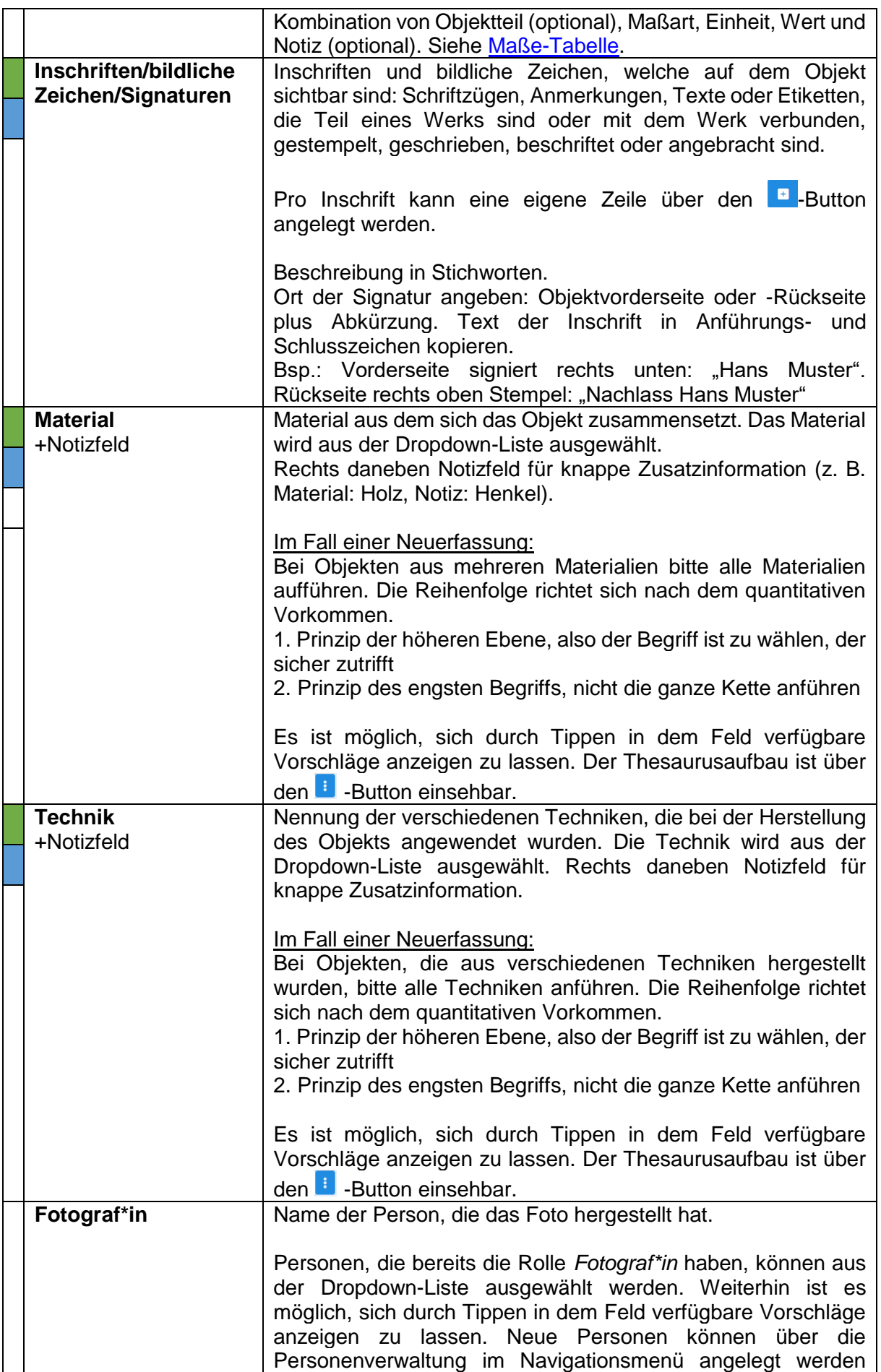

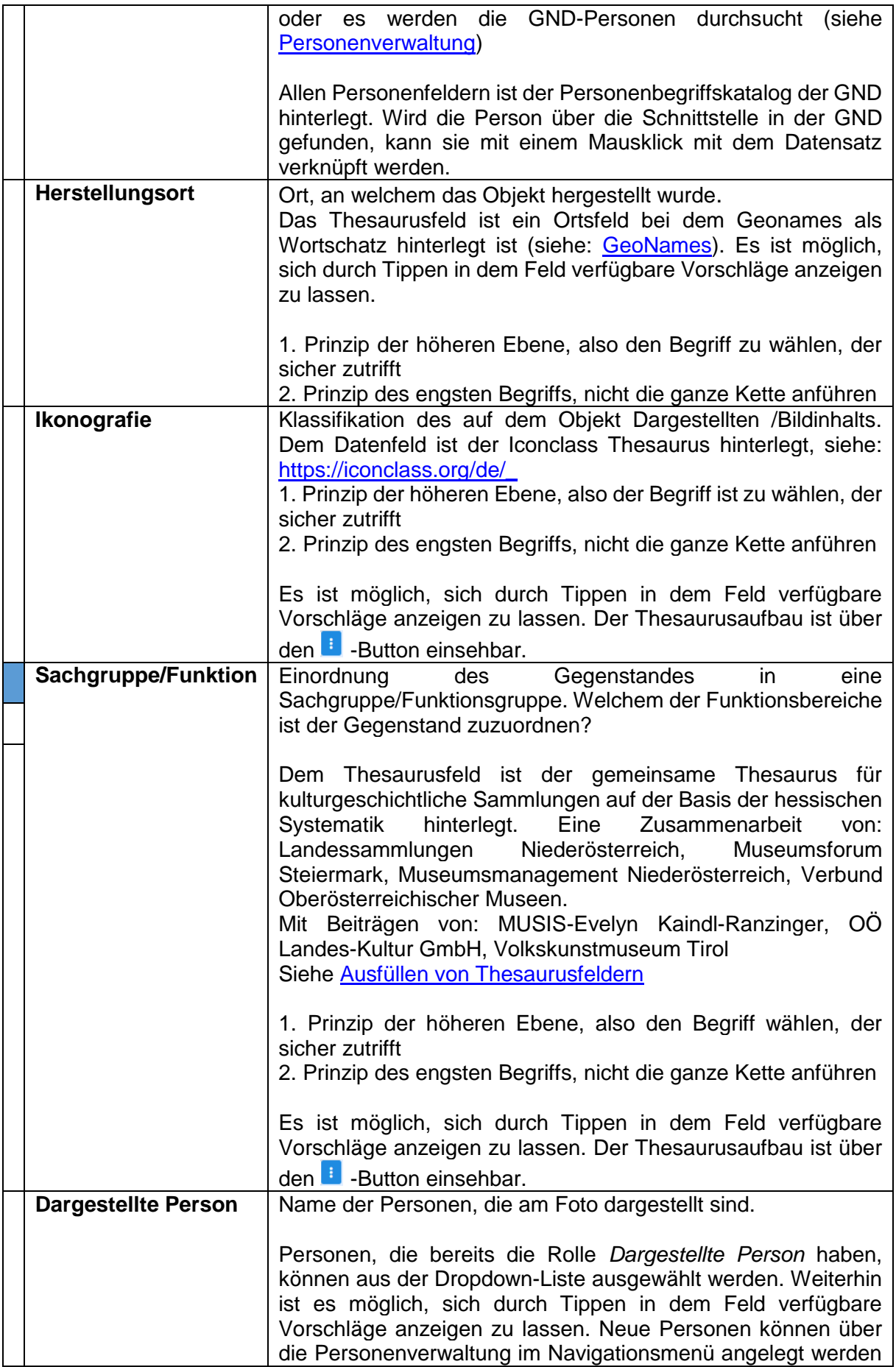

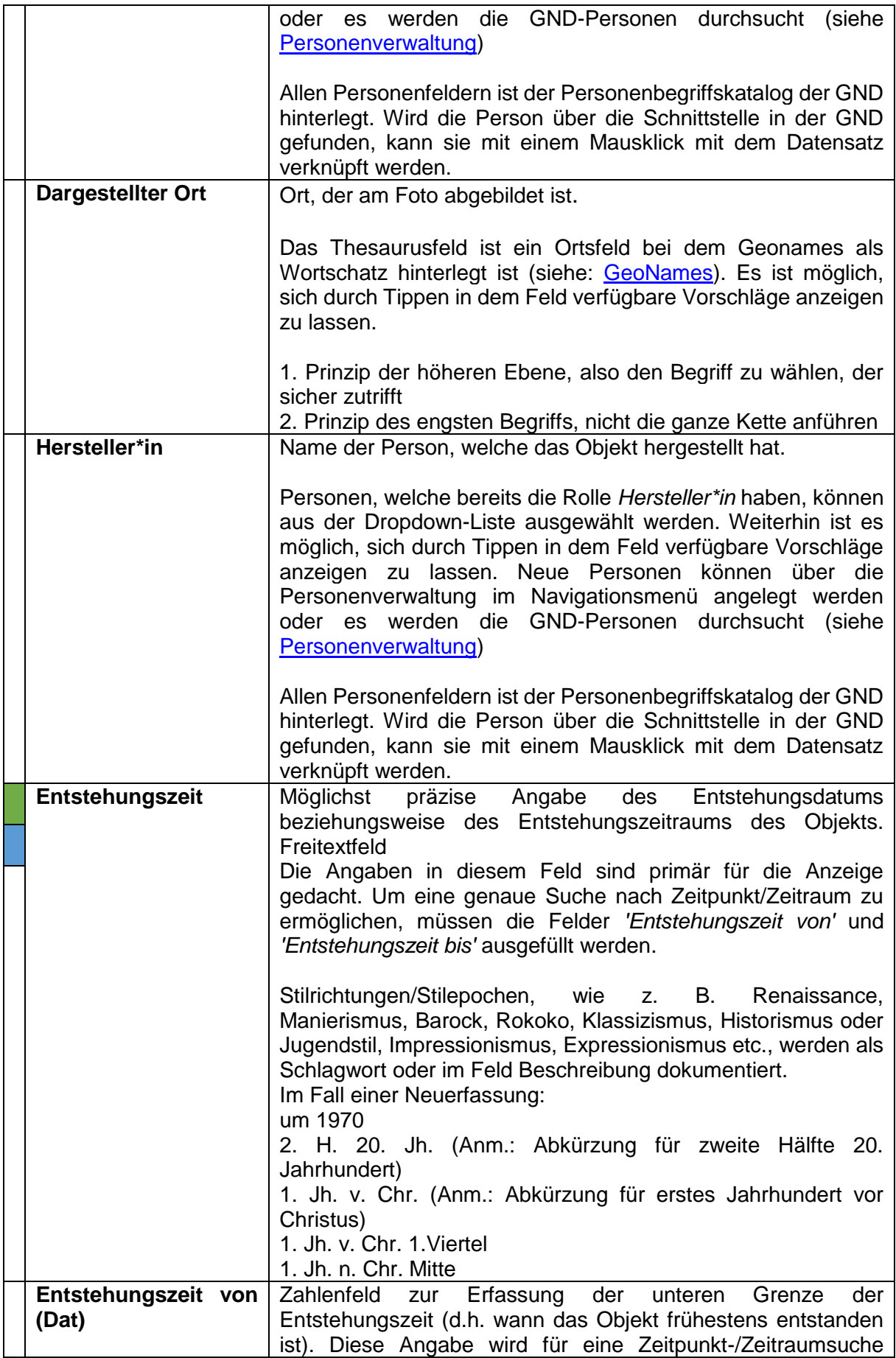

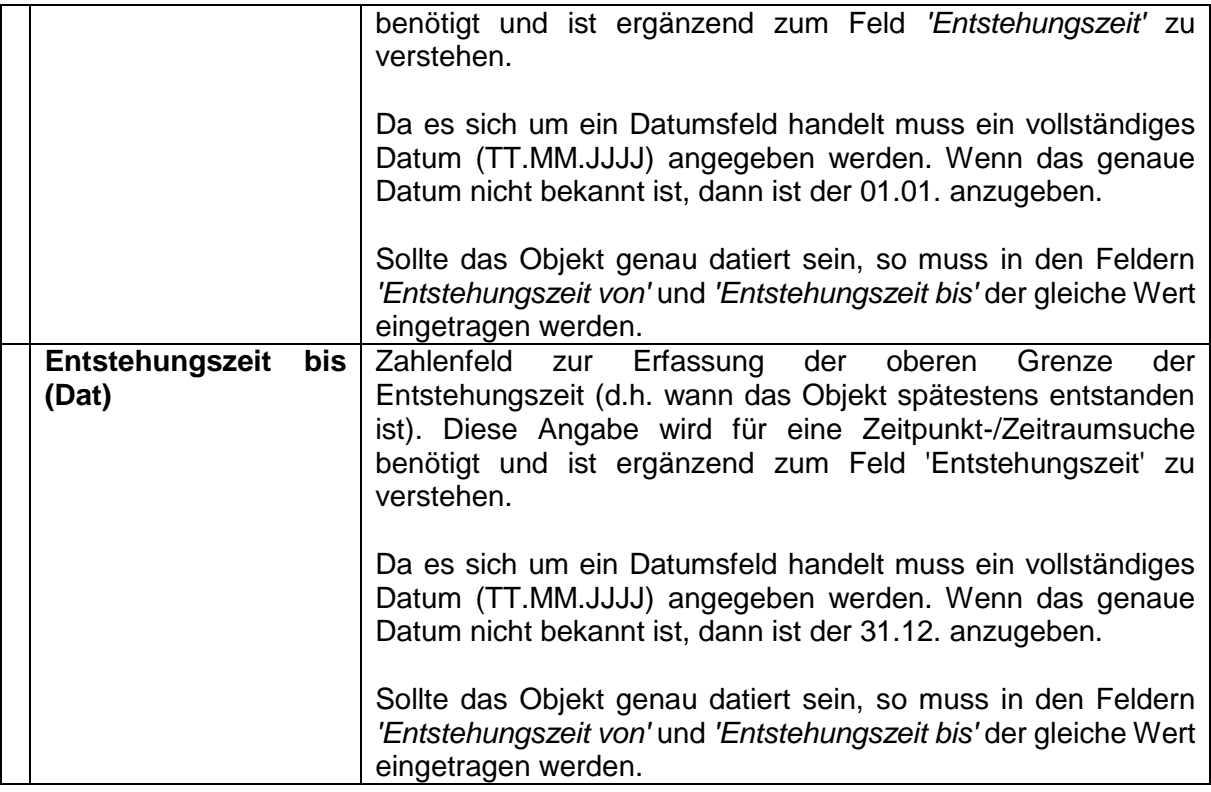

# 15.11 Geologie-Maske

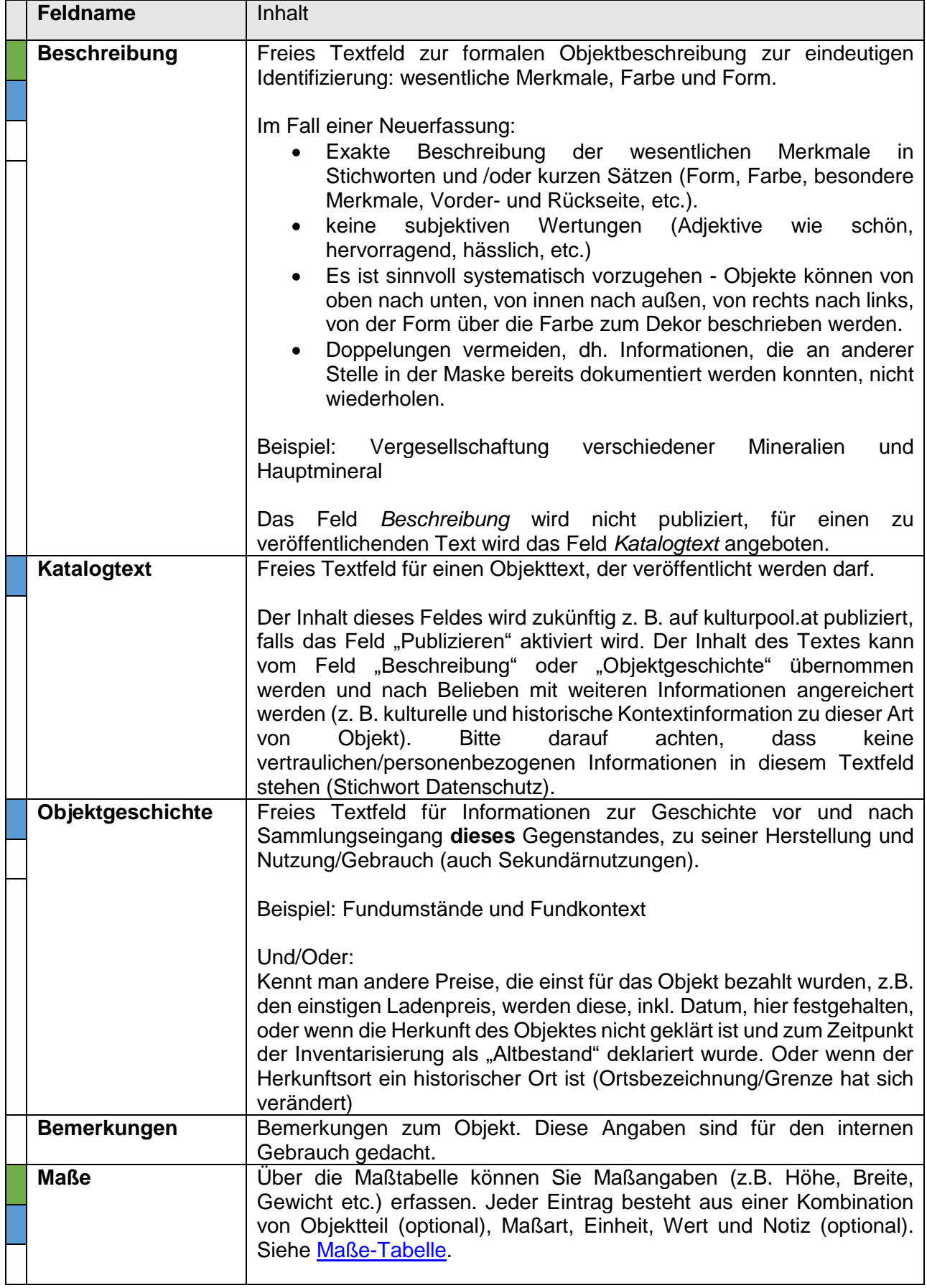

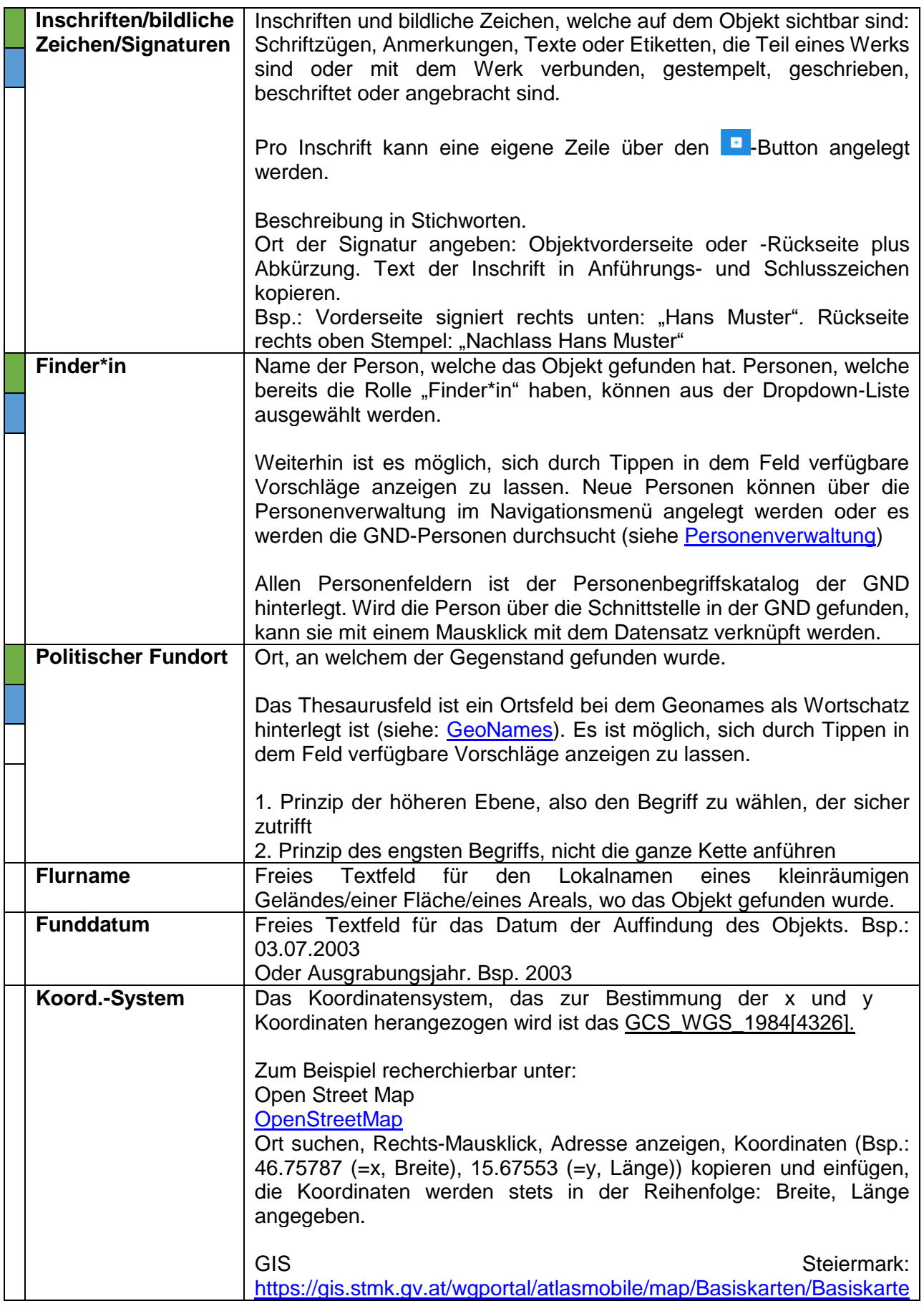

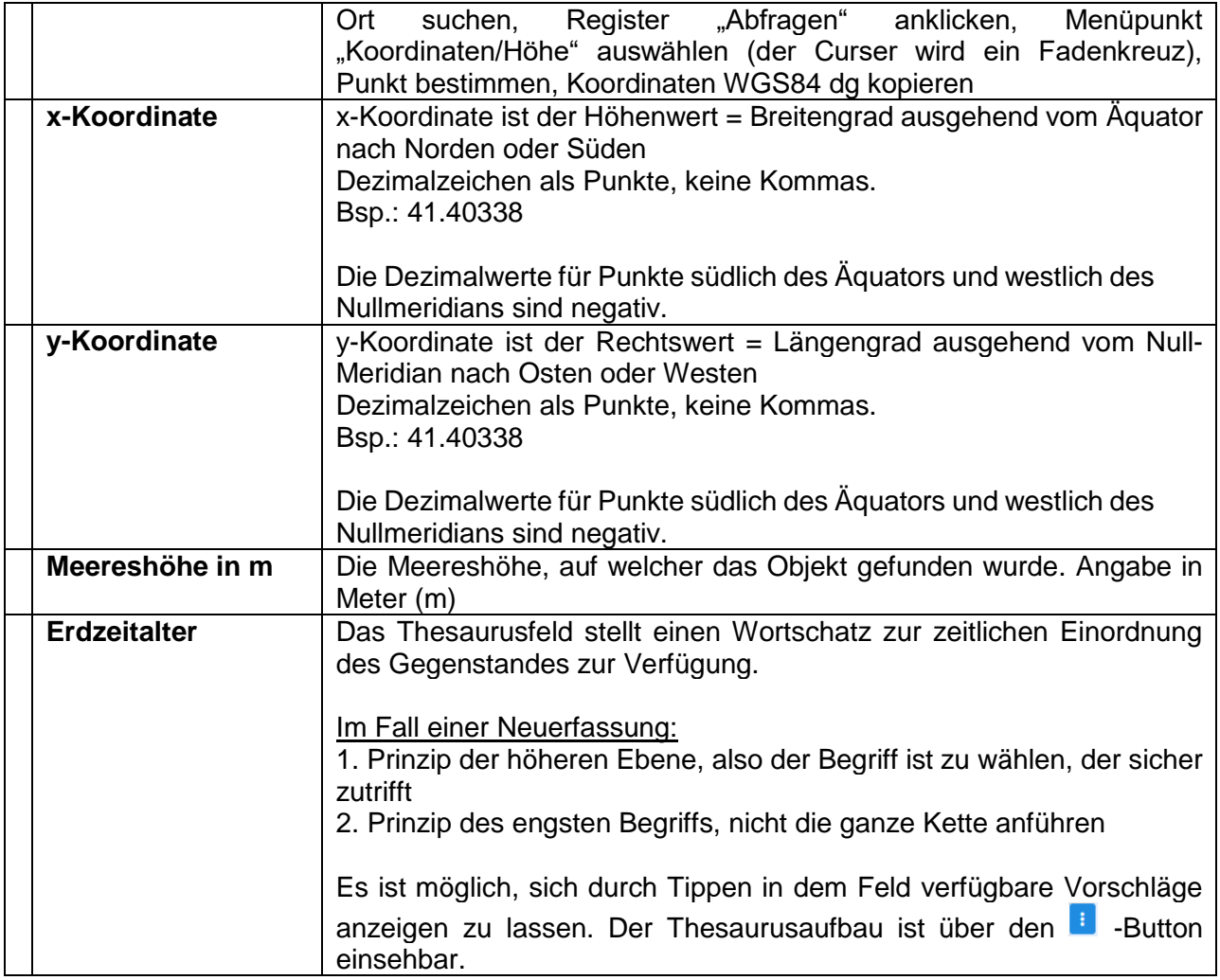

### 15.12 Kunst-Maske

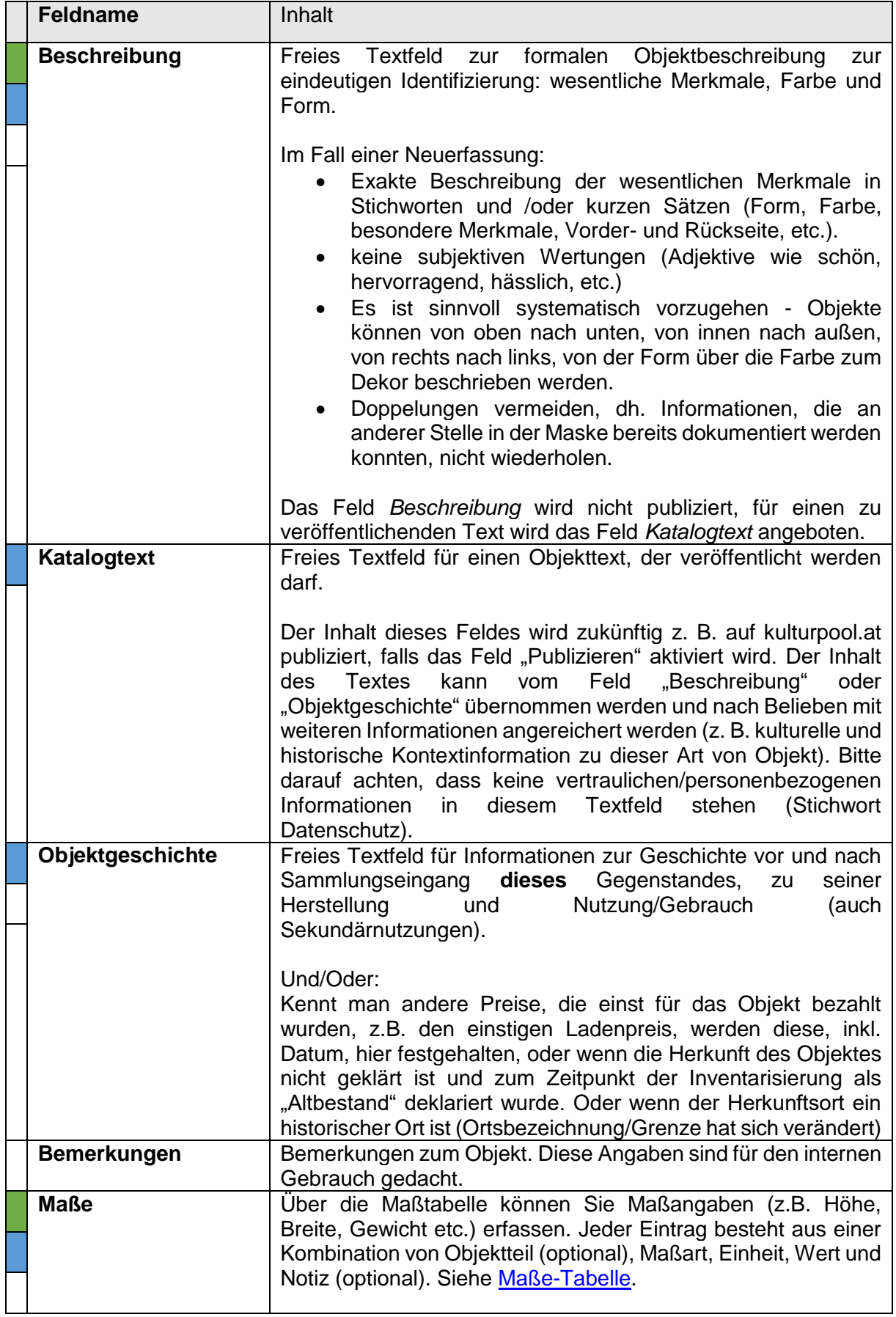

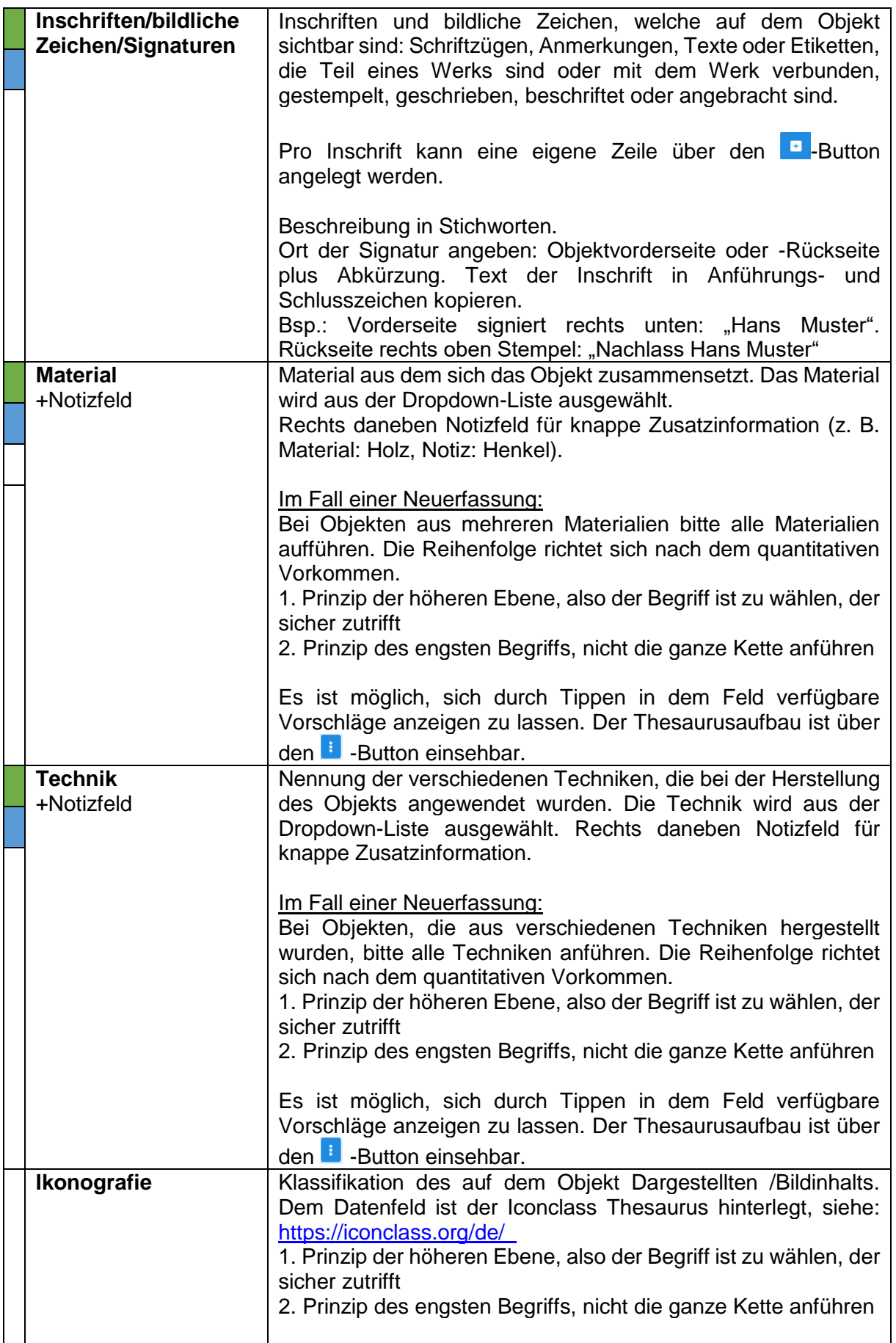

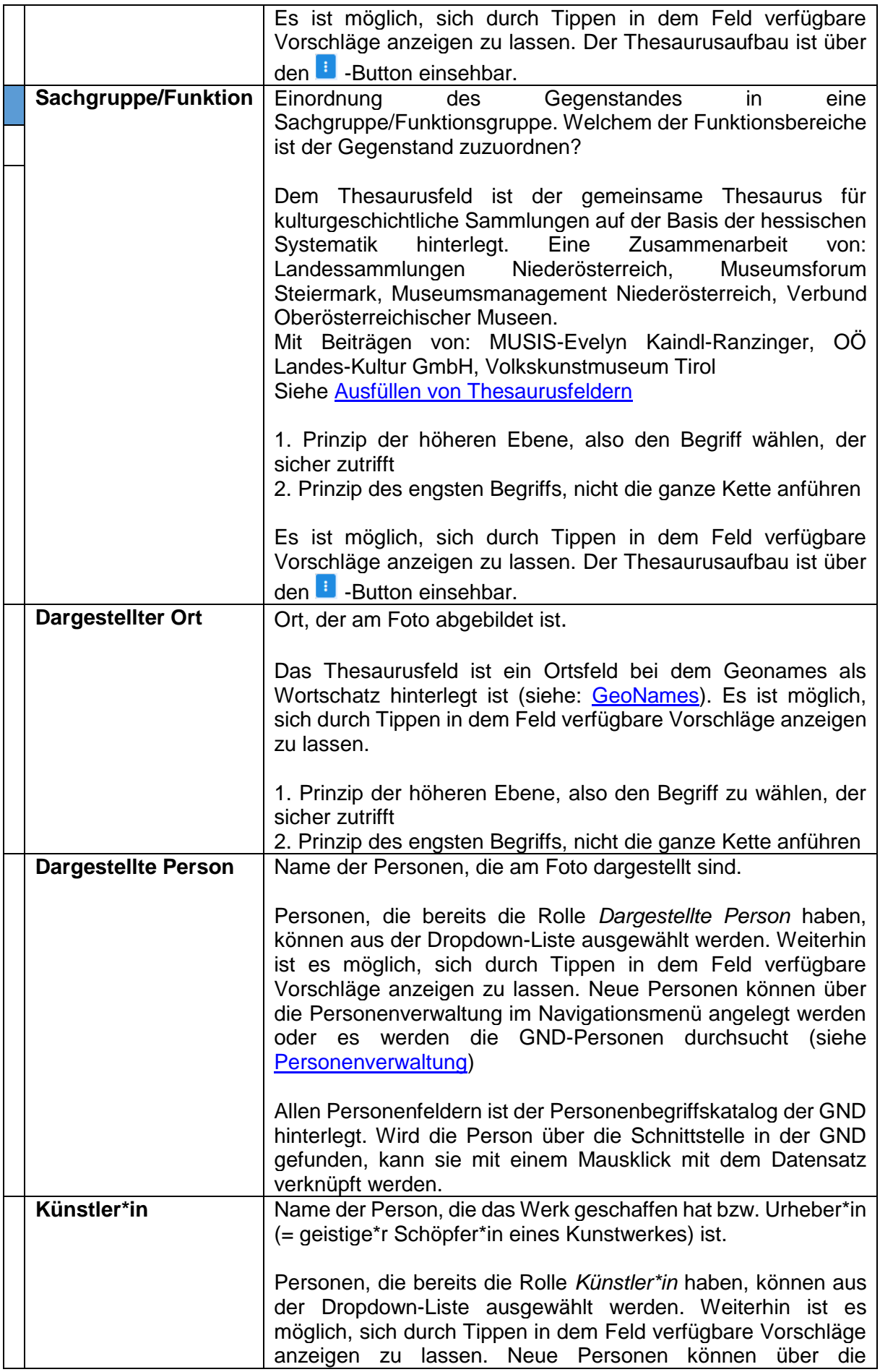

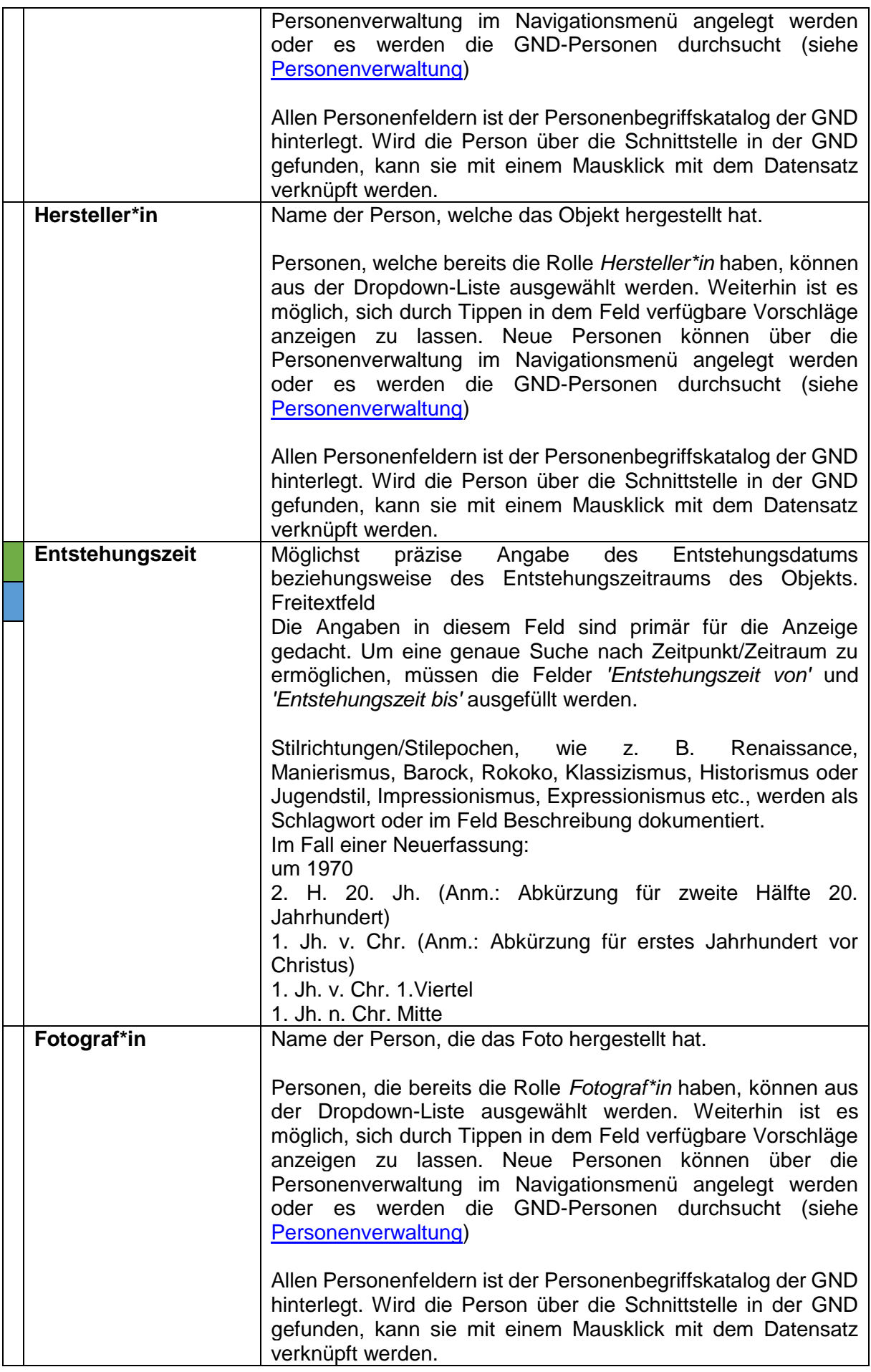

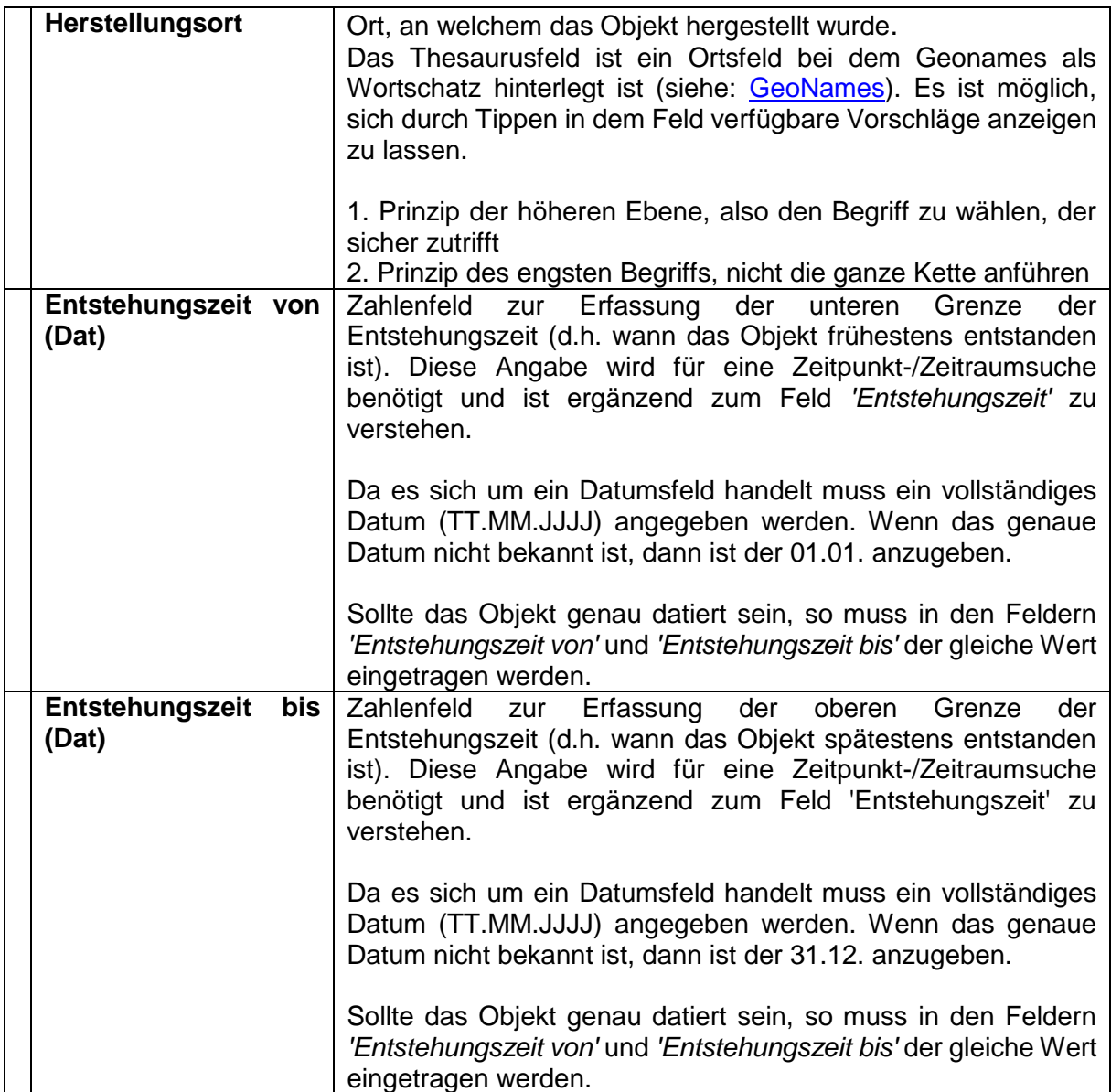

# 15.13 Medien zum Objekt-Maske

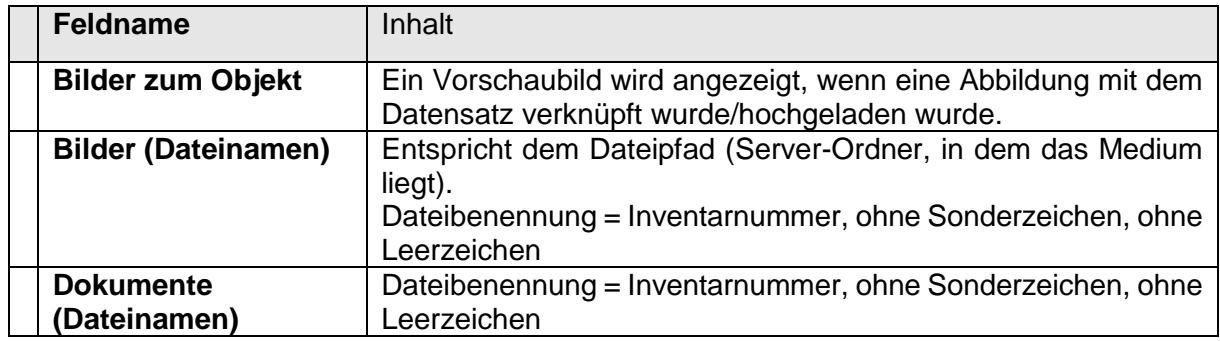

# 15.14 Details – Bilder zum Objekt

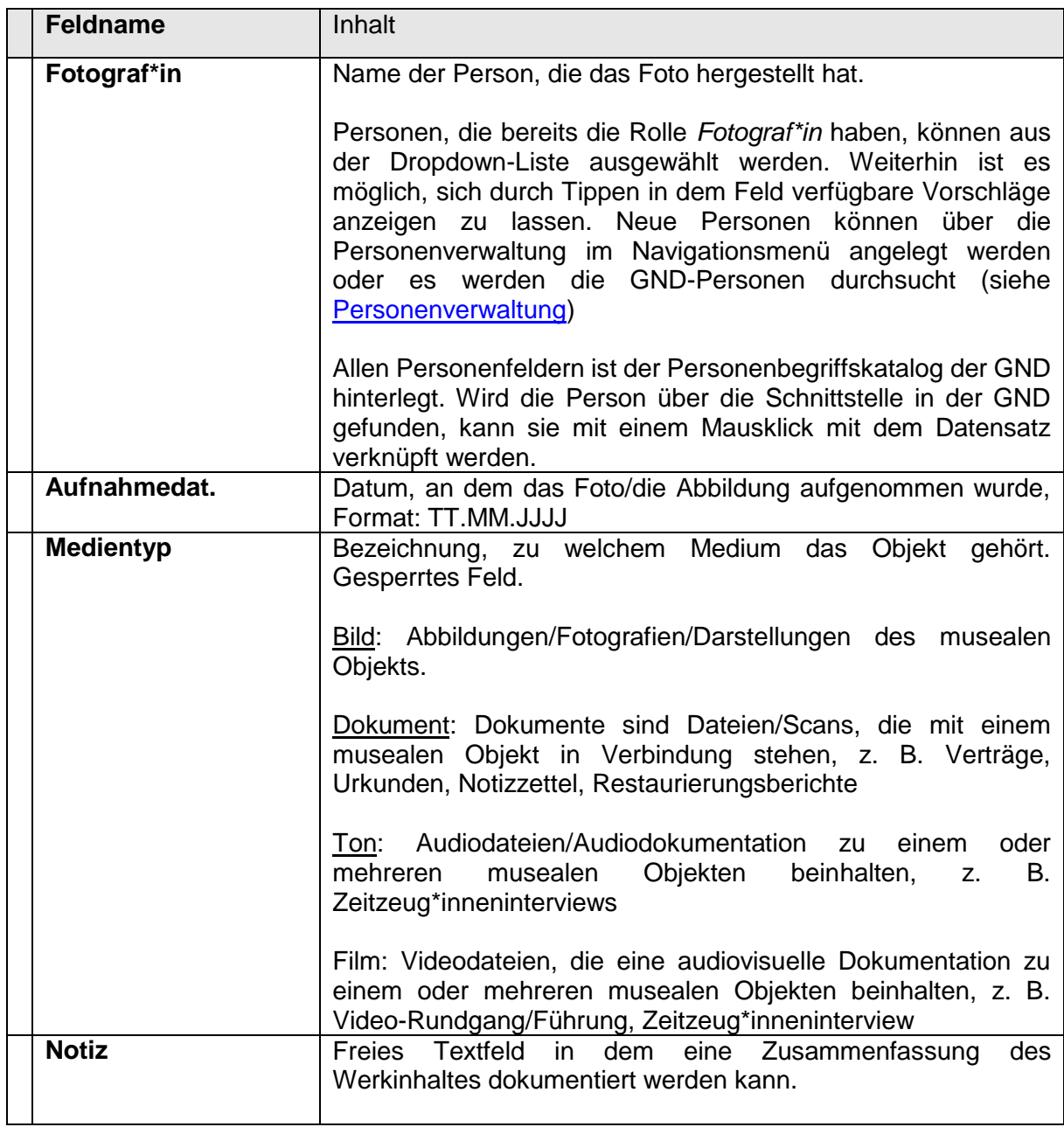

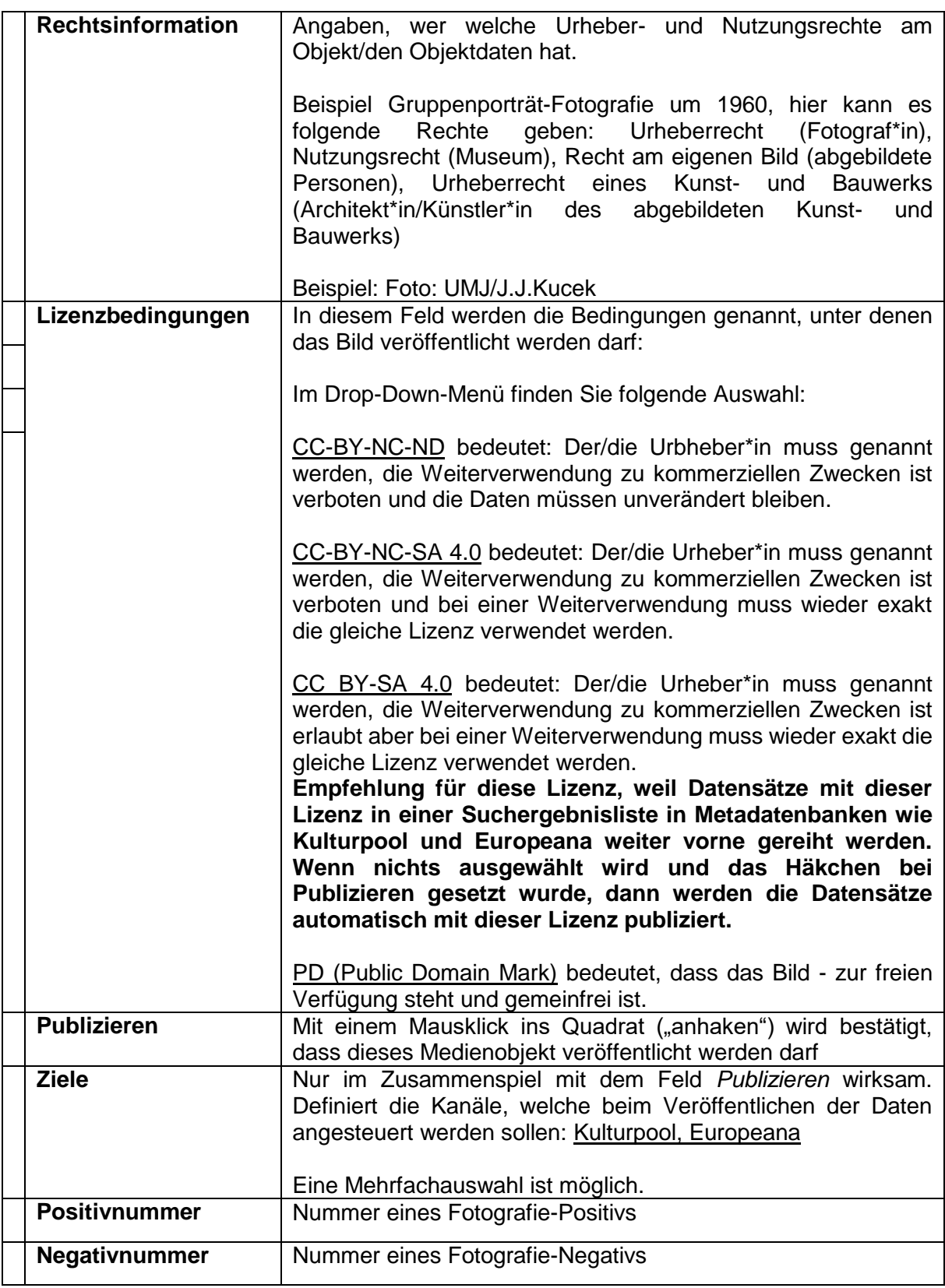

### 15.15 Details – Dokumente zum Objekt

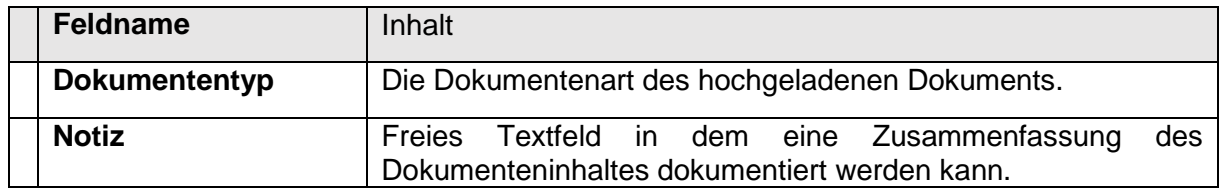

### 15.16 Details – Ton zum Objekt (noch nicht umgesetzt)

### 15.17 Details – Film zum Objekt (noch nicht umgesetzt)

### 15.18 Personen-Maske (Person & Personendetails)

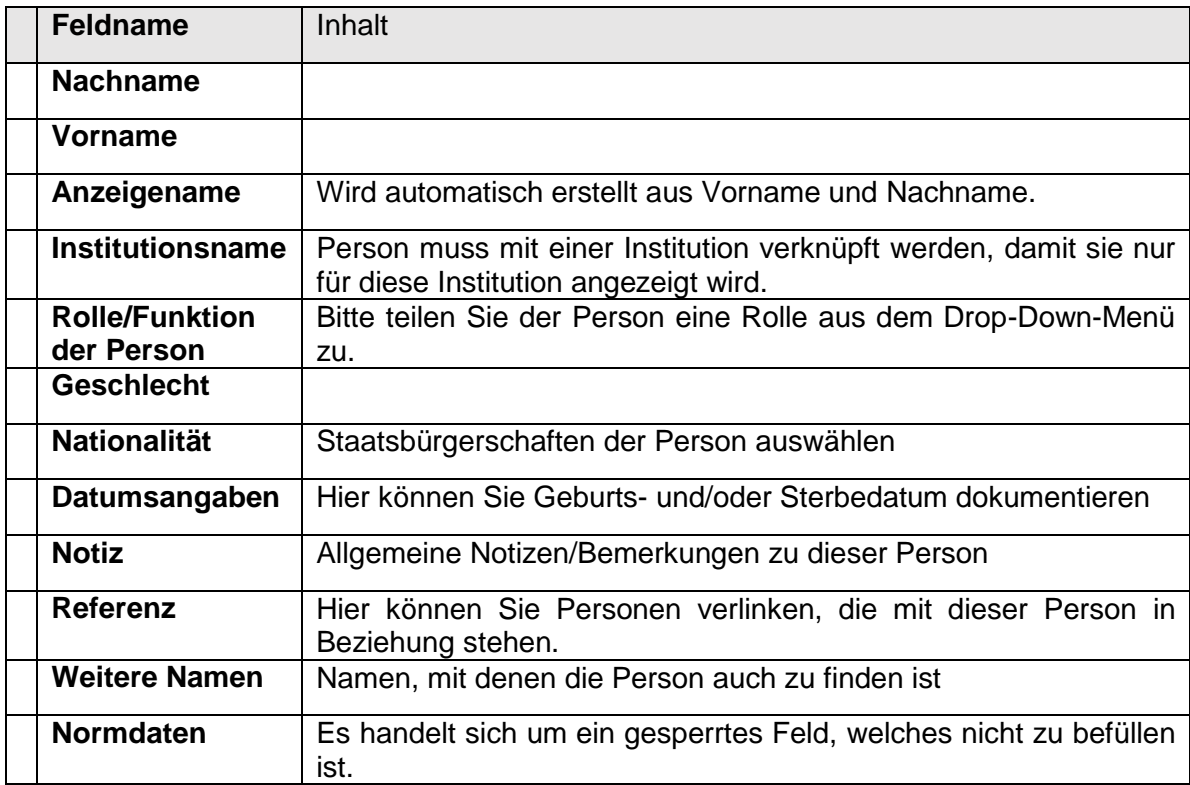

# 15.19 Körperschaften-Maske (Körperschaft & Körperschaftendetails)

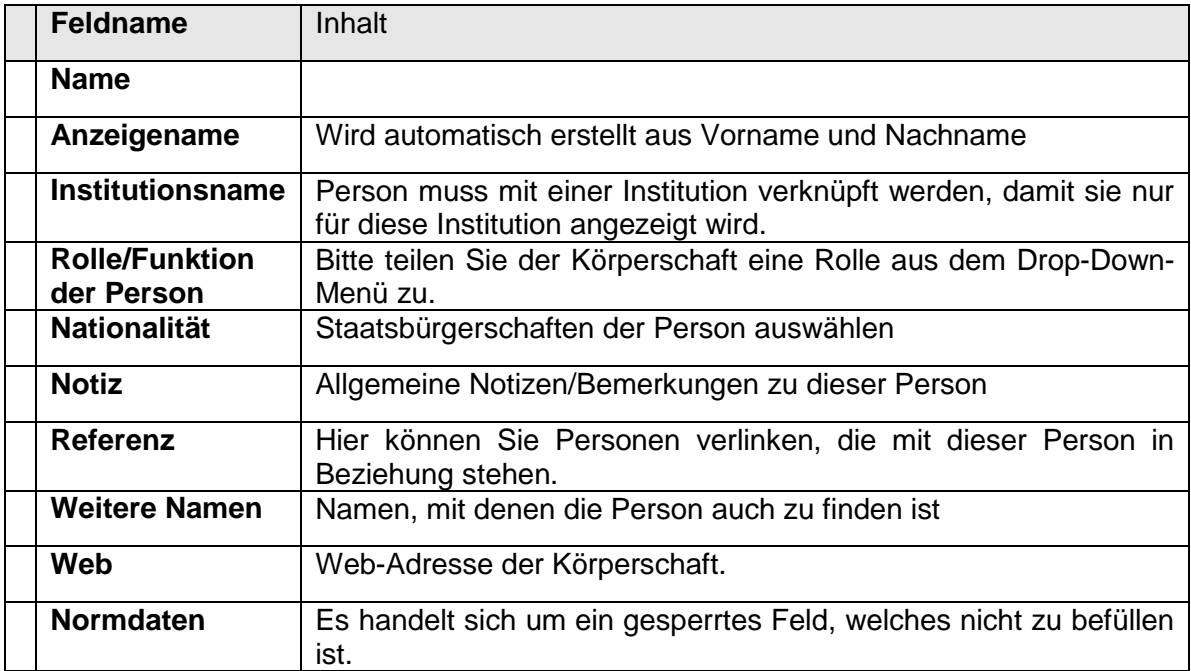

### 16 Impressum

Herausgeberinnen: Abteilung 9, Land Steiermark, Referat für Kunst, Kulturelles Erbe und Volkskultur; Museumsforum Steiermark Autorinnen: Nadine Naimer, Elisabeth Schlögl Erscheinungsjahr: 2023

#### **Kontakt**

#### *(Erstkontakt) PantherWeb-Koordinationsstelle & Applikations-Support* Abteilung 9 Kultur, Europa, Sport Referat Kunst, Kulturelles Erbe und Volkskultur [Nadine Naimer, BA](mailto:nadine.naimer@stmk.gv.at) Tel. +43 (0) 316 / 877-5867

#### *Museumswissenschaftlicher Support:*

Museumsforum Steiermark Servicestelle für Museen und Sammlungen Mag.a [Elisabeth Schlögl, MA](mailto:elisabeth.schloegl@museum-joanneum.at) Tel. +43 (0) 664 / 8017-9712 www.museumsforum-steiermark.at

#### **Quellen und Rechte**

Die Urheberrechte an dieser Anleitung liegen bei den Herausgeber\*innen. Sie wird unter der Creative Commons Lizenz, CC-BY-NC-SA 4.0 zur Verfügung gestellt. Der Aufbau und in weiten Teilen auch der Inhalt der Anleitung wurden von KIM.bl – Museumsverbund Baselland, Amtshausgasse 7, 4410 Liestal mit freundlicher Genehmigung zur Weiternutzung und bearbeitung zur Verfügung gestellt.

Alle Bilder in diesem Dokument sind Screenshots aus PantherWeb. Die Rechte an diesen Bildern liegen bei den Herausgeber\*innen sowie der Joanneum Research Forschungsgesellschaft mbH, Graz.

### 16.1 Änderungen am Dokument

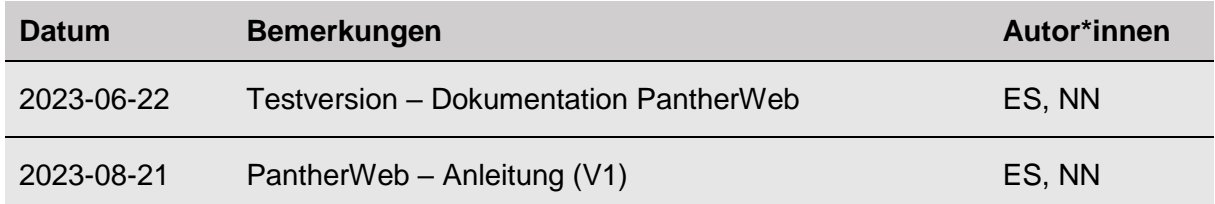